# Vodič za korisnike

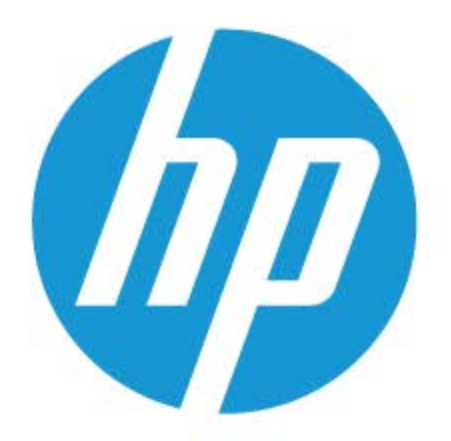

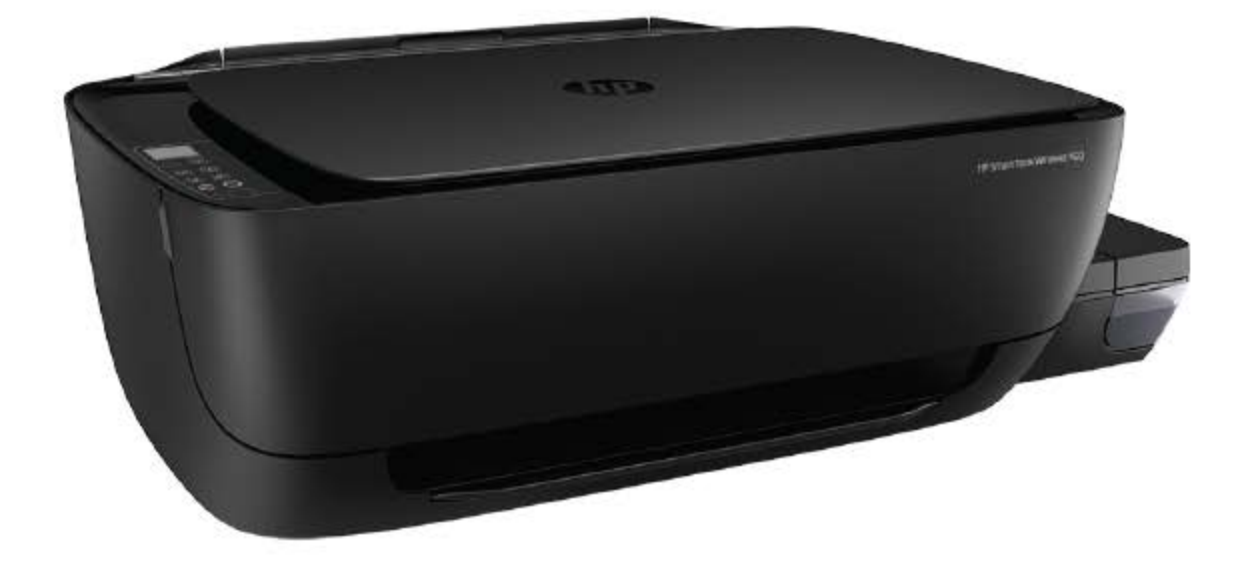

# **HP Smart Tank Wireless 450 series**

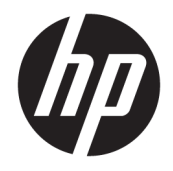

HP Smart Tank Wireless 450 series

# Sadržaj

 $\mathbf{L}$  and  $\mathbf{L}$ 

 $\sim$ 

l.

J.

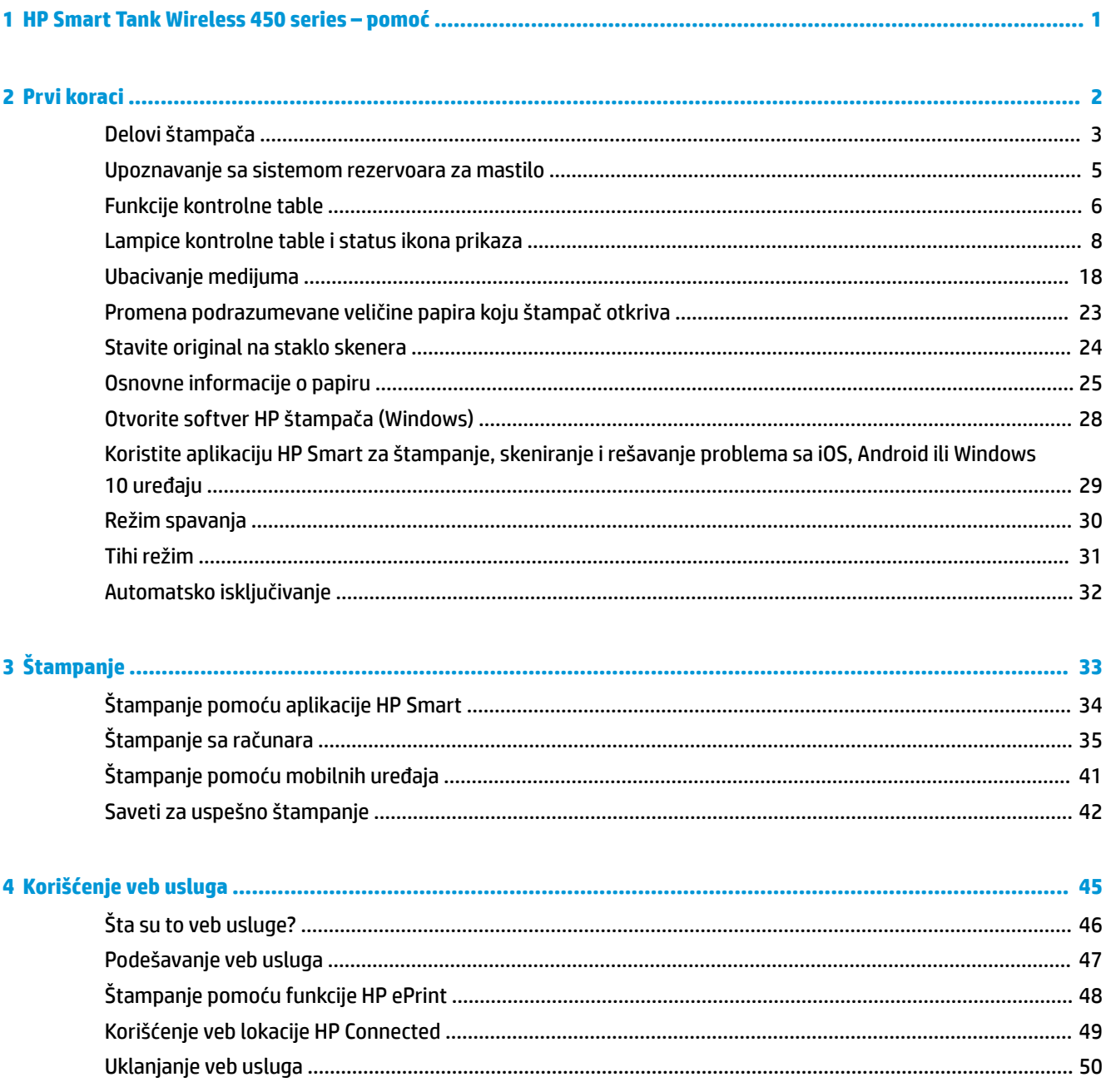

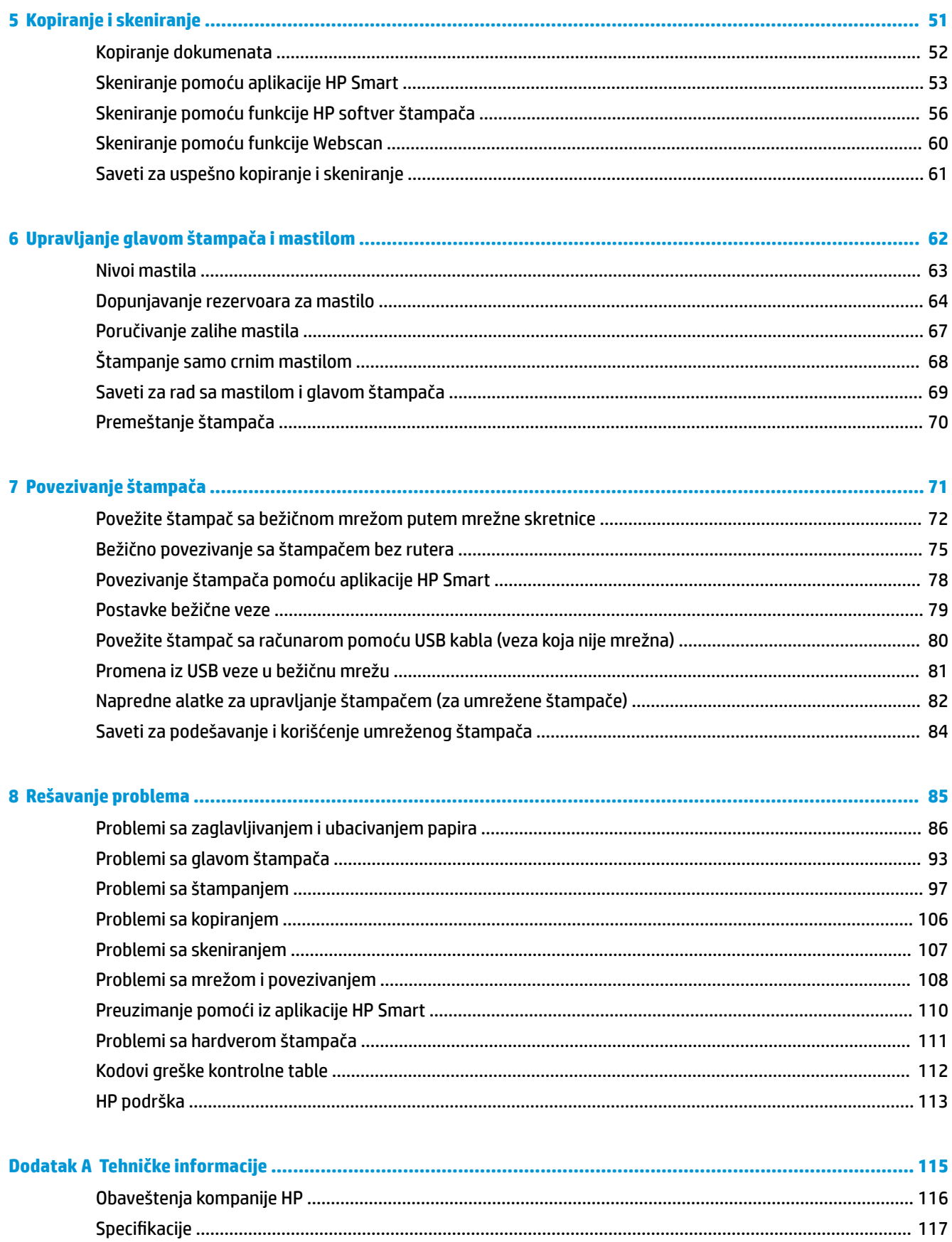

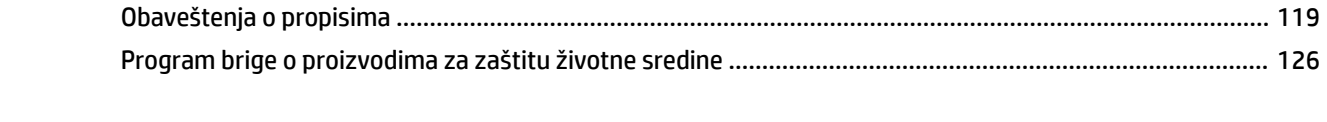

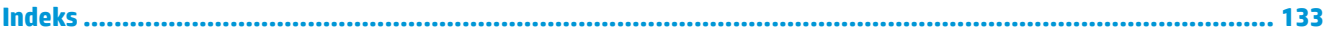

## <span id="page-7-0"></span>**1 HP Smart Tank Wireless 450 series – pomoć**

Saznajte kako da koristite štampač.

- Prvi koraci [na stranici 2](#page-8-0)
- Štampanje [na stranici 33](#page-39-0)
- [Korišćenje veb usluga](#page-51-0) na stranici 45
- [Kopiranje i skeniranje](#page-57-0) na stranici 51
- [Upravljanje glavom štampača i mastilom](#page-68-0) na stranici 62
- [Povezivanje štampača](#page-77-0) na stranici 71
- [Rešavanje problema](#page-91-0) na stranici 85
- [Tehničke informacije](#page-121-0) na stranici 115

## <span id="page-8-0"></span>**2 Prvi koraci**

- [Delovi štampača](#page-9-0)
- [Upoznavanje sa sistemom rezervoara za mastilo](#page-11-0)
- [Funkcije kontrolne table](#page-12-0)
- [Lampice kontrolne table i status ikona prikaza](#page-14-0)
- [Ubacivanje medijuma](#page-24-0)
- [Promena podrazumevane veličine papira koju štampač otkriva](#page-29-0)
- [Stavite original na staklo skenera](#page-30-0)
- [Osnovne informacije o papiru](#page-31-0)
- [Otvorite softver HP štampača \(Windows\)](#page-34-0)
- [Koristite aplikaciju HP Smart za štampanje, skeniranje i rešavanje problema sa iOS, Android ili Windows](#page-35-0)  [10 uređaju](#page-35-0)
- [Režim spavanja](#page-36-0)
- [Tihi režim](#page-37-0)
- [Automatsko isključivanje](#page-38-0)

### <span id="page-9-0"></span>**Delovi štampača**

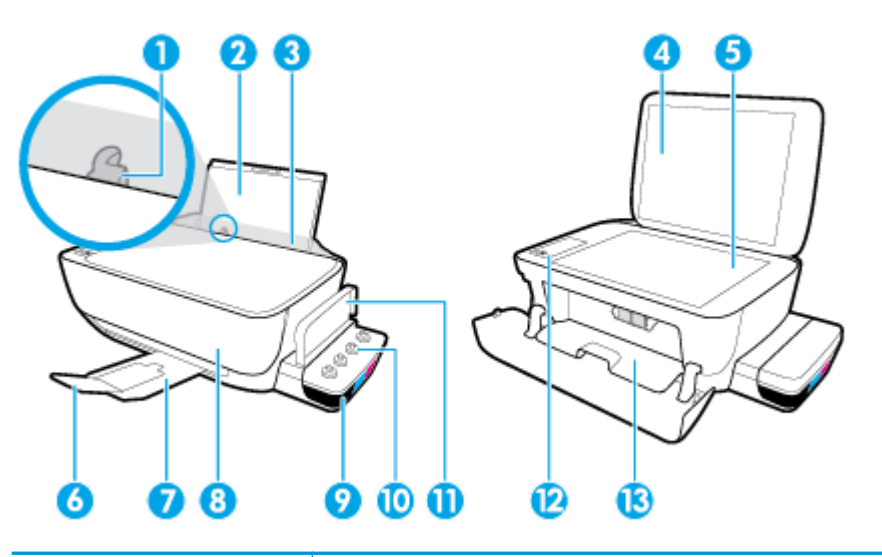

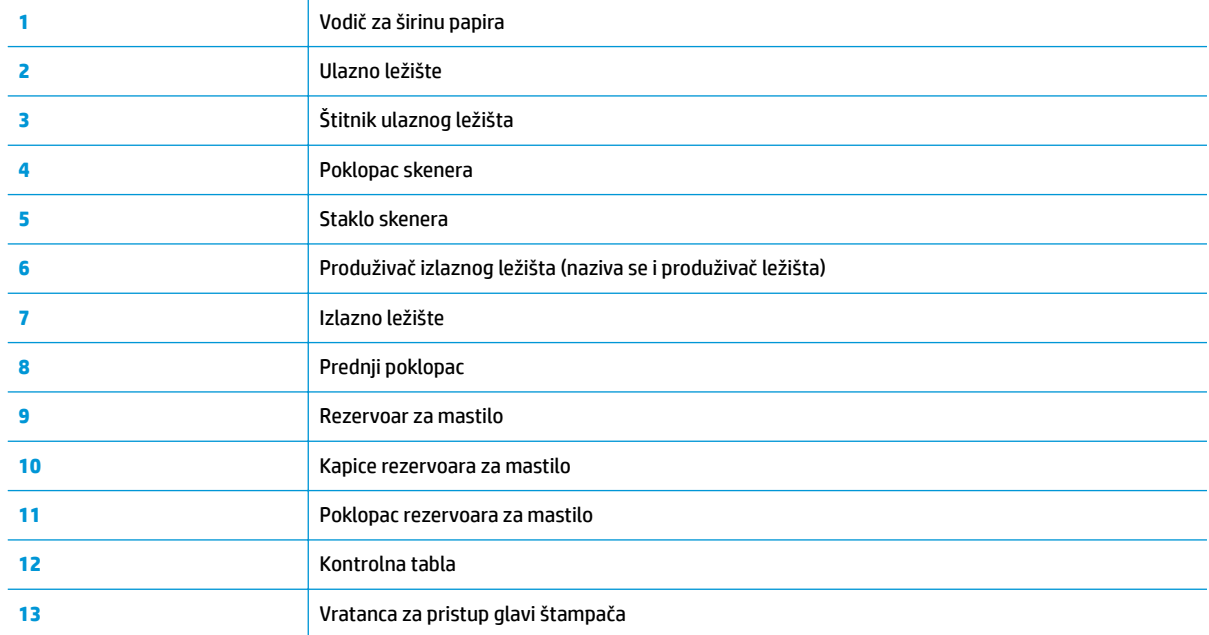

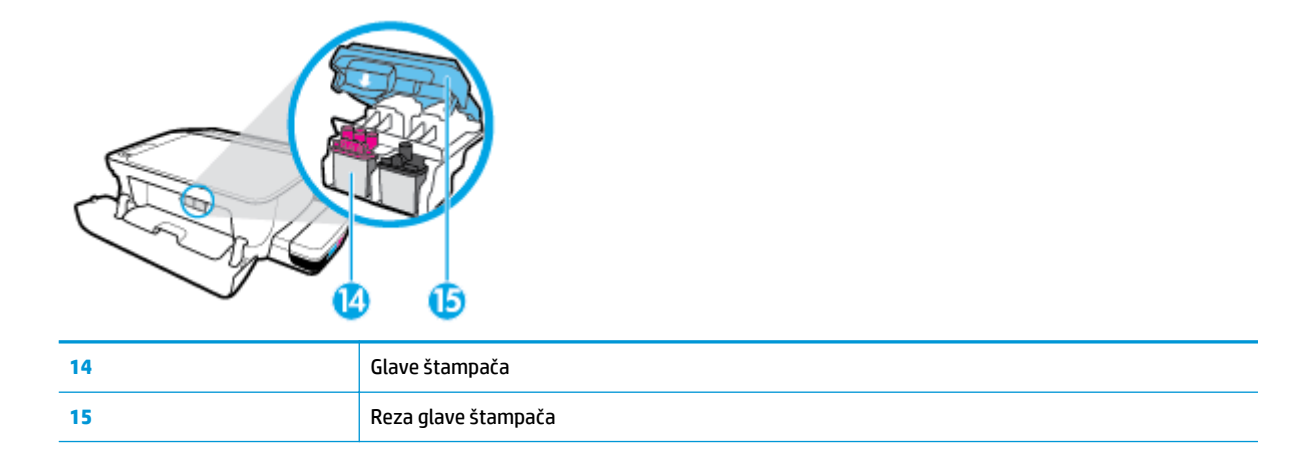

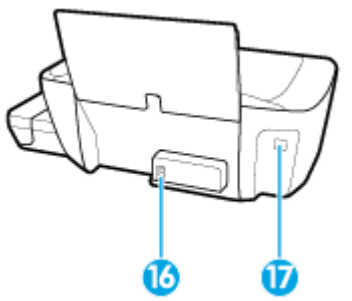

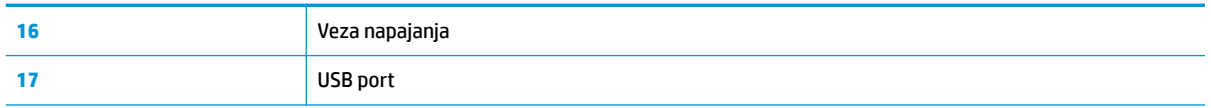

### <span id="page-11-0"></span>**Upoznavanje sa sistemom rezervoara za mastilo**

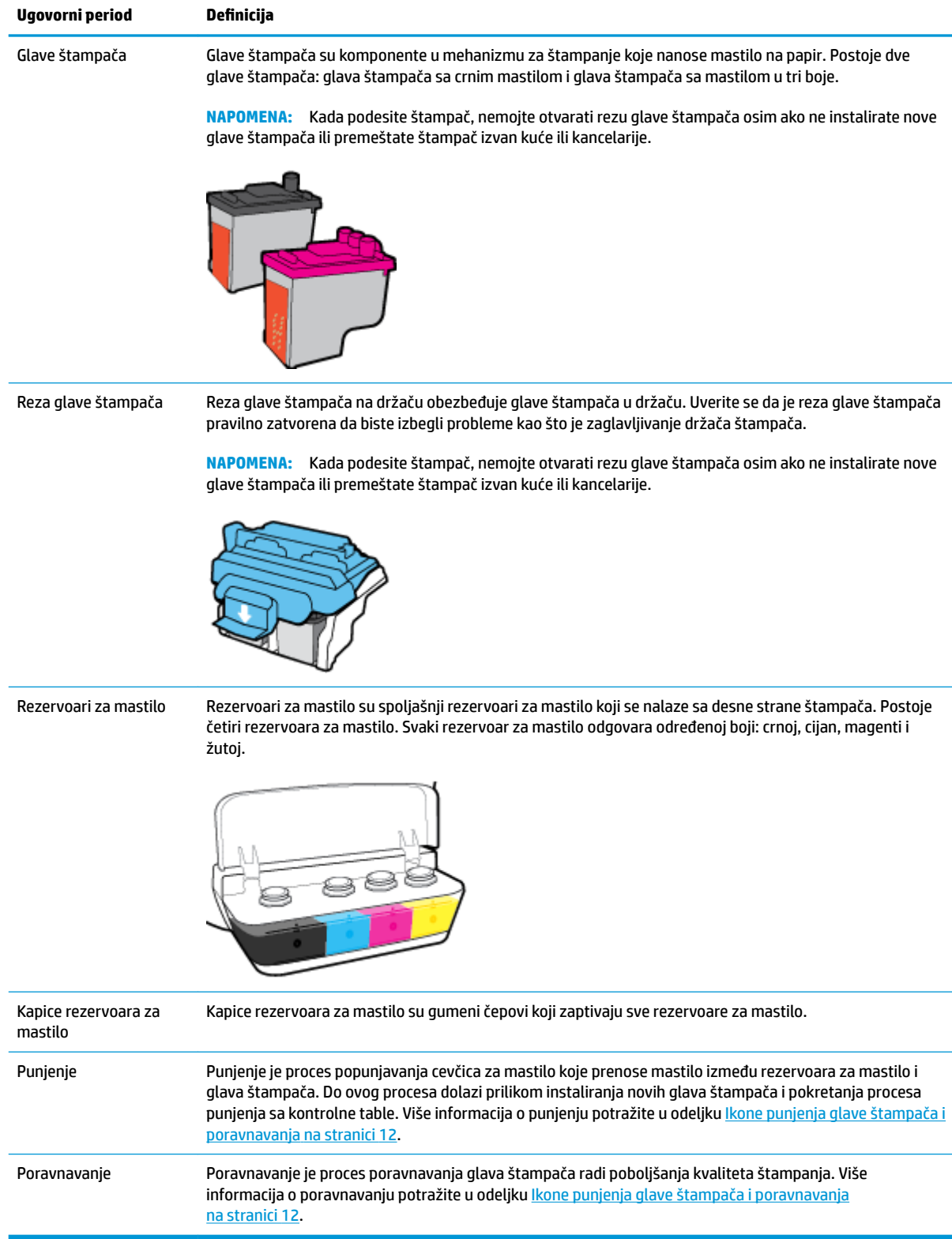

### <span id="page-12-0"></span>**Funkcije kontrolne table**

### **Pregled dugmadi i lampica**

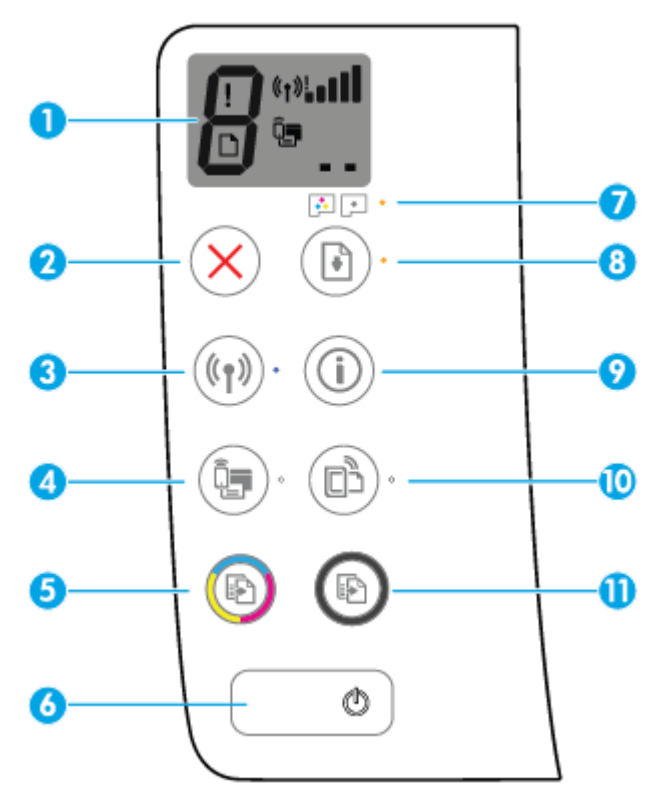

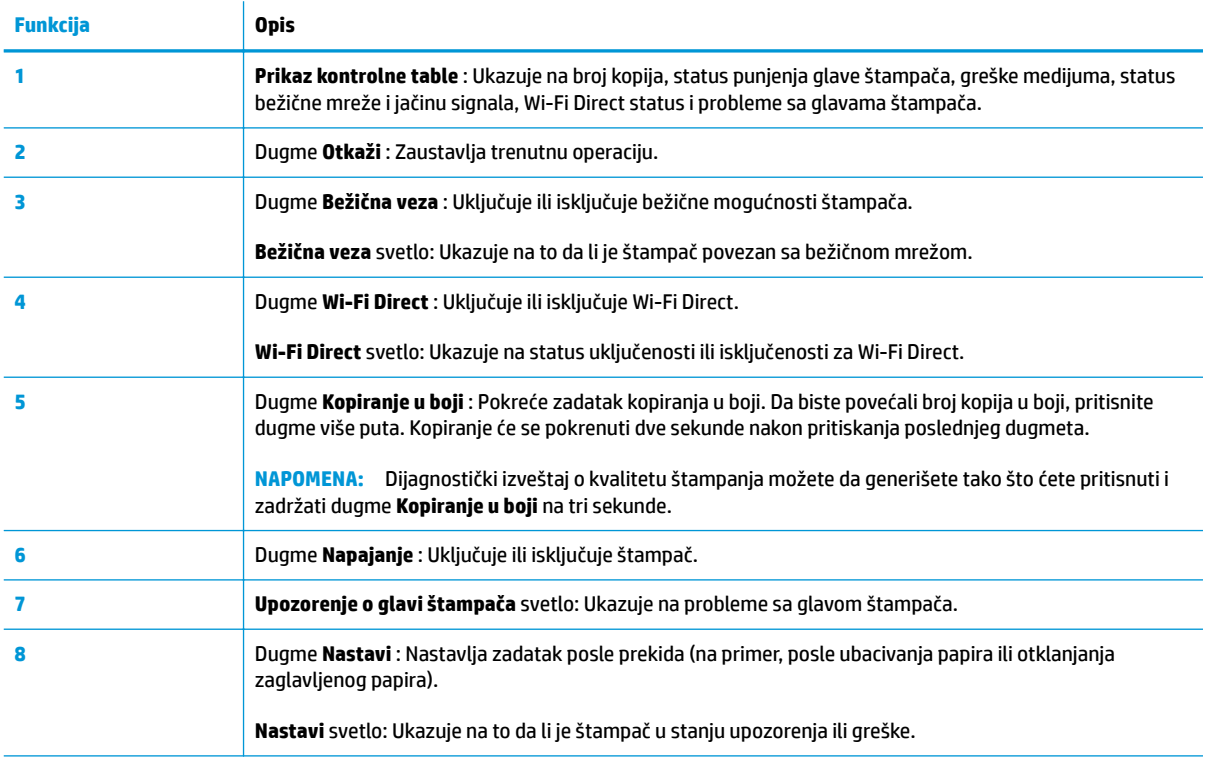

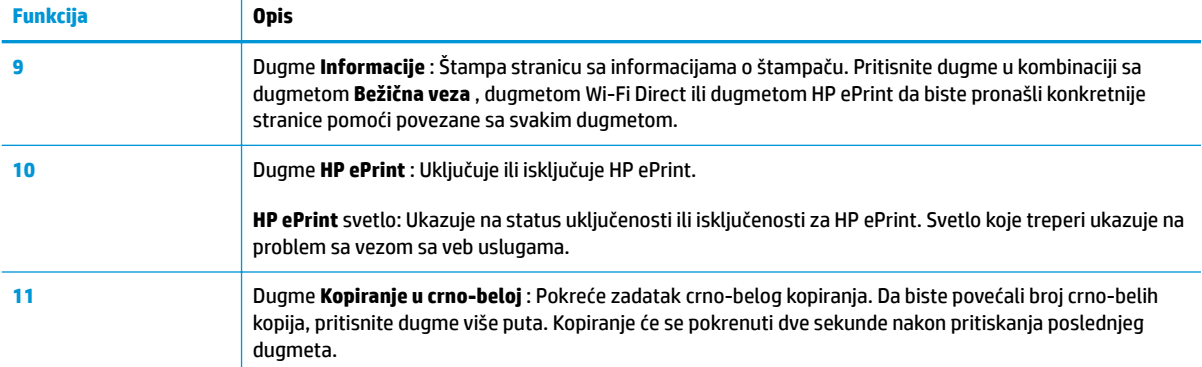

### **Ikone na ekranu kontrolne table**

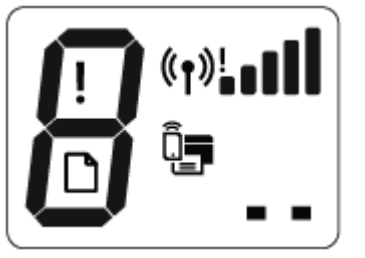

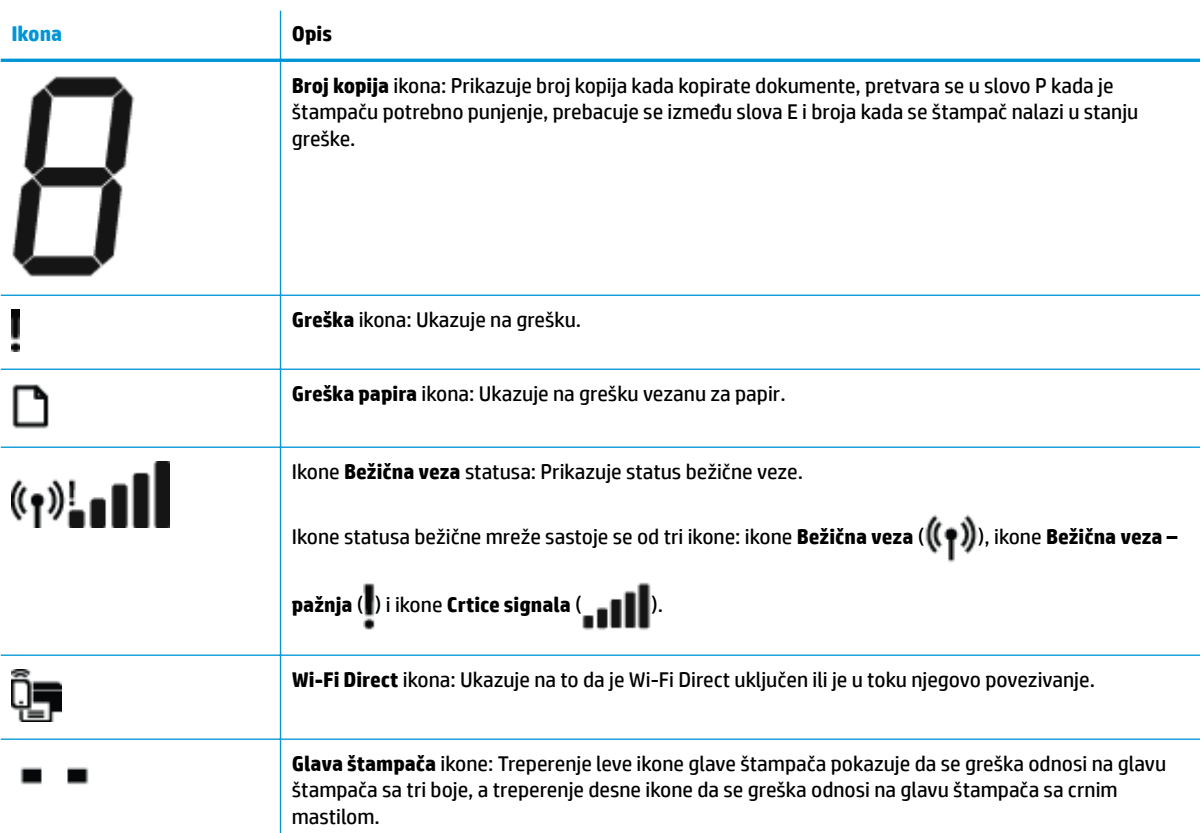

### <span id="page-14-0"></span>**Lampice kontrolne table i status ikona prikaza**

- Lampica dugmeta Napajanje
- Bežična veza lampica i ikone
- Wi-Fi Direct [lampica i ikona](#page-16-0)
- [HP ePrint lampica](#page-16-0)
- Glava štampača [ikone i Upozorenje o glavi štampača](#page-17-0) lampica
- [Ikone punjenja glave štampača i poravnavanja](#page-18-0)
- Greška [ikona, Greška papira](#page-19-0) ikona i Nastavi lampica
- [Broj kopija](#page-20-0) ikona
- [Održavanje sistema mastila](#page-23-0)

### **Lampica dugmeta Napajanje**

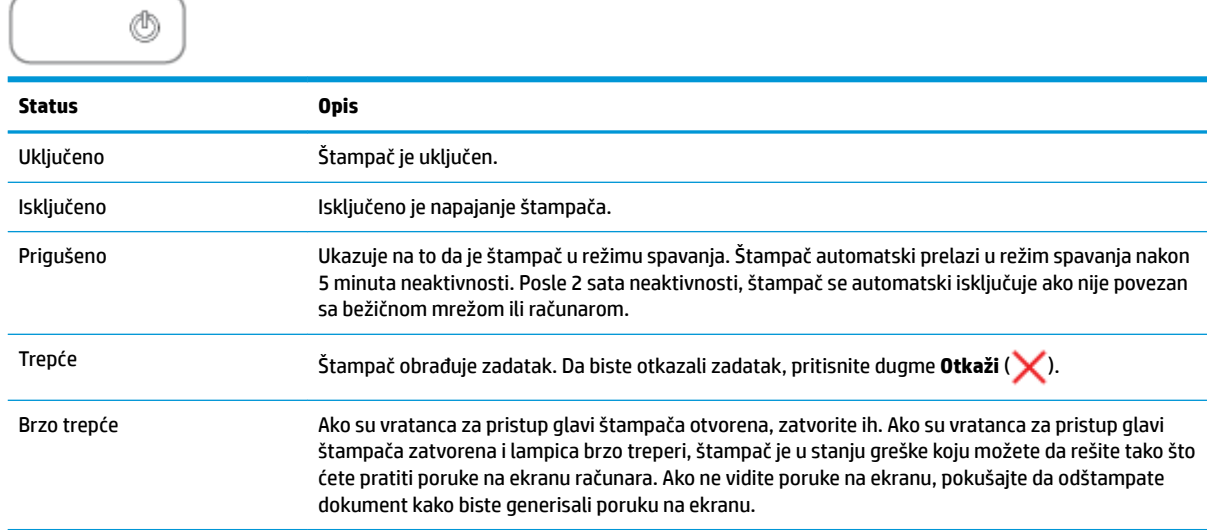

### **Bežična veza lampica i ikone**

**Bežična veza** lampica pored dugmeta **Bežična veza** ( ) i ikone statusa bežične mreže na prikazu kontrolne table zajedno rade na ukazivanju na status bežične veze.

Lampica **Bežična veza** i ikone statusa **Bežična veza** neće svetleti sve dok poravnavanje ne bude završeno tokom početnog podešavanja.

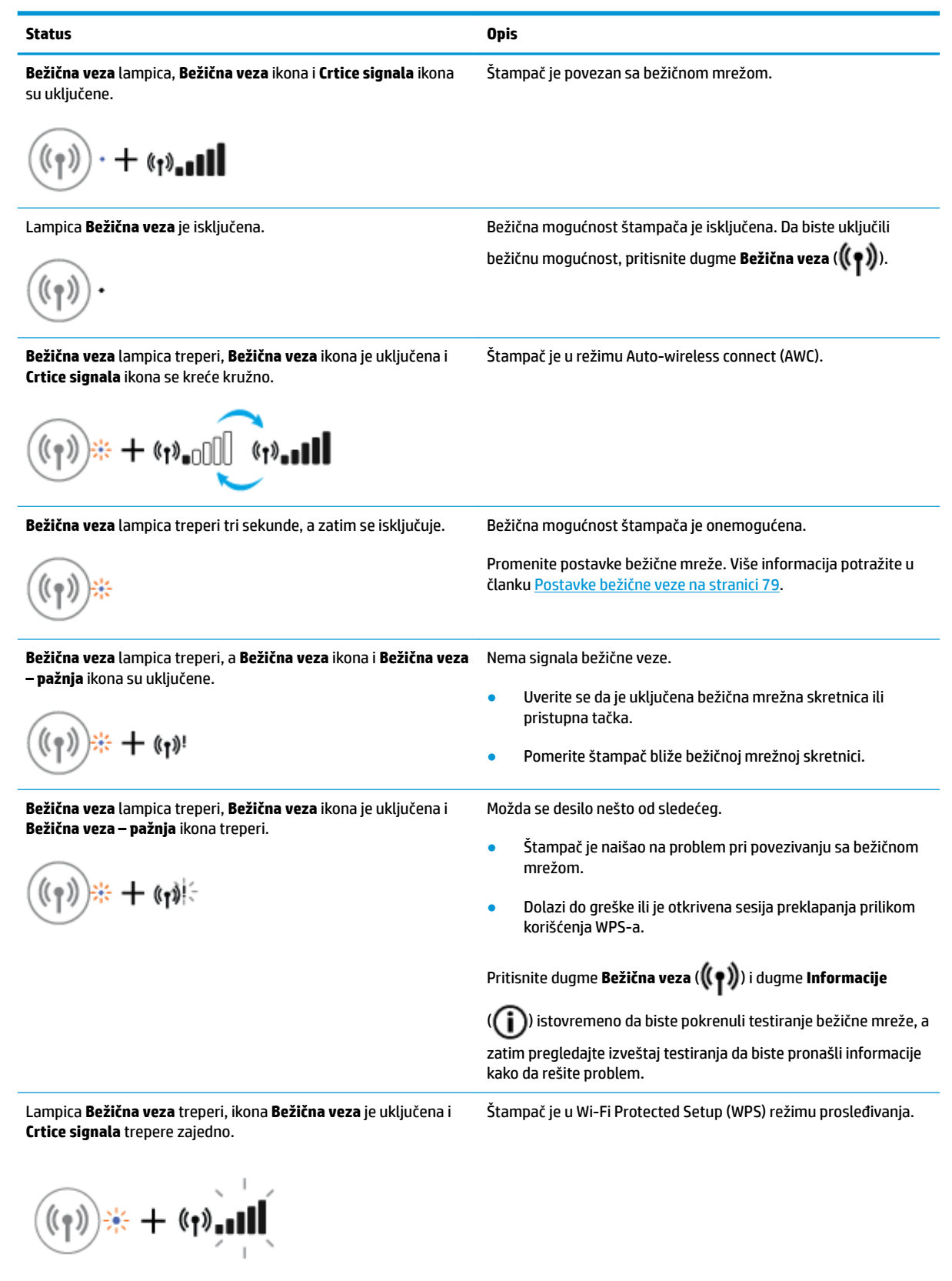

#### <span id="page-16-0"></span>**Status Opis**

Lampica **Bežična veza** treperi, a ikona **Bežična veza** je uključena. Mogućnost bežičnog povezivanja štampača je uključena, ali nije konfigurisana

> Mogućnost bežičnog povezivanja štampača je uključena i konfigurisana, a štampač pokušava da se poveže sa mrežom.

$$
(\mathbf{r}_1) \neq \mathbf{r}_2(\mathbf{r}_1)
$$

Lampica **Bežična veza** treperi, ikona **Bežična veza** je uključena, **Crtice signala** se naizmenično pale i gase, a lampica **Bežična veza – pažnja** je uključena.

 $+$  (the  $\mathbb{C}$   $\mathbb{C}$   $\mathbb{C}$   $\mathbb{C}$   $\mathbb{C}$  $(\!\!(\gamma)\!)$ 

### **Wi-Fi Direct lampica i ikona**

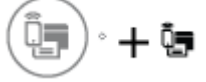

Lampica **Wi-Fi Direct** i ikona statusa **Wi-Fi Direct** neće svetleti sve dok se poravnavanje tokom početnog podešavanja ne završi.

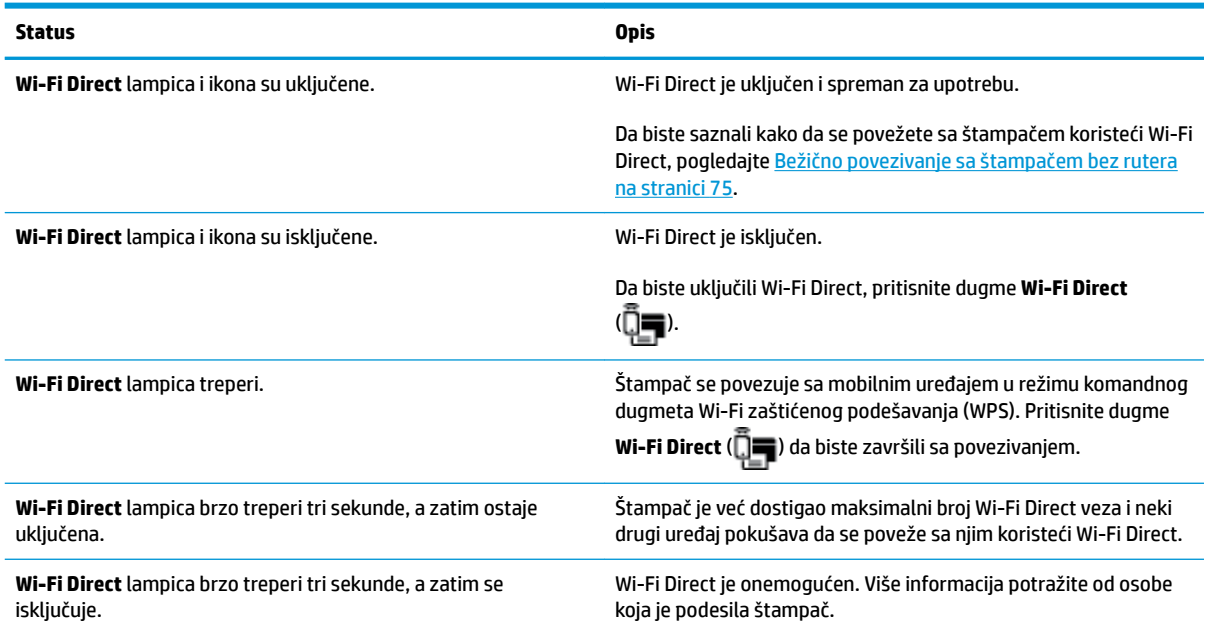

### **HP ePrint lampica**

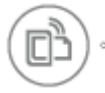

<span id="page-17-0"></span>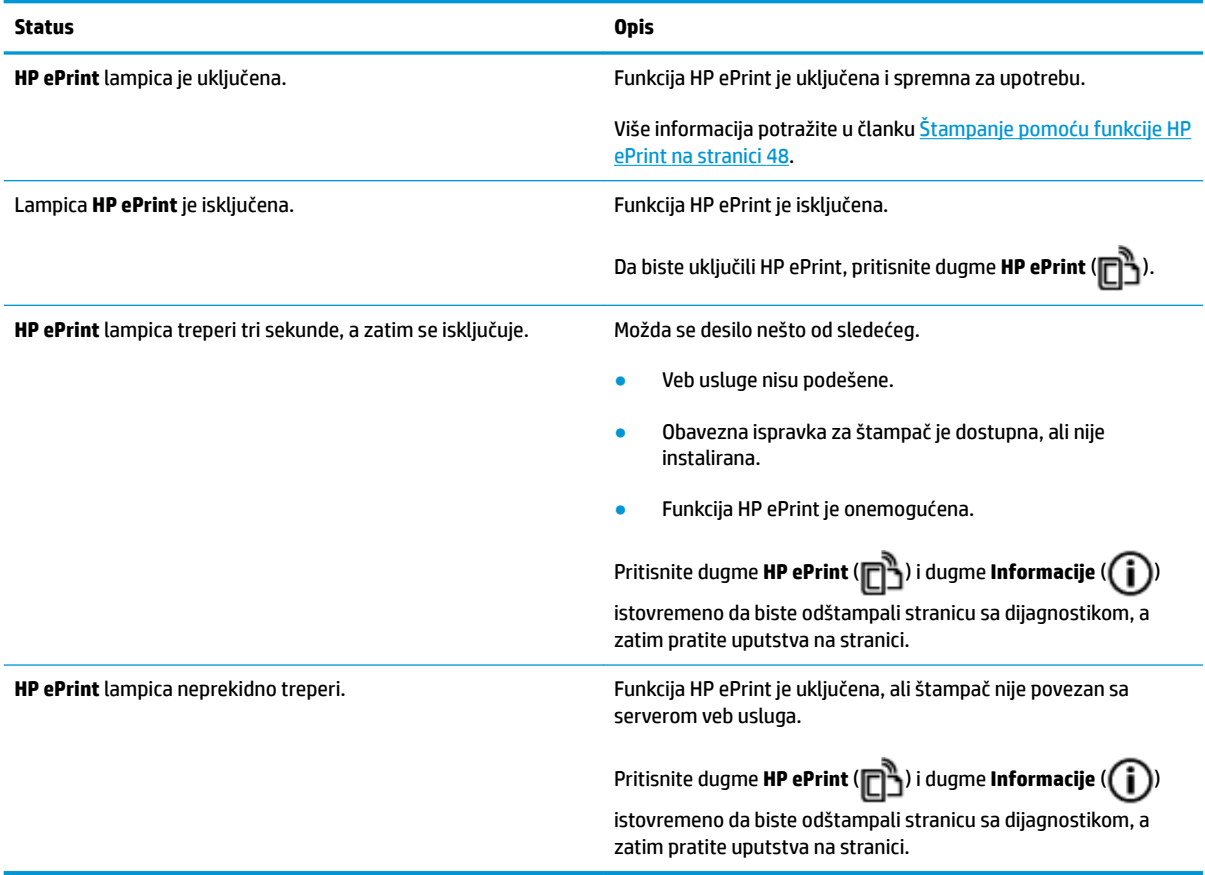

### **Glava štampača ikone i Upozorenje o glavi štampača lampica**

● Ikona **Greška** , jedna od ikona **Glava štampača** i lampica **Upozorenje o glavi štampača** trepere.

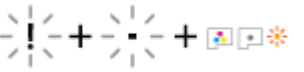

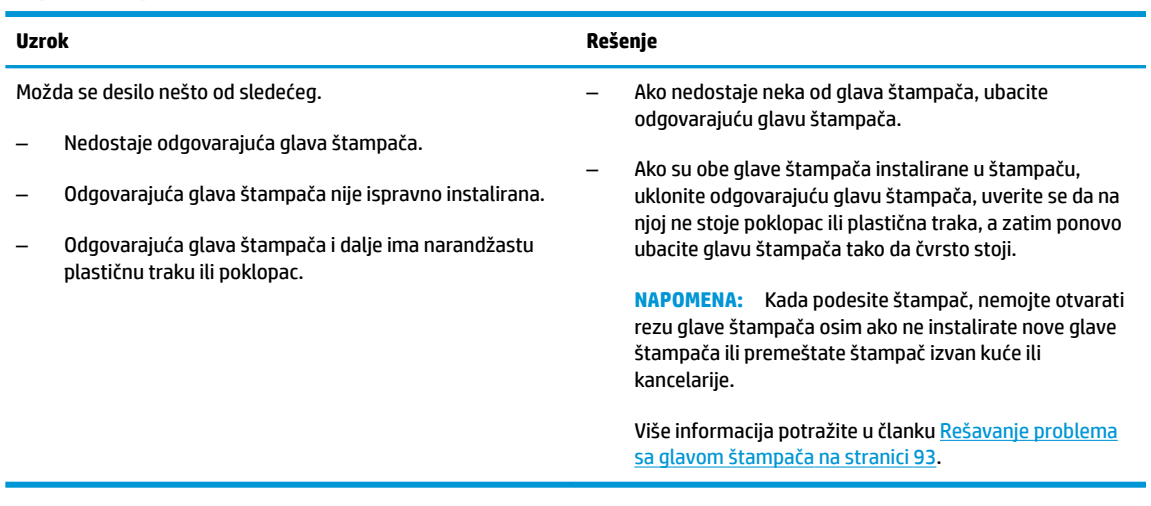

● Ikona **Greška** , obe ikone **Glava štampača** i lampica **Upozorenje o glavi štampača** trepere.

<span id="page-18-0"></span>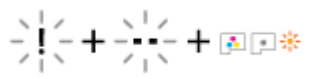

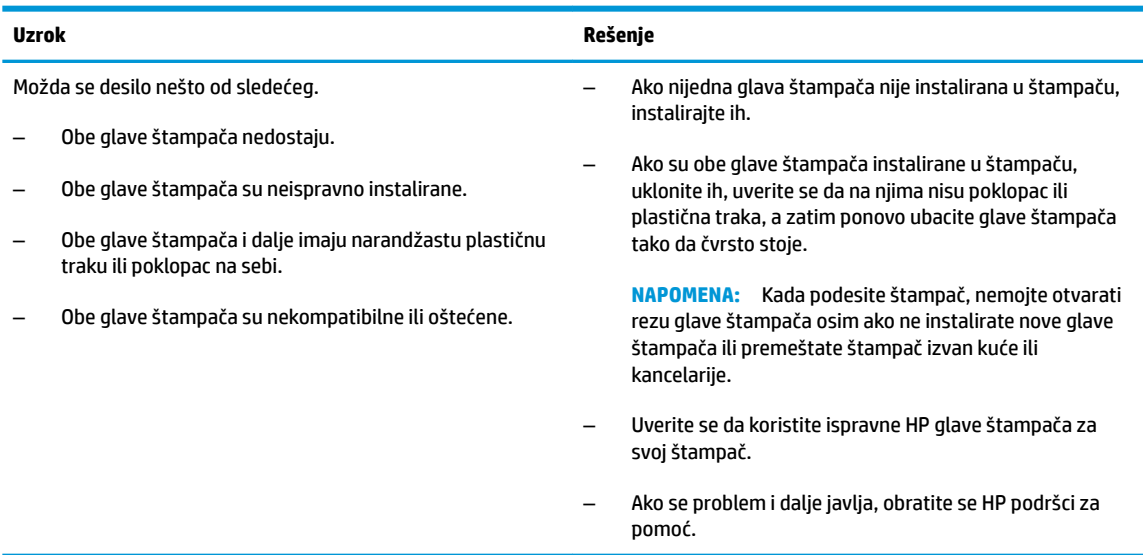

### **Ikone punjenja glave štampača i poravnavanja**

### **Glave štampača spremne za punjenje**

● Ikona **Broj kopija** se pretvara u slovo P koje treperi tokom početnog podešavanja štampača. Istovremeno, sve druge ikone na prikazu kontrolne table su isključene.

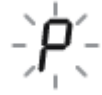

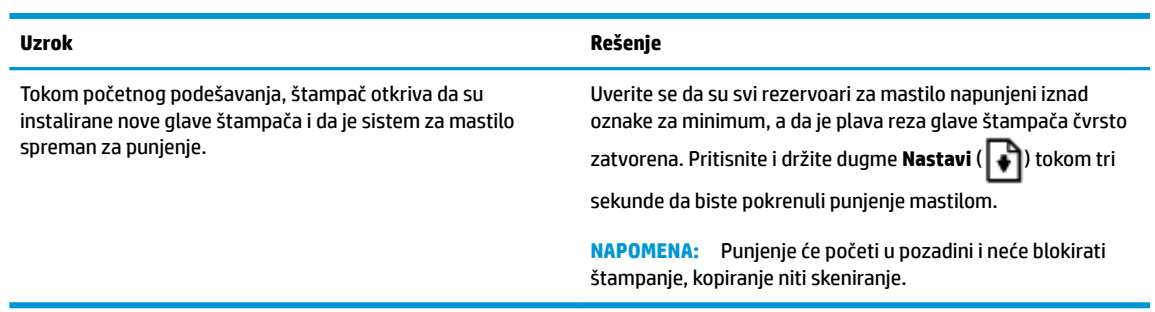

#### **Ikona statusa poravnavanja**

● Ikona **Broj kopija** postaje A koje treperi.

$$
\frac{1}{2} \sum_{i=1}^{n} \frac{1}{2} \left( \frac{1}{2} \right)^2
$$

<span id="page-19-0"></span>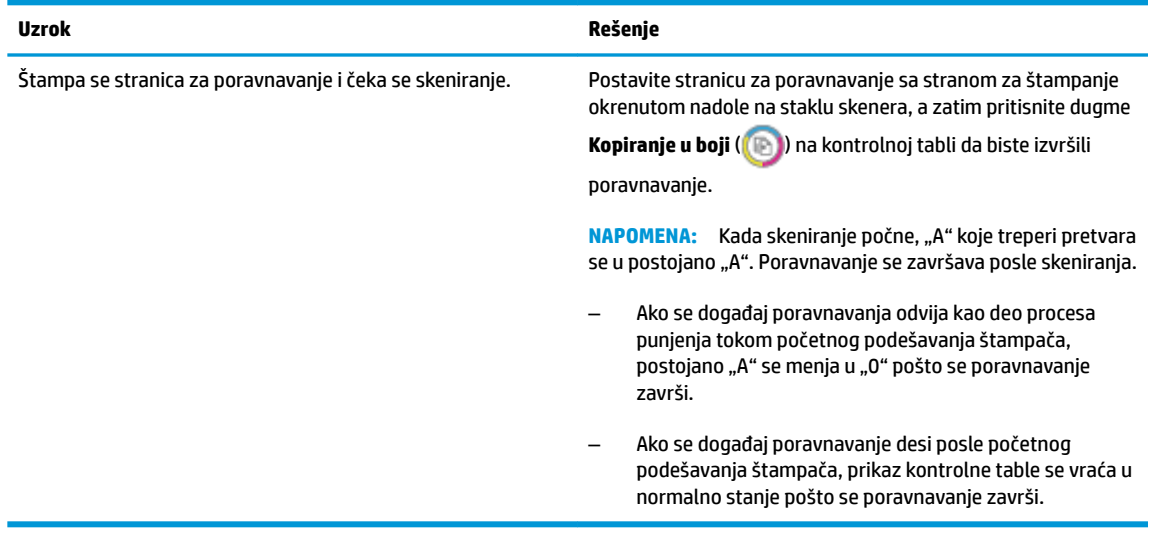

### **Punjenje je u toku**

● Punjenje glave štampača je u toku.

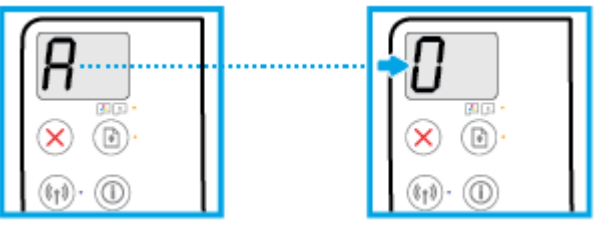

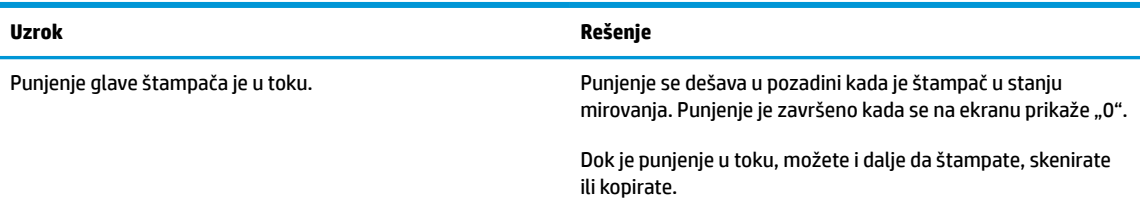

### **Greška ikona, Greška papira ikona i Nastavi lampica**

● **Greška** ikona, **Greška papira** ikona i **Nastavi** lampica su uključene.

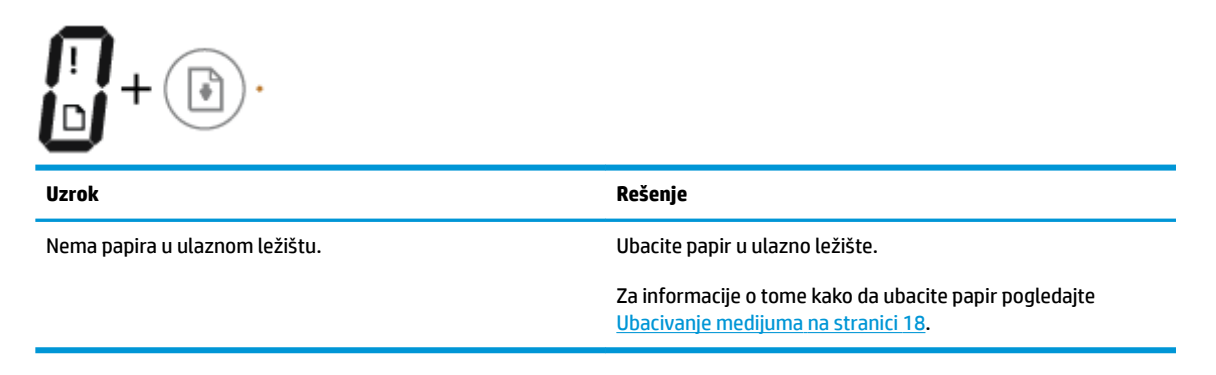

● **Greška** ikona, **Greška papira** ikona i **Nastavi** lampica trepere.

<span id="page-20-0"></span>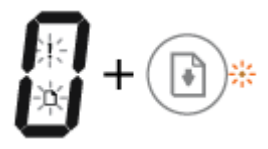

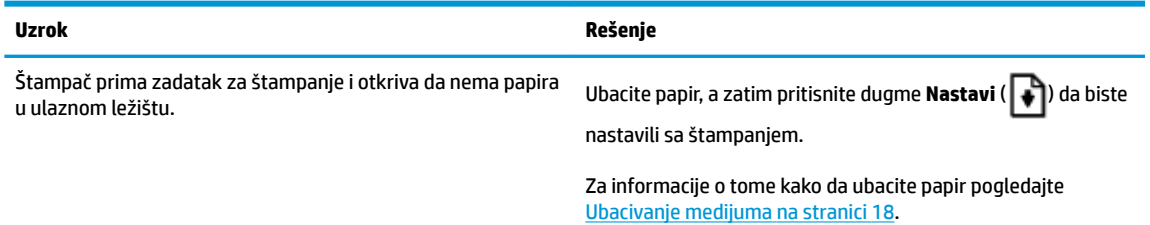

### **Broj kopija ikona**

● **Broj kopija** ikona se prebacuje između slova E i broja 1. Istovremeno, **Greška** ikona, **Greška papira** ikona i **Nastavi** lampica trepere.

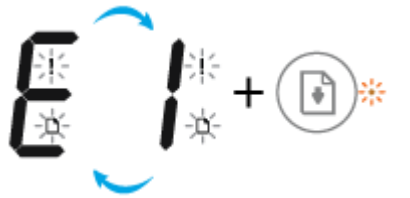

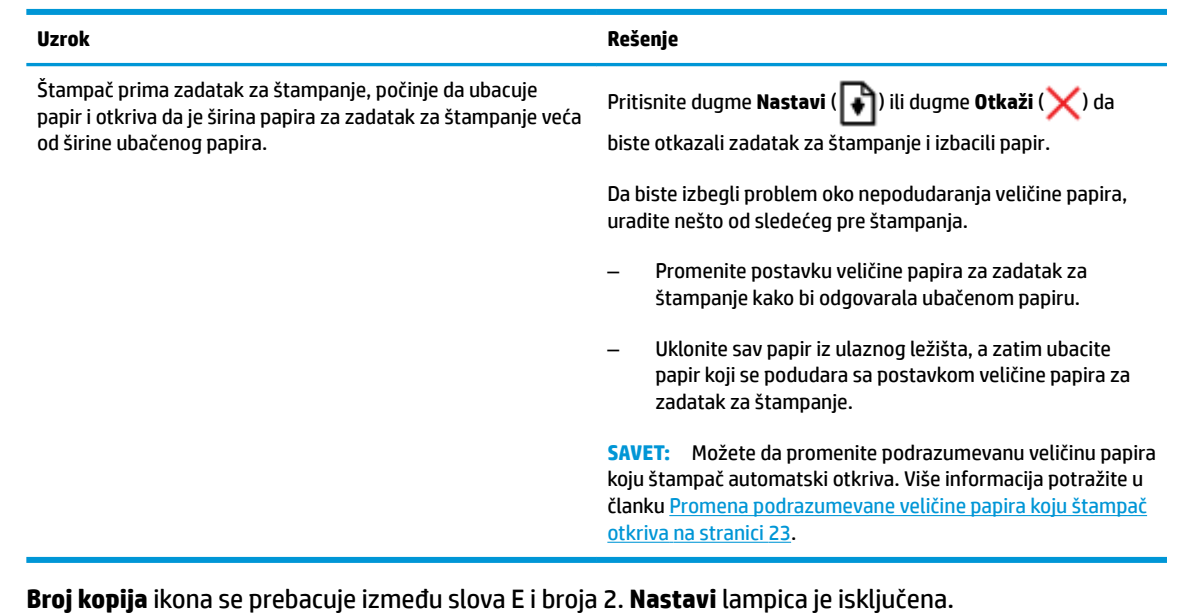

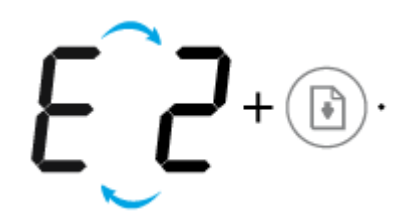

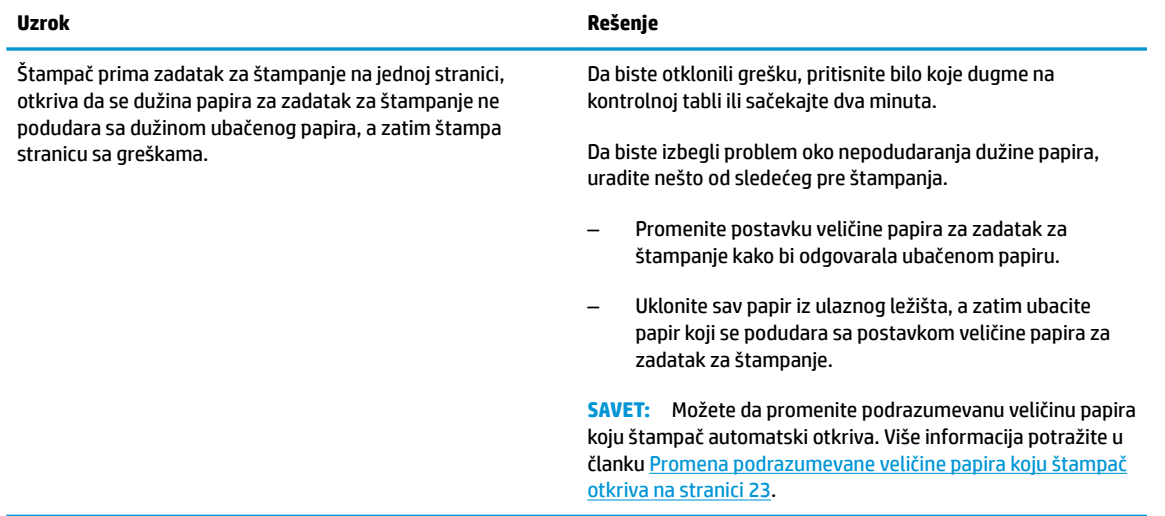

● **Broj kopija** ikona se prebacuje između slova E i broja 2. Istovremeno, **Greška** ikona, **Greška papira** ikona i **Nastavi** lampica trepere.

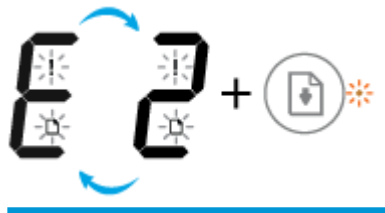

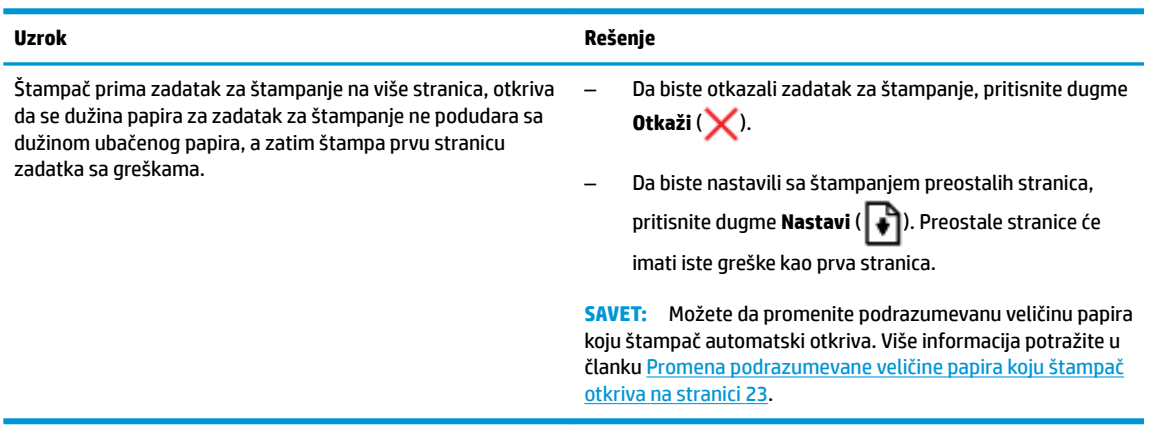

● Ikona **Broj kopija** se prebacuje između slova E i broja 3. Istovremeno, lampica **Nastavi** treperi, a lampica dugmeta **Napajanje** je uključena.

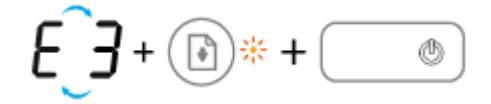

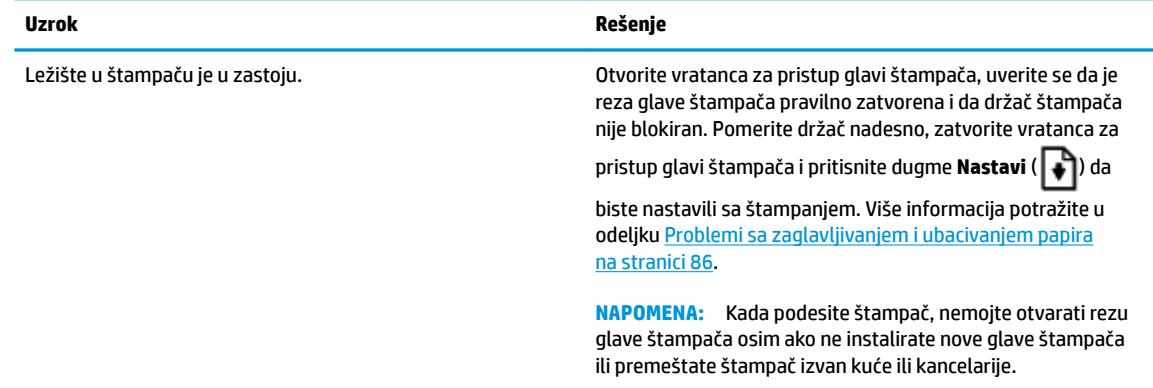

● Ikona **Broj kopija** se prebacuje između slova E i broja 4. Istovremeno, ikona **Greška** , ikona **Greška papira**  i lampica **Nastavi** trepere.

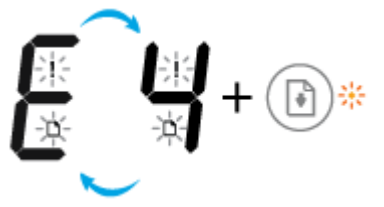

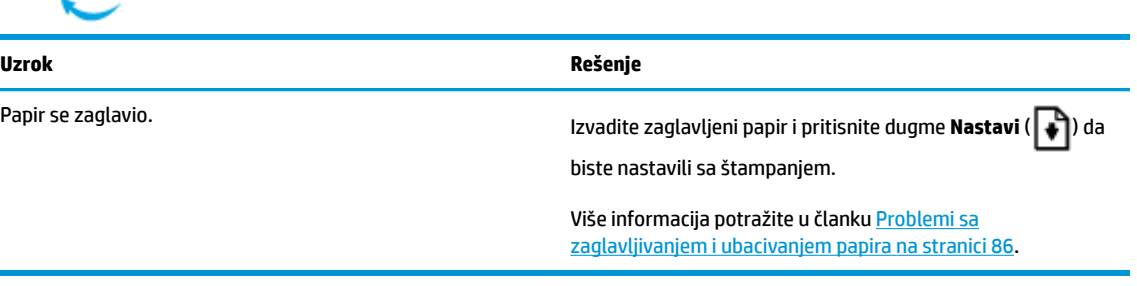

● **Broj kopija** ikona se prebacuje između slova E i broja 5. Istovremeno, sve lampice na kontrolnoj tabli trepere.

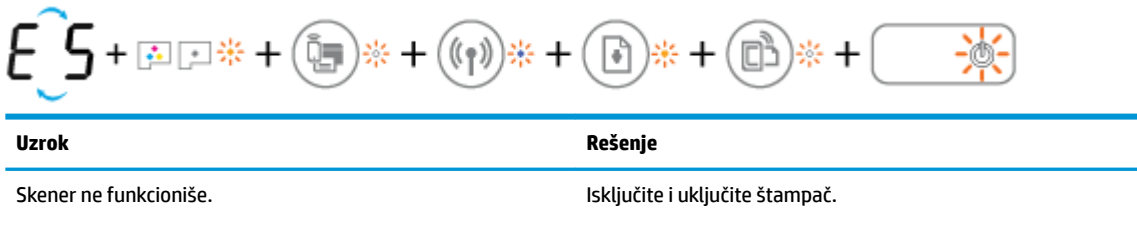

dalje štampati čak i ako skener ne funkcioniše.

Ako problem potraje, obratite se preduzeću HP. Štampač će i

● **Broj kopija** ikona se prebacuje između slova E i broja 6.

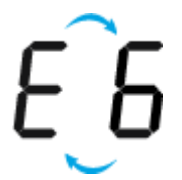

<span id="page-23-0"></span>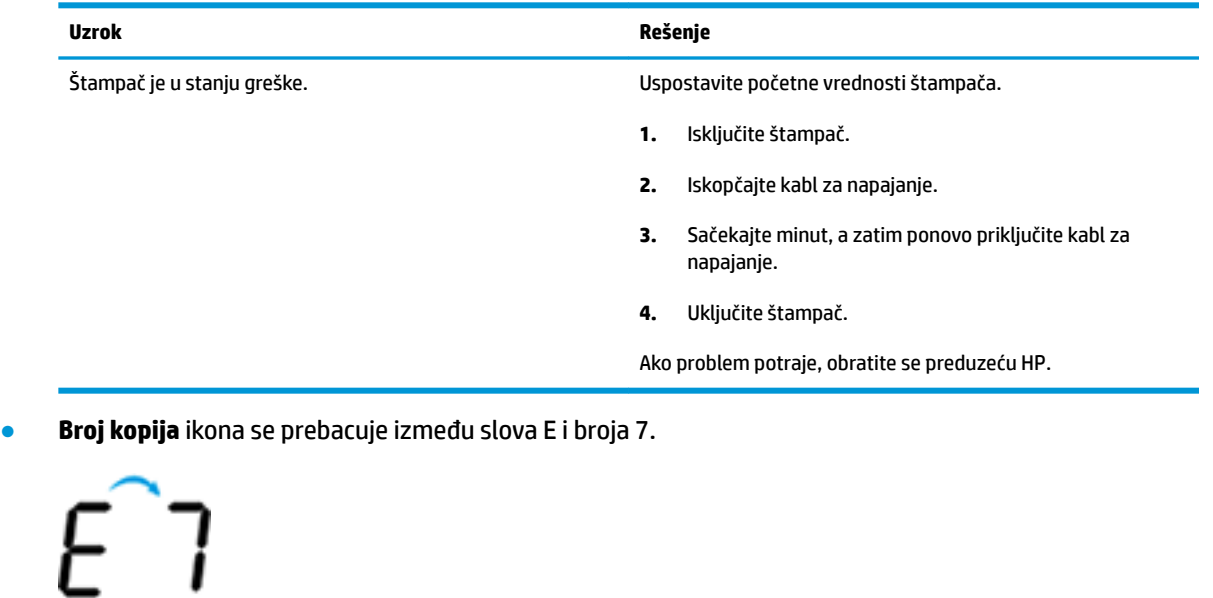

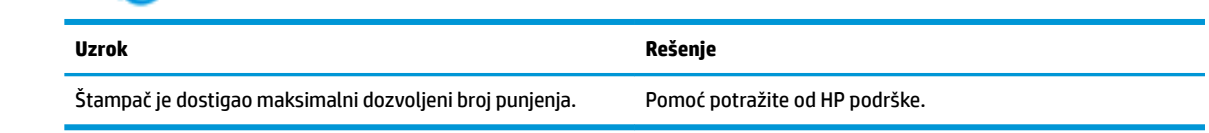

### **Održavanje sistema mastila**

۰.

**Broj kopija** ikona se prebacuje između slova E i broja 9. Istovremeno, **Greška** ikona i **Nastavi** lampica trepere.

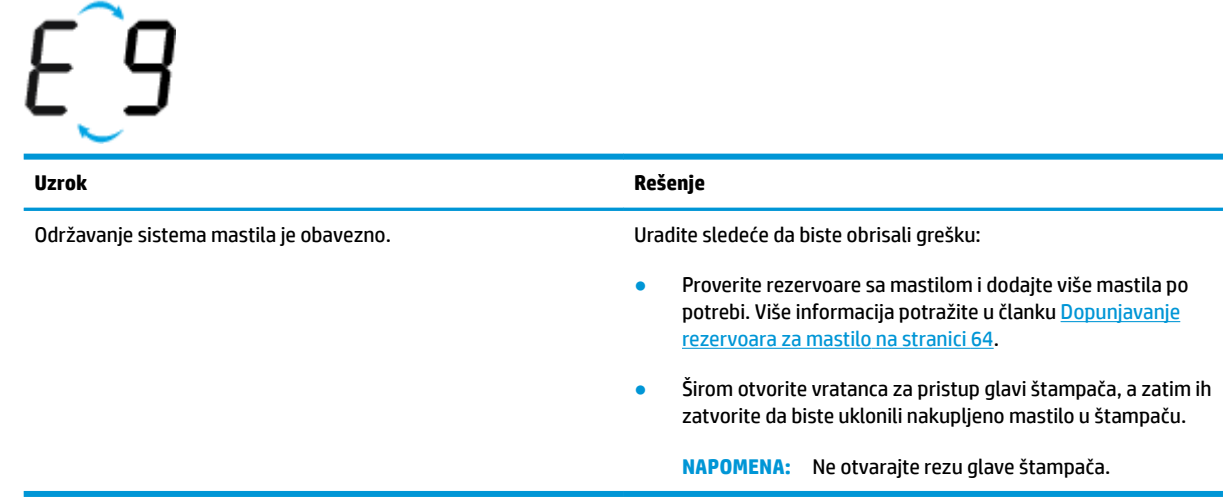

### <span id="page-24-0"></span>**Ubacivanje medijuma**

Izaberite veličinu papira da biste nastavili.

### **Ubacivanje papira pune veličine**

**1.** Podignite ulazno ležište.

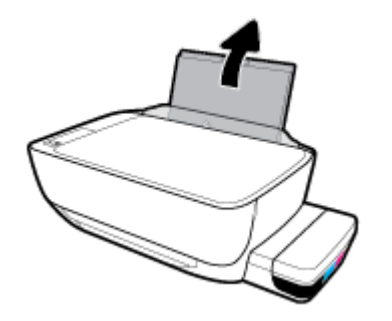

**2.** Pomerite vođicu za širinu papira ulevo.

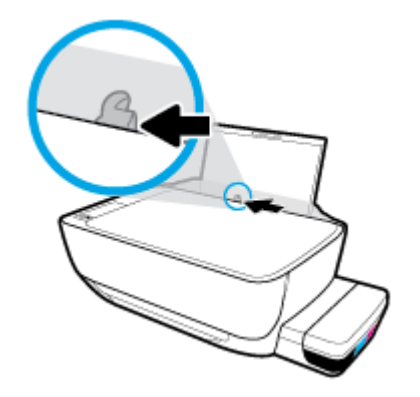

**3.** Ubacite svežanj papira u ulazno ležište tako da kratka ivica bude dole, a strana za štampanje okrenuta nagore i gurnite ga nadole dok se ne zaustavi.

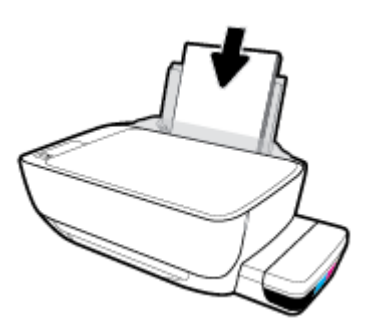

**4.** Prevlačite vođicu za širinu papira nadesno dok se ne zaustavi na ivici papira.

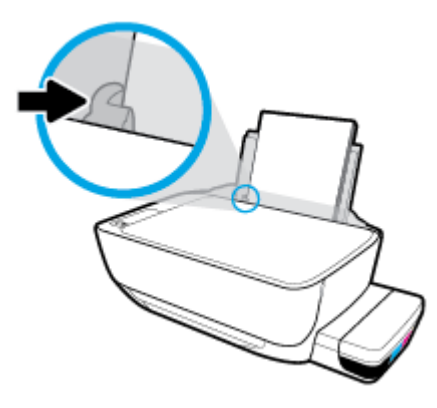

**5.** Izvucite izlazno ležište i produžetak ležišta.

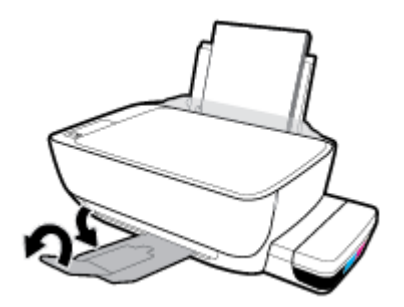

### **Ubacivanje papira male veličine**

**1.** Podignite ulazno ležište.

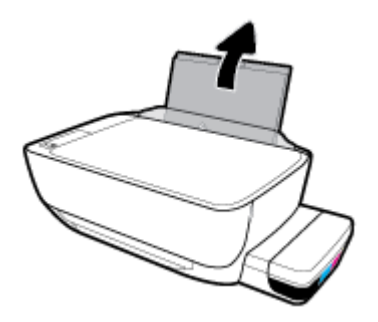

**2.** Pomerite vođicu za širinu papira ulevo.

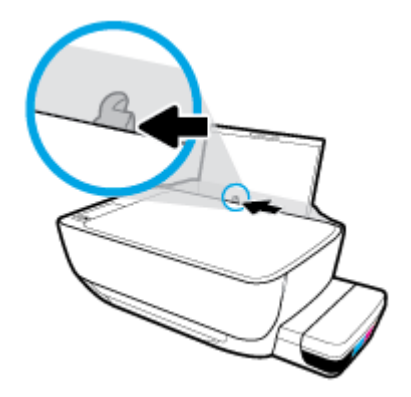

**3.** Ubacite svežanj papira male veličine (poput fotografskog papira) na krajnju desnu stranu ulaznog ležišta tako da kratka ivica bude dole, a strana za štampanje okrenuta nagore i gurajte ga nadole dok se ne zaustavi.

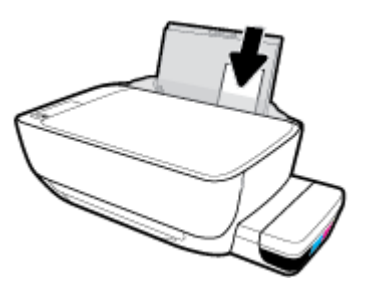

**4.** Prevlačite vođicu za širinu papira nadesno dok se ne zaustavi na ivici papira.

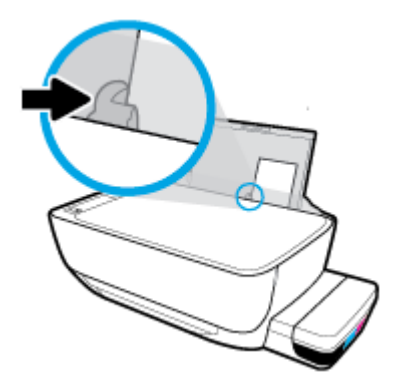

**5.** Izvucite izlazno ležište i produžetak ležišta.

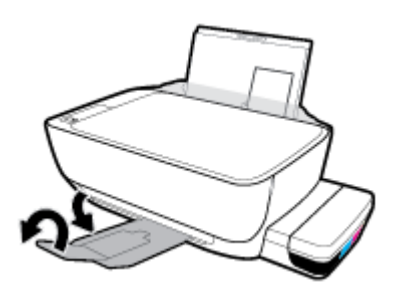

### **Ubacivanje koverata**

**1.** Podignite ulazno ležište.

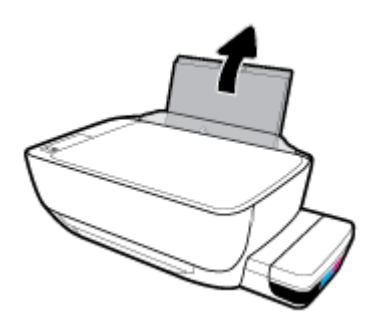

**2.** Pomerite vođicu za širinu papira ulevo.

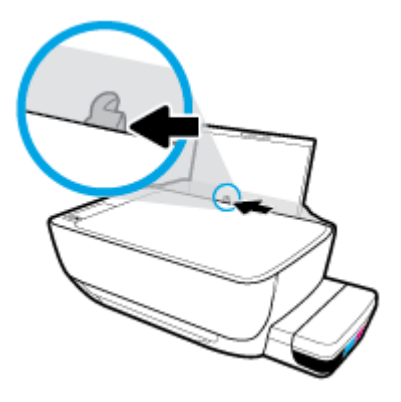

**3.** Ubacite koverte na krajnju desnu stranu ulaznog ležišta i gurnite svežanj koverti nadole dok se ne zaustavi.

Strana na kojoj se štampa trebalo bi da bude okrenuta nagore. Za koverte koje imaju presavijeni deo na dužoj strani ubacite kovertu vertikalno tako da presavijeni deo bude sa leve strane i okrenut nadole. Za koverte koje imaju presavijeni deo na kraćoj strani ubacite kovertu vertikalno tako da presavijeni deo bude na vrhu i okrenut nadole.

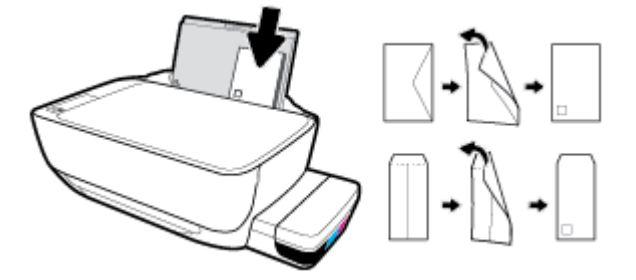

**4.** Povucite vođicu za širinu papira nadesno prema svežnju koverata dok se ne zaustavi.

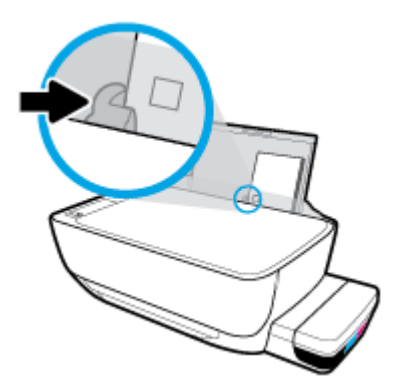

**5.** Izvucite izlazno ležište i produžetak ležišta.

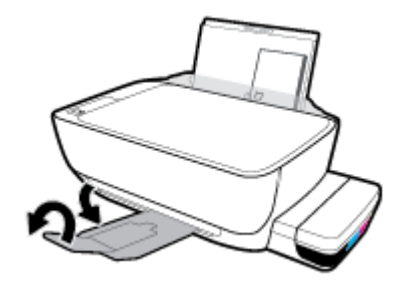

### <span id="page-29-0"></span>**Promena podrazumevane veličine papira koju štampač otkriva**

Štampač može automatski da otkrije da li je papir ubačen u ulazno ležište i da li je ubačeni papir velike, male ili srednje širine. Možete da promenite podrazumevanu veliku, srednju ili malu veličinu papira koju štampač otkriva.

#### **Da biste promenili podrazumevanu veličinu papira koju štampač otkriva**

- **1.** Otvorite ugrađeni veb server (EWS). Više informacija potražite u članku [Otvaranje ugrađenog veb](#page-88-0)  servera [na stranici 82](#page-88-0).
- **2.** Izaberite karticu **Settings** (Postavke).
- **3.** U odeljku **Željene opcije** izaberite stavku **Upravljanje ležištima i papirom**, a zatim izaberite željenu opciju.
- **4.** Kliknite na dugme **Apply** (Primeni).

### <span id="page-30-0"></span>**Stavite original na staklo skenera**

### **Da biste stavili original na staklo skenera**

**1.** Podignite poklopac skenera.

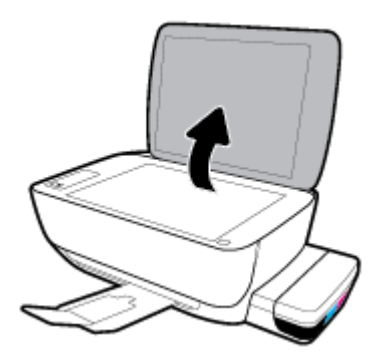

**2.** Ubacite original sa stranom za štampanje okrenutom nadole u prednji desni ugao stakla skenera.

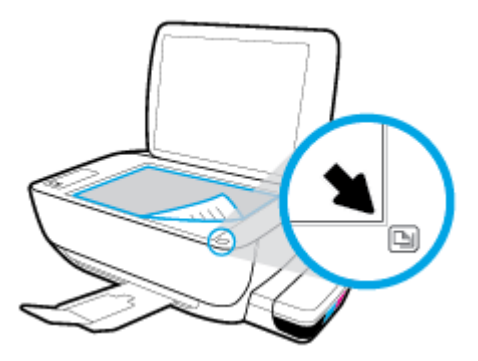

**3.** Zatvorite poklopac skenera.

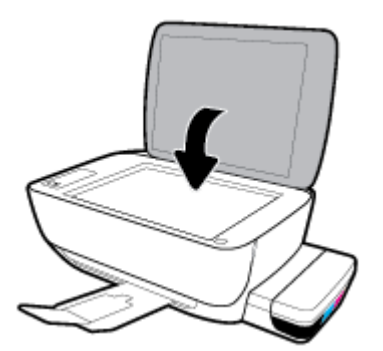

### <span id="page-31-0"></span>**Osnovne informacije o papiru**

Štampač je dizajniran da dobro funkcioniše sa većinom tipova kancelarijskih papira. Najbolje je testirati različite tipove papira pre kupovine velikih količina. Koristite HP papir za optimalni kvalitet štampanja. Posetite HP Veb lokaciju [www.hp.com](http://www.hp.com) za više informacija o HP papiru.

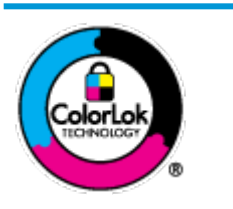

HP preporučuje čiste papire sa ColorLok logotipom za štampanje svakodnevnih dokumenata. Svi papiri sa ColorLok logotipom nezavisno su testirani da bi ispunili visoke standarde pouzdanosti i kvaliteta štampanja, kao i da bi proizveli dokumente sa jasnim, živim bojama, crnim ivicama i dokumente koji se suše brže od običnih čistih papira. Potražite papire sa ColorLok logotipom u različitim težinama i veličinama od najvećih proizvođača papira.

Ovaj odeljak sadrži sledeće teme:

- Preporučeni papiri za štampanje
- [Poručivanje zaliha HP papira](#page-32-0)

### **Preporučeni papiri za štampanje**

Ako želite najbolji kvalitet štampanja, HP preporučuje korišćenje HP papira koji su specijalno dizajnirani za tip projekta koji štampate.

U zavisnosti od zemlje/regiona, neki od ovih papira možda nisu dostupni.

### **Štampanje fotografija**

### ● **HP Premium Plus fotografski papir**

HP Premium Plus fotografski papir je najkvalitetniji HP fotografski papir za vaše najbolje fotografije HP Premium Plus fotografski papir vam omogućava da štampate lepe slike koje se odmah suše tako da ih možete podeliti čim izađu iz štampača. Dostupan je u nekoliko veličina, uključujući A4, 8,5 x 11 inča, 4 x 6 inča (10 x 15 inča), 5 x 7 inča (13 x 18 inča) i sa dva završna premaza – sjajni ili blago sjajni (polusjajni). Savršen za uramljivanje, izlaganje ili poklanjanje najboljih fotografija i za specijalne fotografske projekte. HP Premium Plus fotografski papir pruža izuzetne rezultate, profesionalni kvalitet i trajnost.

### ● **HP Advanced foto-papir**

Ovaj sjajni fotografski papir sadrži završni premaz koji se odmah suši radi lakšeg rukovanja bez razmazivanja. Otporan je na vodu, mrlje, otiske prstiju i vlagu. Odštampani dokumenti imaju izgled i doživljaj koji se mogu uporediti sa fotografijom obrađenom u foto-radnji. Dostupan je u nekoliko veličina, uključujući A4, 8,5 x 11 inča, 10 x 15 cm (4 x 6 inča), 13 x 18 cm (5 x 7 inča). Ne sadrži kiseline kako bi dokumenti imali duži vek trajanja.

### ● **HP svakodnevni foto-papir**

Odštampajte svakodnevne snimke u boji uz male troškove koristeći papir dizajniran za štampanje običnih fotografija Ovaj pristupačni fotografski papir se brzo suši radi lakog rukovanja. Dobijte oštre, jasne slike kada koristite ovaj papir sa bilo kojim inkjet štampačem. Dostupan je sa sjajnim završnim premazom u nekoliko veličina, uključujući A4, 8,5 x 11 inča, 5 x 7 inča i 4 x 6 inča (10 x 15 cm). Ne sadrži kiseline kako bi dokumenti imali duži vek trajanja.

### ● **HP paketi fotografskog papira za uštedu**

<span id="page-32-0"></span>HP paketi fotografskog papira za uštedu prikladno sadrže originalne HP kertridže sa mastilom i HP Advanced fotografski papir da biste uštedeli vreme i prestali da nagađate da li ćete dobiti pristupačne fotografije laboratorijskog kvaliteta pomoću HP štampača. Originalna HP mastila i HP Advanced fotografski papir dizajnirani su da rade zajedno kako bi vaše fotografije duže trajale i bile žive sa svakim novim štampanjem. Odličan za štampanje fotografija sa celog odmora ili velike količine fotografija za deljenje.

#### **Poslovni dokumenti**

#### ● **HP Premium papir za prezentacije od 120 g matirani** ili **HP Professional papir 120 matirani**

Ovo je teški dvostrani mat papir savršen za prezentacije, poslovne ponude, izveštaje i biltene. On predstavlja najbolji izbor za zadivljujući izgled i doživljaj.

#### ● **HP papir za brošure od 180g sjajni** ili **HP Professional papir 180 sjajni**

Ovi papiri su sjajni na obe strane za dvostrano korišćenje. Predstavljaju savršen izbor za reprodukcije približno fotografske preciznosti i poslovne grafike za naslovne strane izveštaja, specijalne prezentacije, brošure, poštu i kalendare.

#### ● **HP papir za brošure od 180 g matirani** ili **HP Professional papir 180 matirani**

Ovi papiri su mat na obe strane za dvostrano štampanje. Predstavljaju savršen izbor za reprodukcije približno fotografske preciznosti i poslovne grafike za naslovne strane izveštaja, specijalne prezentacije, brošure, poštu i kalendare.

#### **Svakodnevno štampanje**

Svi papiri navedeni za svakodnevno štampanje sadrže ColorLok tehnologiju radi manjeg razmazivanja, jače crne boje i živih boja.

#### ● **HP sjajno beli inkjet papir**

HP sjajno beli inkjet papir delivers high-contrast colors and sharp text. On je dovoljno neproziran za dvostranu upotrebu boja bez providnosti, što ga čini idealnim za biltene, izveštaje i letke.

#### ● **HP papir za štampanje**

HP papir za štampanje je višefunkcionalni papir visokog kvaliteta. On omogućava dokumente koji izgledaju i deluju izdržljivije od dokumenata odštampanih na standardnim višenamenskim papirima ili papirima za kopiranje. Ne sadrži kiseline kako bi dokumenti imali duži vek trajanja.

#### ● **HP kancelarijski papir**

HP kancelarijski papir je višefunkcionalni papir visokog kvaliteta. On je prikladan za kopije, radne verzije, memorandume i ostale svakodnevne dokumente. Ne sadrži kiseline kako bi dokumenti imali duži vek trajanja.

#### ● **HP kancelarijski reciklirani papir**

HP kancelarijski reciklirani papir je višefunkcionalni papir visokog kvaliteta napravljen od 30% recikliranih vlakana.

### **Poručivanje zaliha HP papira**

Štampač je dizajniran da dobro funkcioniše sa većinom tipova kancelarijskih papira. Koristite HP papir za optimalni kvalitet štampanja.

Da biste naručili HP papire i drugu opremu, posetite lokaciju [www.hp.com](http://www.hp.com) . Neki delovi HP Veb lokacije trenutno su dostupni samo na engleskom jeziku.

HP preporučuje čiste papire sa ColorLok logotipom za štampanje i kopiranje svakodnevnih dokumenata. Svi papiri sa ColorLok logotipom nezavisno su testirani da bi ispunili visoke standarde pouzdanosti i kvaliteta štampanja, kao i da bi proizveli dokumente sa jasnim, živim bojama, crnim ivicama i kraćim vremenom sušenja od običnih čistih papira. Potražite papire sa ColorLok logotipom u različitim težinama i veličinama od najvećih proizvođača papira.

### <span id="page-34-0"></span>**Otvorite softver HP štampača (Windows)**

Nakon instalacije softvera HP štampača, kliknite dvaput na ikonu štampača na radnoj površini ili uradite nešto od sledećeg da biste otvorili softver štampača:

- **Windows 10**: Na radnoj površini računara kliknite na dugme **Start**, sa liste aplikacija izaberite stavku **HP**, a zatim izaberite ikonu sa imenom štampača.
- **Windows 8,1**: Kliknite na strelicu nadole u donjem levom uglu početnog ekrana, a zatim izaberite ime štampača.
- **Windows 8**: Na početnom ekranu kliknite desnim tasterom miša na praznu oblast, na traci sa aplikacijama izaberite stavku **Sve aplikacije**, a zatim izaberite ime štampača.
- **Windows 7**, **Windows Vista** i **Windows XP**: Na radnoj površini računara kliknite na dugme **Start**, izaberite stavku **Svi programi**, izaberite stavku **HP**, kliknite na fasciklu za štampač, a zatim izaberite ikonu sa imenom štampača.

**W NAPOMENA:** Ako niste instalirali softver za HP štampač, unesite [123.hp.com](http://123.hp.com) u veb-pregledač na računaru da biste preuzeli i instalirali softver za HP štampač.

### <span id="page-35-0"></span>**Koristite aplikaciju HP Smart za štampanje, skeniranje i rešavanje problema sa iOS, Android ili Windows 10 uređaju**

HP Smart (ranije poznat kao HP All-in-One Printer Remote) pomaže vam da podesite HP štampač, skenirate, štampate, delite i upravljate njime. Dokumente i slike možete da delite putem e-pošte, tekstualnih poruka i popularnih usluga za oblak i društvene mreže (kao što su iCloud, Google disk, Dropbox i Facebook). Takođe možete da podesite nove HP štampače, kao i da nagledate i poručujete dodatni pribor.

**W NAPOMENA:** Aplikacija HP Smart možda nije dostupna u svim jezicima. Neke funkcije možda nisu dostupne na svim modelima štampača.

#### **Instaliranje aplikacije HP Smart**

**▲** Aplikacija HP Smart je podržana na iOS, Android i Windows 10 uređajima. Da biste instalirali aplikaciju na uređaju, idite na [123.hp.com](http://123.hp.com) i pratite uputstva na ekranu da biste pristupili prodavnici aplikacija na uređaju.

#### **Instaliranje aplikacije HP Smart na Windows 10 računaru**

**▲** Nakon instalacije aplikacije HP Smart, na radnoj površini uređaja kliknite na **Start** i izaberite **HP Smart** sa liste aplikacija.

#### **Povezivanje štampača**

**▲** Uverite se da je štampač uključen i povezan sa istom mrežom kao uređaj. HP Smart će automatski otkriti štampač.

#### **Potražite dodatne informacije o aplikaciji HP Smart**

Da biste pronašli osnovna uputstva za štampanje, skeniranje i rešavanje problema pomoću aplikacije HP Smart, pogledajte [Štampanje pomoću aplikacije HP Smart](#page-40-0) na stranici 34, [Skeniranje pomoću aplikacije HP](#page-59-0) Smart [na stranici 53](#page-59-0) i [Preuzimanje pomoći iz aplikacije HP Smart](#page-116-0) na stranici 110.

Da biste dobili više informacija o korišćenju funkcije HP Smart za štampanje, skeniranje, pristup funkcijama štampača i rešavanje problema, idite na:

- **iOS/Android:** [www.hp.com/go/hpsmart-help](http://www.hp.com/go/hpsmart-help/)
- **Windows**: [www.hp.com/go/hpsmartwin-help](http://www.hp.com/go/hpsmartwin-help/)
# **Režim spavanja**

- Upotreba napajanja je smanjena dok se štampač nalazi u režimu spavanja.
- Štampač će posle početnog podešavanja ući u režim spavanja nakon 5 minuta neaktivnosti.
- Lampica dugmeta **Napajanje** je zamagljena i prikaz kontrolne table štampača je isključen u režimu spavanja.
- Režim spavanja štampača možete da prekinete pritiskom bilo kog dugmeta na kontrolnoj tabli ili slanjem zadatka štampanja ili skeniranja.

### **Promena postavki režima spavanja**

- 1. Otvorite ugrađeni veb server (EWS). Više informacija potražite u članku Otvaranje ugrađenog veb servera [na stranici 82](#page-88-0).
- **2.** Izaberite karticu **Settings** (Postavke).
- **3.** U odeljku **Power Management** (Upravljanje napajanjem) izaberite stavku **Energy Save Mode** (Režim uštede energije) i izaberite željenu opciju.
- **4.** Kliknite na dugme **Apply** (Primeni).

## **Tihi režim**

Tihi režim usporava štampanje da bi se smanjila ukupna buka bez uticaja na kvalitet štampanja. Tihi režim funkcioniše samo za štampanje pomoću kvaliteta štampanja **Normalan** na čistom papiru. Da biste smanjili buku pri štampanju, uključite tihi režim. Da biste štampali pri normalno brzini, isključite tihi režim. Tihi režim je podrazumevano isključen.

**NAPOMENA:** Ako u tihom režimu štampate pomoću kvaliteta štampanja **Radna verzija** ili **Najbolji**, odnosno ako štampate fotografije ili koverte, štampač radi na isti način kao kada je tihi režim isključen.

**Uključivanje ili isključivanje tihog režima iz softvera štampača (Windows)**

- **1.** Otvorite softver HP štampača. Više informacija potražite u članku [Otvorite softver HP štampača](#page-34-0) (Windows) [na stranici 28](#page-34-0).
- **2.** Izaberite karticu **Tihi režim**.
- **3.** Izaberite stavku **Uključeno** ili **Isključeno**.
- **4.** Izaberite stavku **Sačuvaj postavku**.

#### **Uključivanje ili isključivanje tihog režima iz softvera štampača (OS X i macOS)**

- **1.** Otvorite HP Utility.
- **NAPOMENA:** HP Utility se nalazi u fascikli **HP** u fascikli **Aplikacije**.
- **2.** Izaberite štampač.
- **3.** Izaberite stavku **Tihi režim** .
- **4.** Izaberite **Uključeno** ili **Isključeno** .
- **5.** Kliknite na dugme **Apply Now** (Odmah primeni).

#### **Uključivanje ili isključivanje tihog režima sa ugrađenog veb servera (EWS)**

- **1.** Otvorite EWS. Više informacija potražite u članku [Otvaranje ugrađenog veb servera](#page-88-0) na stranici 82.
- **2.** Izaberite karticu **Settings** (Postavke).
- **3.** U odeljku **Željene opcije** izaberite stavku **Tihi režim**, a zatim izaberite **Uključeno** ili **Isključeno**.
- **4.** Kliknite na dugme **Apply** (Primeni).

## **Automatsko isključivanje**

Ova funkcija isključuje štampač nakon 2 sata neaktivnosti kako bi se smanjila potrošnja energije. **Automatsko isključivanje potpuno isključuje štampač, tako da morate ponovo da ga uključite koristeći dugme za napajanje.** Ako vaš štampač podržava ovu funkciju uštede energije, Automatsko isključivanje je automatski omogućena ili onemogućena u zavisnosti od mogućnosti štampača i opcija veze. Čak i kada je Automatsko isključivanje onemogućeno, štampač prelazi u režim spavanje posle 5 minuta neaktivnosti da bi doprineo smanjenoj potrošnji energije.

- Automatsko isključivanje je omogućen kada je štampač uključen ako štampač nema mogućnost mreže ili faksa ili ne koristi ove mogućnosti.
- Automatsko isključivanje je onemogućen kada bežična veza štampača ili Wi-Fi Direct mogućnost uključena ili kada štampač sa mogućnošću faksa, USB ili Ethernet mreže zasnuje vezu faksa, USB-a ili Ethernet mreže.

# **3 Štampanje**

- [Štampanje pomoću aplikacije HP Smart](#page-40-0)
- [Štampanje sa računara](#page-41-0)
- [Štampanje pomoću mobilnih uređaja](#page-47-0)
- [Saveti za uspešno štampanje](#page-48-0)

# <span id="page-40-0"></span>**Štampanje pomoću aplikacije HP Smart**

Ovaj odeljak pruža osnovna uputstva za korišćenje aplikacije HP Smart za štampanje sa Android, iOS ili Windows 10 uređaja. Da biste dobili više informacija o korišćenju aplikacije HP Smart, idite na:

- **iOS/Android:** [www.hp.com/go/hpsmart-help](http://www.hp.com/go/hpsmart-help/)
- **Windows**: [www.hp.com/go/hpsmartwin-help](http://www.hp.com/go/hpsmartwin-help/)

#### **Da biste štampali sa Windows 10 uređaja**

- **1.** Ubacite papir u ulazno ležište. Više informacija potražite u članku [Ubacivanje medijuma](#page-24-0) na stranici 18.
- **2.** Otvorite HP Smart. Više informacija potražite u članku [Koristite aplikaciju HP Smart za štampanje,](#page-35-0) [skeniranje i rešavanje problema sa iOS, Android ili Windows 10 uređaju](#page-35-0) na stranici 29.
- **3.** Na početnom ekranu aplikacije HP Smart uverite se da je izabran vaš štampač.
- ☆ **SAVET:** Ako želite da izaberete drugi štampač, kliknite na ikonu štampača na traci sa alatkama sa leve strane ekrana ili je dodirnite, a zatim izaberite stavku **Select a Different Printer** (Izaberite drugi štampač) da biste prikazali sve dostupne štampače.
- **4.** U dnu početnog ekrana kliknite na dugme **Print** (Odštampaj) ili ga dodirnite.
- **5.** Izaberite stavku **Print Photo** (Odštampaj fotografiju nađite fotografiju koju želite da odštampate, a zatim izaberite ili dodirnite stavku **Select Photos to Print** (Izaberite fotografije za štampanje).

Izaberite **Print Document** (Odštampaj dokument), nađite PDF dokument koji želite da odštampate, a zatim kliknite na dugme **Print** (Odštampaj) ili ga dodirnite.

- **6.** Izaberite odgovarajuće opcije. Da biste prikazali više postavki, kliknite na dugme **More settings** (Još postavki) ili ga dodirnite. Više informacija o postavkama štampanja potražite u odeljku [Saveti za](#page-48-0)  [uspešno štampanje](#page-48-0) na stranici 42.
- **7.** Kliknite na dugme **Print** (Odštampaj) ili ga dodirnite da biste počeli da štampate.

### **Štampanje sa Android ili iOS uređaja**

- **1.** Otvorite aplikaciju HP Smart.
- **2.** Dodirnite ikonu sa znakom plus ako želite da pređete na drugi štampač ili da dodate novi štampač.
- **3.** Dodirnite opciju štampanja (na primer, **Print Photos** (Odštampaj fotografije ili **Print Facebook Photos**  (Odštampaj Facebook fotografije) itd.). Fotografije i dokumente možete da štampate sa uređaja, iz skladišta u oblaku ili sa lokacija društvenih mreža.
- **4.** Izaberite fotografiju ili dokument koje želite da odštampate.
- **5.** Dodirnite **Print** (Odštampaj).

# <span id="page-41-0"></span>**Štampanje sa računara**

- Štampanje dokumenata
- Štampanie fotografija
- Štampanie koverata
- Štampanie uz upotrebu maksimalne vrednosti tpi

### **Štampanje dokumenata**

Pre štampanja dokumenata, uverite se da je papir ubačen u ulazno ležište i da je izlazno ležište otvoreno. Više informacija o ubacivanju papira potražite u odeljku [Ubacivanje medijuma](#page-24-0) na stranici 18.

### **Štampanje dokumenta (Windows)**

- **1.** Iz softvera izaberite stavku **Print** (Odštampaj).
- **2.** Uverite se da je štampač izabran.
- **3.** Kliknite na dugme koje otvara dijalog **Properties** (Svojstva).

U zavisnosti od softverske aplikacije, ovo dugme će se zvati **Properties** (Svojstva), **Options** (Opcije), **Printer Setup** (Podešavanje štampača), **Printer Properties** (Svojstva štampača), **Printer** (Štampač) i **Preferences** (Željene opcije).

**4.** Izaberite odgovarajuće opcije na kartici **Printing Shortcuts** (Prečice za štampanje) ili **Printing Shortcut**  (Prečica za štampanje).

Da biste promenili druge postavke štampanja, kliknite na druge kartice.

Više saveta za štampanje potražite u članku [Saveti u vezi sa postavkama štampača na stranici 43.](#page-49-0)

- **WAPOMENA:** Ako promenite veličinu papira, uverite se da ste ubacili odgovarajući papir u ulazno ležište i na kontrolnoj tabli štampača postavite veličinu papira koja se podudara.
- **5.** Kliknite na dugme **OK** (U redu) da biste zatvorili dijalog **Properties** (Svojstva).
- **6.** Kliknite na dugme **Print** (Odštampaj) ili **OK** (U redu) da biste počeli da štampate.

### **Štampanje dokumenata (OS X i macOS)**

- **1.** U programu, u meniju **File** (Datoteka) odaberite stavku **Print** (Odštampaj).
- **2.** Proverite da li je štampač izabran.
- **3.** Podesite opcije štampanja.

Ako ne vidite opcije u dijalogu "Štampanje", izaberite stavku **Prikaži detalje**.

● U iskačućem meniju **Paper Size** (Veličina papira) odaberite odgovarajuću veličinu papira.

### **W NAPOMENA:** Ako promenite veličinu papira, uverite se da ste ubacili odgovarajući papir.

- Izaberite položaj.
- Unesite procenat podešavanja razmere.
- **4.** Kliknite na dugme **Print** (Odštampaj).

### **Štampanje na obe strane stranice (Windows)**

- **1.** Iz softvera izaberite stavku **Print** (Odštampaj).
- **2.** Uverite se da je štampač izabran.
- **3.** Kliknite na dugme koje otvara dijalog **Properties** (Svojstva).

U zavisnosti od aplikacije softvera, ovo dugme će se zvati **Properties** (Svojstva), **Options** (Opcije), **Printer Setup** (Podešavanje štampača), **Printer Properties** (Svojstva štampača), **Printer** (Štampač) ili **Preferences** (Željene opcije).

**4.** Na kartici **Printing Shortcuts** (Prečice za štampanje) ili **Printing Shortcut** (Prečica za štampanje) izaberite prečicu **Two-sided (Duplex) Printing** (Dvostrano (obostrano) štampanje), a zatim izaberite opciju sa padajuće liste **Print On Both Sides Manually** (Ručno štampanje na obe strane).

Da biste promenili druge postavke štampanja, kliknite na druge kartice.

Više saveta za štampanje potražite u članku [Saveti u vezi sa postavkama štampača na stranici 43.](#page-49-0)

- **X NAPOMENA:** Ako promenite veličinu papira, uverite se da ste ubacili odgovarajući papir u ulazno ležište i na kontrolnoj tabli štampača postavite veličinu papira koja se podudara.
- **5.** Kliknite na dugme **OK** (U redu) da biste zatvorili dijalog **Properties** (Svojstva).
- **6.** Kliknite na dugme **Print** (Odštampaj) ili **OK** (U redu) da biste počeli da štampate.

### **Štampanje na obe strane stranice (OS X i macOS)**

- **1.** U programu, u meniju **File** (Datoteka) odaberite stavku **Print** (Odštampaj).
- **2.** U dijalogu "Print" (Štampanje), u iskačućem meniju odaberite okno **Paper Handling** (Rukovanje papirom) i podesite postavku **Page Order** (Redosled stranica) na vrednost **Normal** (Normalno).
- **3.** Postavku **Pages to Print** (Stranice za štampanje) podesite na vrednost **Odd Only** (Samo neparne).
- **4.** Kliknite na dugme **Print** (Odštampaj).
- **5.** Kada se odštampaju sve stranice sa neparnim brojevima, uklonite dokument iz izlaznog ležišta.
- **6.** Ponovo ubacite dokument tako da kraj koji je izašao iz štampača sada ide u štampač, a prazna strana dokumenta bude okrenuta ka prednjoj strani štampača.
- **7.** U dijalogu "Print" (Štampanje) vratite se na iskačući meni **Paper Handling** (Rukovanje papirom) i podesite redosled stranica na vrednost **Normal** (Normalno) i stranice za štampanje na vrednost **Even Only** (Samo parne).
- **8.** Kliknite na dugme **Print** (Odštampaj).

### <span id="page-43-0"></span>**Štampanje fotografija**

Pre štampanja fotografija uverite se da je fotografski papir ubačen u ulazno ležište i da je izlazno ležište otvoreno. Više informacija o ubacivanju papira potražite u odeljku [Ubacivanje medijuma](#page-24-0) na stranici 18.

### Štampanje fotografije na fotografskom papiru (Windows)

- **1.** Iz softvera izaberite stavku **Print** (Odštampaj).
- **2.** Uverite se da je štampač izabran.
- **3.** Kliknite na dugme koje otvara dijalog **Properties** (Svojstva).

U zavisnosti od softverske aplikacije, ovo dugme će se zvati **Properties** (Svojstva), **Options** (Opcije), **Printer Setup** (Podešavanje štampača), **Printer Properties** (Svojstva štampača), **Printer** (Štampač) i **Preferences** (Željene opcije).

**4.** Izaberite odgovarajuće opcije na kartici **Printing Shortcuts** (Prečice za štampanje) ili **Printing Shortcut**  (Prečica za štampanje).

Da biste promenili druge postavke štampanja, kliknite na druge kartice.

Više saveta za štampanje potražite u članku [Saveti u vezi sa postavkama štampača na stranici 43.](#page-49-0)

- **X NAPOMENA:** Ako promenite veličinu papira, uverite se da ste ubacili odgovarajući papir u ulazno ležište i na kontrolnoj tabli štampača postavite veličinu papira koja se podudara.
- **5.** Kliknite na dugme **OK** (U redu) da biste zatvorili dijalog **Properties** (Svojstva).
- **6.** Kliknite na dugme **Print** (Odštampaj) ili **OK** (U redu) da biste počeli da štampate.
- **X** NAPOMENA: Kada se štampanje završi, uklonite neiskorišćeni foto-papir iz ulaznog ležišta. Uskladištite foto-papir da se ne bi naborao što bi pogoršalo kvalitet otiska.

### Štampanje fotografija sa računara(OS X i macOS)

- **1.** U programu, u meniju **File** (Datoteka) odaberite stavku **Print** (Odštampaj).
- **2.** Proverite da li je štampač izabran.
- **3.** Podesite opcije štampanja.

Ako ne vidite opcije u dijalogu "Štampanje", izaberite stavku Prikaži detalje.

● U iskačućem meniju **Paper Size** (Veličina papira) odaberite odgovarajuću veličinu papira.

**X NAPOMENA:** Ako promenite veličinu papira, uverite se da ste ubacili odgovarajući papir.

- Izaberite položaj.
- **4.** U iskačućem meniju odaberite stavku **Paper Type/Quality** (Tip/kvalitet papira), a zatim odaberite sledeće postavke:
	- **Paper Type** (Tip papira): Odgovarajući tip foto papira
	- **Quality** (Kvalitet): Izaberite opciju koja pruža najbolji kvalitet ili maksimalnu vrednost za tpi.
	- Kliknite na **Opcije boja** trougao za otkrivanje i izaberite odgovarajuću opciju postavke **Photo Fix**  (Popravka fotografije
- **Isključeno**: ne primenjuje promene na sliku.
- **Uključeno**: automatski fokusira sliku; umereno prilagođava oštrinu slike.
- **5.** Izaberite i druge željene postavke štampanja, a zatim kliknite na dugme **Print** (Odštampaj).

### <span id="page-44-0"></span>**Štampanje koverata**

Pre štampanja koverata, uverite se da su koverte ubačene u ulazno ležište i da je izlazno ležište otvoreno. U ulazno ležište možete ubaciti jednu ili više koverata. Nemojte koristiti masne ili reljefne koverte, kao ni koverte sa kopčama ili prozorčićima. Više informacija o ubacivanju koverata potražite u odeljku [Ubacivanje](#page-24-0) medijuma [na stranici 18](#page-24-0).

**X NAPOMENA:** Za detalje o tome kako da formatirate tekst za štampanje na kovertama, pogledajte dokumentaciju aplikacije koju koristite.

### **Štampanje koverte (Windows)**

- **1.** U programu, u meniju **File** (Datoteka) odaberite stavku **Print** (Odštampaj).
- **2.** Uverite se da je štampač izabran.
- **3.** Kliknite na dugme koje otvara dijalog **Properties** (Svojstva).

U zavisnosti od softverske aplikacije, ovo dugme će se zvati **Properties** (Svojstva), **Options** (Opcije), **Printer Setup** (Podešavanje štampača), **Printer Properties** (Svojstva štampača), **Printer** (Štampač) i **Preferences** (Željene opcije).

**4.** Izaberite odgovarajuće opcije na kartici **Printing Shortcuts** (Prečice za štampanje) ili **Printing Shortcut**  (Prečica za štampanje).

Da biste promenili druge postavke štampanja, kliknite na druge kartice.

Više saveta za štampanje potražite u članku [Saveti u vezi sa postavkama štampača na stranici 43.](#page-49-0)

- **X NAPOMENA:** Ako promenite veličinu papira, uverite se da ste ubacili odgovarajući papir u ulazno ležište i na kontrolnoj tabli štampača postavite veličinu papira koja se podudara.
- **5.** Kliknite na dugme **U redu** da biste zatvorili dijalog **Svojstva**.
- **6.** Kliknite na dugme **Odštampaj** ili **U redu** da biste počeli da štampate.

### **Štampanje koverata(OS X i macOS)**

- **1.** U programu, u meniju **File** (Datoteka) odaberite stavku **Print** (Odštampaj).
- **2.** Proverite da li je štampač izabran.
- **3.** U iskačućem meniju **Paper Size** (Veličina papira) izaberite odgovarajuću veličinu koverte.

Ako ne vidite opcije u dijalogu "Štampanje", izaberite stavku **Prikaži detalje**.

**WAPOMENA:** Ako promenite veličinu papira, uverite se da ste ubacili odgovarajući papir.

- **4.** U iskačućem meniju odaberite stavku **Paper Type/Quality** (Tip/kvalitet papira) i proverite da li je postavka za tip papira podešena na vrednost **Plain Paper** (Običan papir).
- **5.** Kliknite na dugme **Print** (Odštampaj).

### <span id="page-45-0"></span>**Štampanje uz upotrebu maksimalne vrednosti tpi**

Koristite maksimalan broj tačaka po inču (tpi) da biste odštampali jasne slike velikog kvaliteta na foto-papiru.

Štampanje sa maksimalnim brojem tpi traje duže od štampanja sa drugim postavkama i zahteva veliku količinu prostora na disku.

Listu podržanih rezolucija štampe potražite na [veb lokaciji podrške za štampač na adresi](http://www.hp.com/embed/sfs/doc?client=IWS-eLP&lc=sr&cc=rs&ProductNameOID=16180712&TapasOnline=PRODUCT_SPECS)  [www.support.hp.com.](http://www.hp.com/embed/sfs/doc?client=IWS-eLP&lc=sr&cc=rs&ProductNameOID=16180712&TapasOnline=PRODUCT_SPECS)

#### **Štampanje u režimu maksimalnog broja tpi(Windows)**

- **1.** Iz softvera izaberite stavku **Print** (Odštampaj).
- **2.** Uverite se da je štampač izabran.
- **3.** Kliknite na dugme koje otvara dijalog **Properties** (Svojstva).

U zavisnosti od softverske aplikacije, ovo dugme će se zvati **Properties** (Svojstva), **Options** (Opcije), **Printer Setup** (Podešavanje štampača), **Printer Properties** (Svojstva štampača), **Printer** (Štampač) i **Preferences** (Željene opcije).

**4.** Izaberite odgovarajuće opcije.

#### **Windows 10, Windows 8.1 i Windows 8**

- Izaberite karticu **Paper/Quality** (Papir/kvalitet). Sa padajuće liste **Paper Size** (Veličina papira) izaberite odgovarajuću veličinu papira. Sa padajuće liste **Paper Type** (Tip papira) izaberite odgovarajući tip papira.
- Izaberite karticu **Advanced** (Više opcija), a zatim izaberite **Print in Max DPI** (Štampanjem sa maksimalnim TPI).

### **Windows 7, Windows Vista i Windows XP**

- Izaberite karticu **Paper/Quality** (Papir/kvalitet). Sa padajuće liste **Media** (Medijum) izaberite odgovarajući tip papira.
- Kliknite na dugme **Advanced** (Više opcija). Sa padajuće liste **Paper Size** (Veličina papira) izaberite odgovarajuću veličinu papira. U oblasti **Printer Features** (Funkcije štampača), sa padajuće liste **Print in Max DPI** (Odštampaj sa maksimalnim brojem TPI) izaberite stavku **Yes** (Da). Zatim kliknite na dugme **OK** (U redu) da biste zatvorili dijalog **Advanced Options** (Napredne opcije).

Više saveta za štampanje potražite u članku [Saveti u vezi sa postavkama štampača na stranici 43.](#page-49-0)

**5.** Na kartici **Layout** (Raspored) potvrdite raspored, a zatim kliknite na dugme **OK** (U redu) da biste štampali.

### **Štampanje uz maksimalan tpi(OS X i macOS)**

- **1.** U programu, u meniju **File** (Datoteka) odaberite stavku **Print** (Odštampaj).
- **2.** Proverite da li je štampač izabran.
- **3.** Podesite opcije štampanja.

Ako ne vidite opcije u dijalogu "Štampanje", izaberite stavku **Prikaži detalje**.

● U iskačućem meniju **Paper Size** (Veličina papira) odaberite odgovarajuću veličinu papira.

**W** NAPOMENA: Ako promenite veličinu papira, uverite se da ste ubacili odgovarajući papir.

- Izaberite položaj.
- **4.** U iskačućem meniju odaberite stavku **Paper Type/Quality** (Tip/kvalitet papira), a zatim odaberite sledeće postavke:
	- **Paper Type** (Tip papira): Odgovarajući tip papira
	- **Quality** (Kvalitet): **Maksimalni broj tpi**
- **5.** Izaberite i druge željene postavke štampanja, a zatim kliknite na dugme **Print** (Odštampaj).

# <span id="page-47-0"></span>**Štampanje pomoću mobilnih uređaja**

### **Štampanje sa mobilnih uređaja**

Dokumente i fotografije možete da štampate direktno sa mobilnih uređaja, uključujući iOS, Android, Windows Mobile, Chromebook i Amazon Kindle.

**W NAPOMENA:** Aplikaciju HP Smart možete da koristite i za štampanje sa mobilnih uređaja. Više informacija potražite u članku [Štampanje pomoću aplikacije HP Smart](#page-40-0) na stranici 34.

### **Da biste štampali sa mobilnih uređaja**

- **1.** Uverite se da je štampač povezan sa istom mrežom kao i mobilni uređaj.
	- **SAVET:** Ako želite da štampate bez povezivanja sa ruterom, koristite Wi-Fi Direct za štampanje sa mobilnog uređaja. Više informacija potražite u članku [Bežično povezivanje sa štampačem bez rutera](#page-81-0)  [na stranici 75](#page-81-0).
- **2.** Omogućite štampanje na mobilnom uređaju:
	- **iOS:** Koristite opciju **Print** (Odštampaj) iz menija **Share** (Deljenje).

**MAPOMENA:** AirPrint® je unapred instaliran na uređajima koji koriste iOS 4.2 ili noviju verziju.

- **Android:** Preuzmite HP Print Service Plugin (podržava ga većina Android uređaja) iz Google Play prodavnice i omogućite ga na uređaju.
- **X NAPOMENA:** HP Print Service Plugin podržava uređaje koji koriste Android 4.4 ili noviju verziju. Sa uređaja koji koriste Android 4.3 ili stariju verziju možete da štampate pomoću aplikacije HP ePrint koja je dostupna u Google Play prodavnici.
- **Windows Mobile:** Dodirnite **Odštampaj** u meniju **Uređaj**. Nije potrebna instalacija zato što je softver unapred instaliran.
- **WAPOMENA:** Ako vaš štampač nije naveden, možda ćete morati da obavite jednokratno podešavanje štampača pomoću čarobnjaka **Dodavanje štampača**.
- **Chromebook:** Preuzmite i instalirajte aplikaciju **HP Print for Chrome** iz Chrome veb-prodavnice da biste omogućili štampanje preko Wi-Fi veze i USB-a.
- **Amazon Kindle Fire HD9 i HDX:** Kad prvi put izaberete **Print** (Odštampaj) na uređaju, automatski se preuzima HP Print Service Plugin da bi se omogućilo štampanje sa mobilnih uređaja.
- **W NAPOMENA:** Detaljne informacije o omogućavanju štampanja sa mobilnih uređaja potražite na HP veb lokaciji za štampanje sa mobilnih uređaja ( [www.hp.com/go/mobileprinting](http://www.hp.com/go/mobileprinting) ). Ako lokalna verzija ove veb lokacije nije dostupna u vašoj zemlji/regionu ili na vašem jeziku, možda ćete biti preusmereni na HP veb lokaciju za mobilno štampanje u drugoj zemlji/regionu ili na drugom jeziku.
- **3.** Uverite se da se papir koji ste ubacili podudara sa postavkama papira na štampaču (pogledajte [Ubacivanje medijuma](#page-24-0) na stranici 18 za više informacija). Ispravno podešavanje veličine papira za papir koji se ubacuje omogućava mobilnom uređaju da zna na kojoj se veličini papira štampa.

## <span id="page-48-0"></span>**Saveti za uspešno štampanje**

- Saveti u vezi sa glavom štampača i mastilom
- Saveti za ubacivanje papira
- [Saveti u vezi sa postavkama štampača](#page-49-0)

Da biste uspešno štampali, HP glave štampača bi trebalo ispravno da funkcionišu, rezervoari za mastilo bi trebalo da imaju dovoljno mastila, papir bi trebalo da bude ispravno ubačen, a štampač da ima odgovarajuće postavke.

Postavke štampanja se ne primenjuju na kopiranje ili skeniranje.

### **Saveti u vezi sa glavom štampača i mastilom**

- **Koristite originalne HP glave štampača.**
- Ispravno instalirajte glavu štampača sa crnom bojom i glavu štampača sa tri boje.

Više informacija potražite u članku [Rešavanje problema sa glavom štampača](#page-99-0) na stranici 93.

● Proverite nivoe mastila u rezervoarima za mastilo da biste se uverili da ga ima dovoljno.

Više informacija potražite u članku Nivoi mastila [na stranici 63.](#page-69-0)

- Ako kvalitet štampanja nije zadovoljavajući, pogledajte [Problemi sa štampanjem](#page-103-0) na stranici 97 da biste dobili više informacija.
- **W NAPOMENA:** Originalne HP glave štampača dizajnirane su i testirane sa HP štampačima i papirom radi lakšeg, stalnog postizanja odličnih rezultata.

HP ne može da garantuje za kvalitet ili pouzdanost opreme koja nije HP. Servisiranje ili popravke proizvoda koji su rezultat korišćenja opreme koja nije HP neće biti pokriveni garancijom.

### **Saveti za ubacivanje papira**

- Ubacite svežanj papira (ne samo jednu stranicu). Svi papiri u svežnju treba da budu iste veličine i tipa da bi se izbeglo zaglavljivanje papira.
- Ubacite papir sa stranom za štampanje okrenutom nagore.
- Uverite se da je papir ubačen u ulazno ležište postavljen ravno i da ivice nisu savijene ili pocepane.
- Podesite vođicu za širinu papira na ulaznom ležištu da bi čvrsto prionula uz sve papire. Uverite se da vođica za širinu papira ne savija papir na ulaznom ležištu.

Više informacija potražite u članku [Ubacivanje medijuma](#page-24-0) na stranici 18.

### <span id="page-49-0"></span>**Saveti u vezi sa postavkama štampača**

### **Saveti u vezi sa postavkama štampača (Windows)**

- Da biste promenili podrazumevane postavke štampanja, otvorite HP softver štampača, izaberite **Print & Scan (Štampanje i skeniranje)** , a zatim izaberite stavku **Podešavanje željenih opcija**. Za informacije o tome kako da otvorite softver štampača, pogledajte [Otvorite softver HP štampača \(Windows\)](#page-34-0) [na stranici 28](#page-34-0).
- Da biste uštedeli vreme pri podešavanju željenih opcija štampanja, možete da koristite prečice za štampanje. Prečica za štampanje skladišti postavke koje odgovaraju određenom tipu zadatka, tako da sve opcije možete da podesite pomoću jednog klika. Da biste ih koristili, idite na karticu **Printing Shortcuts** (Prečice za štampanje) ili **Printing Shortcut** (Prečica za štampanje), izaberite neku od prečica za štampanje, a zatim kliknite na dugme **OK** (U redu).

Da biste dodali novu prečicu za štampanje, podesite željene opcije štampanja na kartici **Paper/Quality**  (Papir/kvalitet), **Layout** (Raspored) ili **Advanced** (Više opcija), izaberite karticu **Printing Shortcuts**  (Prečice za štampanje) ili **Printing Shortcut** (Prečica za štampanje), izaberite stavku **Save As** (Sačuvaj kao) i unesite ime, a zatim kliknite na dugme **OK** (U redu).

Da biste izbrisali prečicu za štampanje, izaberite je, a zatim kliknite na dugme **Delete** (Izaberi).

### **WAPOMENA:** Podrazumevane prečice za štampanje ne možete da izbrišete.

- Da biste razumeli postavke papira i ležišta za papir:
	- **Paper Size** (Veličina papira): Izaberite veličinu papira koji ste ubacili u ulazno ležište.
	- **Paper Source** (Izvor papira): Izaberite ležište za papir u koje ste ubacili papir.
	- **Paper Type** (Tip papira) ili **Media** (Medijum): Izaberite tip papira koji koristite.
- Da biste razumeli postavke štampanja u boji ili crno-belog štampanja:
	- **Color** (U boji): Koristi mastilo iz svih kertridža za štampanje u svim bojama.
	- **Black & White** (Crno-belo) ili **Black Ink Only** (Samo crno mastilo): Koristi samo crno mastilo za crno-belo štampanje normalnog ili nižeg kvaliteta.
	- **High Quality Grayscale** (Visokokvalitetna skala sivih tonova): Koristi mastilo i iz kertridža u boji i iz crnih kertridža za proizvodnju šireg opsega crnih i sivih tonova za crno-belo štampanje visokog kvaliteta.
- Da biste razumeli postavke kvaliteta štampanja:

Kvalitet štampanje se meri u tačkama po inču (tpi) rezolucije štampanja. Veći tpi proizvodi jasnija i detaljnija štampanja, ali usporava štampanje i može da iskoristi više mastila.

- **Draft** (Radna verzija): Najniži tpi koji se obično koristi kada su nivoi mastila na izmaku ili kada nije potrebno štampanje visokog kvaliteta.
- **Normal** (Normalno): Prikladno za većinu štampanja.
- **Best** (Najbolje): Bolji tpi od opcije **Normal** (Normalno).
- **Print in Max DPI** (Štampanje sa maksimalnim TPI): Najviša dostupna tpi postavka za kvalitet štampanja.
- **HP Real Life tehnologija**: ova funkcija doteruje i izoštrava slike i grafiku radi boljeg kvaliteta štampanja.
- Da biste razumeli postavke stranice i rasporeda:
	- **Orientation** (Položaj): Izaberite **Portrait** (Uspravno) za uspravno štampanje ili **Landscape**  (Položeno) za horizontalno štampanje.
	- **Print on Both Sides Manually** (Ručno štampanje na obe strane): Ručno okrenite stranice kada se jedna strana papira odštampa kako biste mogli da štampate na obe strane papira.
		- **Flip on Long Edge** (Okretanje po dužoj ivici): Izaberite ovo ako želite da okrenete stranice po dužoj ivici papira prilikom štampanja na obe strane papira.
		- **Flip on Short Edge** (Okretanje po kraćoj ivici): Izaberite ovo ako želite da okrenete stranice po kraćoj ivici papira prilikom štampanja na obe strane papira.
	- **Booklet Layout** (Raspored knjižice) ili **Booklet** (Knjižica): Omogućava vam da odštampate dokument sa više stranica u vidu knjižice. Postavlja dve stranice na svaku stranu lista tako da mogu da se presaviju u knjižicu veličine pola papira.
		- **Left binding** (Povezivanje sa leve strane) ili **Booklet-LeftBinding** (Povezivanje knjižice sa leve strane): Strana za povezivanje se posle presavijanja u knjižicu pojavljuje na levoj strani. Izaberite ovu opciju ako vaše čitalačke navike podrazumevaju čitanje sleva nadesno.
		- **Right binding** (Povezivanje sa desne strane) ili **Booklet-RightBinding** (Povezivanje knjižice sa desne strane): Strana za povezivanje se posle presavijanja u knjižicu pojavljuje na desnoj strani. Izaberite ovu opciju ako vaše čitalačke navike podrazumevaju čitanje zdesna nalevo.
	- **Borderless** (Bez ivica) ili **Page Borders** (Ivice stranice): Omogućava vam da dodate ivice na stranice ili ih uklonite ako dokument za štampanje sadrži više od dve stranice po listu.
	- **Pages per Sheet Layout** (Raspored stranica na listu): Pomaže vam da navedete redosled stranica ako dokument za štampanje sadrži više od dve stranice po listu.
	- **Stranice za štampanje**: Omogućava vam da odštampate samo neparne stranice, samo parne stranice ili sve stranice.
	- **Reverse page order** (Obrnuti redosled stranica) ili **Page Order** (Redosled stranica): Omogućava vam da odštampate stranice od napred ka pozadi ili obrnutim redosledom.

#### **Saveti u vezi sa postavkama štampača(OS X i macOS)**

- U dijalogu "Print" (Štampanje) koristite iskačući meni **Paper Size** (Veličina papira) da biste izabrali veličinu papira koji je ubačen u štampač.
- U dijalogu "Print" (Štampanje) odaberite iskačući meni **Paper/Quality** (Papir/kvalitet) i izaberite odgovarajući tip papira i kvalitet.
- Ako želite da odštampate crno-beli dokument koristeći samo crno mastilo, iz iskačućeg menija odaberite stavku Paper Type/Quality (Tip/kvalitet papira), a zatim iz iskačućeg menija "Color" (Boja) izaberite stavku **Grayscale** (Skala sivih tonova).

# **4 Korišćenje veb usluga**

- [Šta su to veb usluge?](#page-52-0)
- [Podešavanje veb usluga](#page-53-0)
- [Štampanje pomoću funkcije HP ePrint](#page-54-0)
- [Korišćenje veb lokacije HP Connected](#page-55-0)
- [Uklanjanje veb usluga](#page-56-0)

# <span id="page-52-0"></span>**Šta su to veb usluge?**

### **HP ePrint**

● HP ePrint je besplatna usluga kompanije HP koja vam omogućava da štampate na štampaču omogućenom za HP ePrint u bilo kom trenutku i na bilo kom mestu. To je podjednako jednostavno kao i slanje e-poruke na e-adresu koja se dodeljuje štampaču kada na njemu omogućite Veb usluge. Nisu potrebni nikakvi posebni upravljački programi i softver. Ako možete da pošaljete e-poruku, možete da štampate sa bilo koje lokacije pomoću funkcije HP ePrint.

Kad se registrujete za nalog na lokaciji HP Connected ( [www.hpconnected.com](http://h20180.www2.hp.com/apps/Nav?h_pagetype=s-924&h_keyword=lp70014-all&h_client=s-h-e004-01&h_lang=sr&h_cc=rs)) koja možda nije dostupna u svim zemljama/regionima), možete da se prijavite da biste videli status HP ePrint zadatka, upravljali HP ePrint redosledom za štampanje, kontrolisali ko može da koristi HP ePrint e-adresu štampača za štampanje i potražili pomoć za HP ePrint.

### <span id="page-53-0"></span>**Podešavanje veb usluga**

Pre nego što podesite veb usluge, uverite se da je štampač povezan sa internetom putem bežične veze.

### **Da biste podesili veb usluge**

- **1.** Otvorite ugrađeni veb server (EWS). Više informacija potražite u članku [Otvaranje ugrađenog veb](#page-88-0)  servera [na stranici 82](#page-88-0).
- **2.** Izaberite karticu **Veb usluge** .
- **3.** U odeljku **Postavke veb usluga** kliknite na **Podešavanje** , kliknite na **Continue** (Nastavi) i pratite uputstva na ekranu da biste prihvatili uslove korišćenja.
- **4.** Ako budete upitani, odaberite da omogućite štampač da proveri i instalira ispravke štampača.
- **W NAPOMENA:** Ako je ispravka štampača dostupna, štampač preuzima i instalira ispravku, a zatim se ponovo pokreće. Ponovite uputstva od 1. koraka da biste podesili veb usluge.
- **WAPOMENA:** Ako budete upitani za proxy postavke i ako ih mreža koristi, pratite uputstva na ekranu da biste podesili proxy server. Ako nemate podatke o proxy serveru, obratite se administratoru mreže ili osobi koja je podesila mrežu.
- **5.** Kada je štampač povezan na server, štampač štampa list sa informacijama. Pratite uputstva na stranici sa informacijama da biste završili podešavanje.

# <span id="page-54-0"></span>**Štampanje pomoću funkcije HP ePrint**

HP ePrint vam omogućava da štampate na štampaču omogućenom za HP ePrint u svakom trenutku i na svakom mestu.

Da biste mogli da koristite HP ePrint, uverite se da je štampač povezan sa aktivnom mrežom koja pruža pristup internetu.

### **Da biste štampali dokument koristeći HP ePrint**

**1.** Uverite se da su vam podešene veb usluge.

Više informacija potražite u članku [Podešavanje veb usluga](#page-53-0) na stranici 47.

- **2.** Pritisnite dugme **HP ePrint** ( ) i dugme **Informacije** ( ) istovremeno da biste odštampali stranicu sa informacijama, a zatim na stranici pronađite e-adresu za štampač.
- **3.** Pošaljite dokument štampaču putem e-pošte.
	- **a.** Otvorite aplikaciju e-pošte na računaru ili mobilnom uređaju.
	- **X NAPOMENA:** Više informacija o korišćenju aplikacije e-pošte na računaru ili mobilnom uređaju potražite u dokumentaciji koju ste dobili uz aplikaciju.
	- **b.** Kreirajte novu e-poruku i priložite dokument za štampanje.
	- **c.** Pošaljite e-poruku na e-adresu štampača.

Štampač štampa priloženi dokument.

- **MAPOMENA:** U polje "Za" unesite samo HP ePrint e-adresu. Nemojte unositi dodatne e-adrese u ostala polja. HP ePrint server ne prihvata zadatke štampanja e-poruka ako u polju "Za" postoji više adresa ili ako u polju "Cc" postoji bilo koja adresa.
- **EX NAPOMENA:** E-poruka će biti odštampana čim bude primljena. Kao i kod svake e-poruke, ne postoje garancije kada će i da li će biti primljena. Status štampanja možete da proverite na lokaciji HP Connected ([www.hpconnected.com\)](http://h20180.www2.hp.com/apps/Nav?h_pagetype=s-924&h_keyword=lp70014-all&h_client=s-h-e004-01&h_lang=sr&h_cc=rs). Ova lokacija možda nije dostupna u svim zemljama/regionima.
- **WAPOMENA:** Dokumenti odštampani pomoću usluge HP ePrint mogu izgledati drugačije od originala. Stil, oblikovanje i tok teksta mogu da se razlikuju od originalnog dokumenta. Preporučujemo da dokumente za koje je potrebno štampanje boljeg kvaliteta (kao što su pravni dokumenti) odštampate iz softverske aplikacije na računaru, u kojoj ćete imati više kontrole nad izgledom otiska.

### **Isključivanje HP ePrint**

**Na kontrolnoj tabli štampača pritisnite dugme <b>HP ePrint** ( $\bigcap_{i=1}^{\infty}$ ).

**W** NAPOMENA: Da biste uklonili sve veb usluge, pogledajte [Uklanjanje veb usluga](#page-56-0) na stranici 50.

[Kliknite ovde da biste potražili više informacija na mreži.](http://h20180.www2.hp.com/apps/Nav?h_pagetype=s-924&h_keyword=lp70014-all&h_client=s-h-e004-01&h_lang=sr&h_cc=rs)

# <span id="page-55-0"></span>**Korišćenje veb lokacije HP Connected**

Koristite besplatnu HP HP Connected veb lokaciju da biste podesili povećanu bezbednost za HP ePrint i navedite e-adrese kojima je dozvoljeno da šalju e-poštu na vaš štampač. Takođe, možete da dobijete ispravke proizvoda i druge besplatne usluge.

Idite na veb lokaciju HP Connected (možda nije dostupna u svim zemljama/regionima) da biste pronašli više informacija i određene odredbe i uslove. [www.hpconnected.com](http://h20180.www2.hp.com/apps/Nav?h_pagetype=s-924&h_keyword=lp70014-all&h_client=s-h-e004-01&h_lang=sr&h_cc=rs) .

### <span id="page-56-0"></span>**Uklanjanje veb usluga**

Da biste uklonili veb usluge, izvršite sledeće korake:

- 1. Otvorite ugrađeni veb server (EWS). Više informacija potražite u članku Otvaranje ugrađenog veb servera [na stranici 82](#page-88-0).
- **2.** Izaberite karticu **Web Services** (Veb usluge), a zatim u odeljku **Web Services Settings** (Postavke veb usluga) izaberite stavku **Remove Web Services** (Ukloni veb usluge).
- **3.** Izaberite stavku **Remove Web Services** (Ukloni veb usluge).
- **4.** Kliknite na dugme **Yes** (Da) da biste uklonili veb usluge sa svog štampača.

# **5 Kopiranje i skeniranje**

- [Kopiranje dokumenata](#page-58-0)
- [Skeniranje pomoću aplikacije HP Smart](#page-59-0)
- [Skeniranje pomoću funkcije HP softver štampača](#page-62-0)
- [Skeniranje pomoću funkcije Webscan](#page-66-0)
- [Saveti za uspešno kopiranje i skeniranje](#page-67-0)

# <span id="page-58-0"></span>**Kopiranje dokumenata**

**W NAPOMENA:** Svi dokumenti se kopiraju u režimu štampanja normalnog kvaliteta. Nije moguće promeniti kvalitet režima štampanja prilikom kopiranja.

Aplikaciju HP Smart možete da koristite i za kopiranje sa mobilnog uređaja. Da biste saznali više o ovoj aplikaciji, pogledajte [Koristite aplikaciju HP Smart za štampanje, skeniranje i rešavanje problema sa iOS,](#page-35-0)  [Android ili Windows 10 uređaju](#page-35-0) na stranici 29.

#### **Kopiranje dokumenata**

**1.** Ubacite papir u ulazno ležište.

Za informacije o tome kako da ubacite papir pogledajte [Ubacivanje medijuma](#page-24-0) na stranici 18.

**2.** Postavite original odštampanom stranom nadole blizu ikone u uglu stakla skenera.

Više informacija potražite u članku **Stavite original na staklo skenera na stranici 24**.

- **3.** Pritisnite dugme **Kopiranje u crno-beloj** ( **D**) ili dugme **Kopiranje u boji ( D)** da biste napravili kopiju.
	- **W NAPOMENA:** Promenite postavke papira kako bi odgovarale papiru ubačenom u štampač ili ubacite papir koji odgovara postavkama papira. Za detalje pogledajte Promena postavki papira prilikom kopiranja na stranici 52.

Kopiranje će se pokrenuti dve sekunde nakon pritiskanja poslednjeg dugmeta.

**SAVET:** Broj kopija možete povećati tako što ćete više puta pritisnuti dugme.

### **Promena postavki papira prilikom kopiranja**

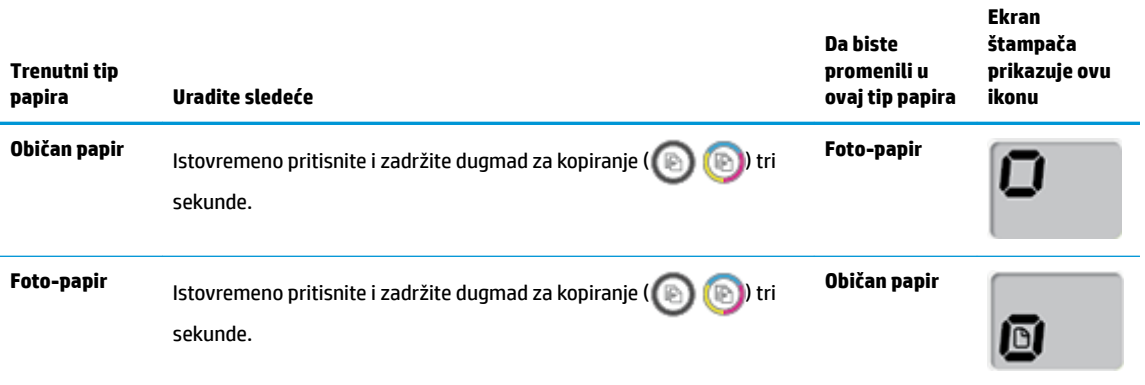

## <span id="page-59-0"></span>**Skeniranje pomoću aplikacije HP Smart**

Možete da koristite aplikaciju HP Smart za skeniranje dokumenata ili fotografija sa skenera štampača, a možete da skenirate i koristeći kameru uređaja. HP Smart obuhvata alatke za uređivanje koje vam omogućavaju da prilagodite skeniranu sliku pre nego što je sačuvate ili podelite. Možete da štampate, lokalno čuvate skenirane dokumente ili u skladištu u oblaku i da ih delite koristeći e-poštu, SMS, Facebook, Instagram, itd. Da biste skenirali koristeći HP Smart, pratite uputstva navedena u odgovarajućem odeljku ispod, u zavisnosti od tipa uređaja koji koristite.

- Skeniranje sa Windows 10 uređaja
- [Skeniranje sa Android ili iOS uređaja](#page-60-0)

Ovaj odeljak pruža osnovna uputstva za korišćenje aplikacije HP Smart za skeniranje sa Android, iOS ili Windows 10 uređaja. Da biste dobili više informacija o korišćenju aplikacije HP Smart, idite na:

- **iOS/Android:** [www.hp.com/go/hpsmart-help](http://www.hp.com/go/hpsmart-help/)
- **Windows**: [www.hp.com/go/hpsmartwin-help](http://www.hp.com/go/hpsmartwin-help/)

### **Skeniranje sa Windows 10 uređaja**

### Da biste skenirali dokument ili fotografiju pomoću skenera na štampaču

- **1.** Postavite original odštampanom stranom nadole u prednji desni ugao stakla skenera.
- **2.** Otvorite HP Smart. Više informacija potražite u članku [Koristite aplikaciju HP Smart za štampanje,](#page-35-0) [skeniranje i rešavanje problema sa iOS, Android ili Windows 10 uređaju](#page-35-0) na stranici 29.
- **3.** Izaberite stavku **Scan** (Skeniraj), a zatim stavku **Scanner** (Skener).
- **4.** Kliknite na ikonu Settings (Postavke) ili je dodirnite da biste izmenili osnovne postavke.

Izaberite opciju Glass (Staklo) sa padajuće liste **Source** (Izvor).

- **5.** Kliknite na ikonu Preview (Pregled) ili je dodirnite da biste po potrebi pregledali i prilagodili sliku.
- **6.** Kliknite na ikonu Scan (Skeniraj) ili je dodirnite.
- **7.** Po potrebi primenite druga podešavanja:
	- Kliknite na dugme **Add** (Dodaj) ili ga dodirnite da biste dodali još dokumenata ili fotografija
	- Kliknite na dugme **Edit** (Uredi) ili ga dodirnite da biste rotirali ili izrezali dokument ili sliku odnosno da biste prilagodili njen kontrast, svetlinu, zasićenost ili ugao.
- **8.** Izaberite željeni tip datoteke i kliknite na ikonu za čuvanje ili je dodirnite da biste je sačuvali odnosno kliknite na ikonu za deljenje ili je dodirnite da biste je podelili s drugima.

### **Da biste skenirali dokument ili fotografiju pomoću kamere na uređaju**

Ako uređaj ima kameru, možete da koristite aplikaciju HP Smart da biste skenirali štampani dokument ili fotografiju pomoću kamere na uređaju. Onda možete da koristite HP Smart da biste uredili, sačuvali, odštampali ili podelili sliku.

- **1.** Otvorite HP Smart. Više informacija potražite u članku [Koristite aplikaciju HP Smart za štampanje,](#page-35-0) [skeniranje i rešavanje problema sa iOS, Android ili Windows 10 uređaju](#page-35-0) na stranici 29.
- **2.** Izaberite stavku **Scan** (Skeniraj), a zatim izaberite **Camera** (Kamera).
- <span id="page-60-0"></span>**3.** Stavite dokument ili fotografiju ispred kamere i kliknite na okruglo dugme u dnu ekrana ili ga dodirnite da biste snimili sliku.
- **4.** Po potrebi podesite ivice. Kliknite na ikonu Apply (Primeni) ili je dodirnite.
- **5.** Po potrebi primenite druga podešavanja:
	- Kliknite na dugme **Add** (Dodaj) ili ga dodirnite da biste dodali još dokumenata ili fotografija
	- Kliknite na dugme **Edit** (Uredi) ili ga dodirnite da biste rotirali ili izrezali dokument ili sliku odnosno da biste prilagodili njen kontrast, svetlinu, zasićenost ili ugao.
- **6.** Izaberite željeni tip datoteke i kliknite na ikonu za čuvanje ili je dodirnite da biste je sačuvali odnosno kliknite na ikonu za deljenje ili je dodirnite da biste je podelili s drugima.

### Da biste uredili prethodno skenirani dokument ili fotografiju

HP Smart sadrži alatke za uređivanje, na primer za izrezivanje i rotiranje, koje možete da koristite da biste podesili prethodno skenirani dokument ili fotografiju na uređaju.

- **1.** Otvorite HP Smart. Više informacija potražite u članku [Koristite aplikaciju HP Smart za štampanje,](#page-35-0) [skeniranje i rešavanje problema sa iOS, Android ili Windows 10 uređaju](#page-35-0) na stranici 29.
- **2.** Izaberite stavku **Scan** (Skeniraj), a zatim izaberite **Import Local** (Uvezi lokalno).
- **3.** Izaberite dokument ili fotografiju koje želite da podesite, a zatim kliknite na dugme **Open** (Otvori) ili ga dodirnite.
- **4.** Po potrebi podesite ivice. Kliknite na ikonu Apply (Primeni) ili je dodirnite.
- **5.** Po potrebi primenite druga podešavanja:
	- Kliknite na dugme **Add** (Dodaj) ili ga dodirnite da biste dodali još dokumenata ili fotografija
	- Kliknite na dugme **Edit** (Uredi) ili ga dodirnite da biste rotirali ili izrezali dokument ili sliku odnosno da biste prilagodili njen kontrast, svetlinu, zasićenost ili ugao.
- **6.** Izaberite željeni tip datoteke, a zatim kliknite na dugmad **Save** (Sačuvaj) ili **Share** (Deli) ili ih dodirnite da biste sačuvali datoteku ili je podelili s drugima.

### **Skeniranje sa Android ili iOS uređaja**

### **Da biste skenirali sa Android ili iOS uređaja**

- **1.** Otvorite aplikaciju HP Smart.
- **2.** Dodirnite ikonu sa znakom plus ako želite da pređete na drugi štampač ili da dodate novi štampač.
- **3.** Dodirnite opciju skeniranja koju želite da koristite.
	- Ako izaberete da skenirate pomoću kamere, otvoriće se ugrađena kamera. Skenirajte fotografiju ili dokument pomoću kamere.
	- Ako izaberete da skenirate pomoću skenera na štampaču, dodirnite ikonu za postavke da biste izabrali izvor unosa i promenili postavke skeniranja, a zatim dodirnite ikonu za skeniranje.
- **NAPOMENA:** Obavezno izaberite odgovarajući izvor unosa ako štampač podržava skeniranje i iz mehanizma za ubacivanje dokumenata i sa stakla skenera.
- 4. Kad završite s podešavanjem skeniranog dokumenta ili fotografije, sačuvajte ih, podelite ili odštampajte.

# <span id="page-62-0"></span>**Skeniranje pomoću funkcije HP softver štampača**

- Skeniranje sa računara
- Promena postavki skenirania (Windows)
- [Kreiranje nove prečice za skeniranje \(Windows\)](#page-64-0)

### **Skeniranje sa računara**

Pre skeniranja sa računara, uverite se da već imate instaliran preporučeni HP softver za štampač. Štampač i računar moraju biti povezani i uključeni.

### **Skeniranje dokumenta ili fotografije u datoteku (Windows)**

- **1.** Postavite original odštampanom stranom nadole blizu ikone u uglu stakla skenera.
- **2.** Kliknite dvaput na ikonu štampača na radnoj površini ili uradite nešto od sledećeg da biste otvorili softver štampača:
	- **Windows 10**: Na radnoj površini računara kliknite na dugme **Start**, izaberite stavku **Sve aplikacije**, izaberite stavku **HP**, a zatim izaberite ikonu sa imenom štampača.
	- **Windows 8,1**: Kliknite na strelicu nadole u donjem levom uglu početnog ekrana, a zatim izaberite ime štampača.
	- **Windows 8**: Na početnom ekranu kliknite desnim tasterom miša na praznu oblast, na traci sa aplikacijama izaberite stavku **Sve aplikacije**, a zatim izaberite ime štampača.
	- **Windows 7**, **Windows Vista** i **Windows XP**: Na radnoj površini računara kliknite na dugme **Start**, izaberite stavku **Svi programi**, izaberite stavku **HP**, kliknite na fasciklu za štampač, a zatim izaberite ikonu sa imenom štampača.
- **3.** U softveru štampača kliknite na **Skeniranje**, a zatim izaberite **Skeniranje dokumenta ili fotografije** .
- **4.** Izaberite željeni tip skeniranja i izaberite stavku **Skeniranje** .
	- **Odaberite Sačuvaj kao PDF** da biste dokument (ili fotografiju) sačuvali kao PDF datoteku.
	- Odaberite **Sačuvaj kao JPEG** da biste fotografiju (ili dokument) sačuvali kao datoteku slike.
	- **X NAPOMENA:** Kliknite na vezu **Još** u gornjem desnom uglu dijaloga "Skeniranje" da biste pregledali i izmenili postavke za bilo koje skeniranje.

Više informacija potražite u članku [Promena postavki skeniranja \(Windows\)](#page-63-0) na stranici 57.

Ako je izabrana opcija **Pokaži prikazivač nakon skeniranja** , možete da napravite podešavanja skenirane slike na ekranu pregleda.

### **Skeniranje dokumenta ili fotografije u e-poruku (Windows)**

- **1.** Postavite original odštampanom stranom nadole blizu ikone u uglu stakla skenera.
- **2.** Kliknite dvaput na ikonu štampača na radnoj površini ili uradite nešto od sledećeg da biste otvorili softver štampača:
- <span id="page-63-0"></span>● **Windows 10**: Na radnoj površini računara kliknite na dugme **Start**, izaberite stavku **Sve aplikacije**, izaberite stavku **HP**, a zatim izaberite ikonu sa imenom štampača.
- **Windows 8,1**: Kliknite na strelicu nadole u donjem levom uglu početnog ekrana, a zatim izaberite ime štampača.
- **Windows 8**: Na početnom ekranu kliknite desnim tasterom miša na praznu oblast, na traci sa aplikacijama izaberite stavku **Sve aplikacije**, a zatim izaberite ime štampača.
- **Windows 7**, **Windows Vista** i **Windows XP**: Na radnoj površini računara kliknite na dugme **Start**, izaberite stavku **Svi programi**, izaberite stavku **HP**, kliknite na fasciklu za štampač, a zatim izaberite ikonu sa imenom štampača.
- **3.** U softveru štampača kliknite na **Skeniranje**, a zatim izaberite **Skeniranje dokumenta ili fotografije** .
- **4.** Izaberite željeni tip skeniranja i izaberite stavku **Skeniranje** .

Odaberite **Pošalji e-poštu kao PDF** ili **Pošalji e-poštu kao JPEG** da biste otvorili softver e-pošte sa skeniranom datotekom kao prilogom.

**X NAPOMENA:** Kliknite na vezu **Još** u gornjem desnom uglu dijaloga "Skeniranje" da biste pregledali i izmenili postavke za bilo koje skeniranje.

Više informacija potražite u članku Promena postavki skeniranja (Windows) na stranici 57.

Ako je izabrana opcija **Pokaži prikazivač nakon skeniranja** , možete da napravite podešavanja skenirane slike na ekranu pregleda.

#### **Skeniranje originala iz HP softvera štampača(OS X i macOS)**

**1.** Otvorite HP Scan.

HP Scan se nalazi u fascikli **Applications**/**HP** (Aplikacije/HP) na najvišem nivou čvrstog diska.

- **2.** Odaberite željeni tip profila skeniranja.
- **3.** Kliknite na **Scan** (Skeniraj).

[Idite na mrežu da biste saznali više o korišćenju HP Scan softvera](http://www.hp.com/embed/sfs/doc?client=IWS-eLP&lc=sr&cc=rs&ProductNameOID=16180712&TapasOnline=TIPS_SW_SCAN&OS=Windows) da biste saznali kako da:

- prilagodite postavke skeniranja, na primer tip datoteke slike, rezoluciju skeniranja i nivoe kontrasta.
- pregledate i podesite slike pre skeniranja.

### **Promena postavki skeniranja (Windows)**

Možete da izmenite bilo koju postavku skeniranja za jednu upotrebu ili da sačuvate promene za trajnu upotrebu. Ove postavke uključuju opcije kao što su veličina i položaj stranice, rezolucija skeniranja, kontrast i lokacija fascikle za sačuvana skeniranja.

- **1.** Postavite original odštampanom stranom nadole blizu ikone u uglu stakla skenera.
- **2.** Kliknite dvaput na ikonu štampača na radnoj površini ili uradite nešto od sledećeg da biste otvorili softver štampača:
- <span id="page-64-0"></span>● **Windows 10**: Na radnoj površini računara kliknite na dugme **Start**, izaberite stavku **Sve aplikacije**, izaberite stavku **HP**, a zatim izaberite ikonu sa imenom štampača.
- **Windows 8,1**: Kliknite na strelicu nadole u donjem levom uglu početnog ekrana, a zatim izaberite ime štampača.
- Windows 8: Na početnom ekranu kliknite desnim tasterom miša na praznu oblast, na traci sa aplikacijama izaberite stavku **Sve aplikacije**, a zatim izaberite ime štampača.
- **Windows 7**, **Windows Vista** i **Windows XP**: Na radnoj površini računara kliknite na dugme **Start**, izaberite stavku **Svi programi**, izaberite stavku **HP**, kliknite na fasciklu za štampač, a zatim izaberite ikonu sa imenom štampača.
- **3.** U softveru štampača kliknite na **Skeniranje**, a zatim izaberite **Skeniranje dokumenta ili fotografije** .
- **4.** Kliknite na vezu **Još** u gornjem desnom uglu dijaloga "HP Scan".

Okno sa detaljnim postavkama pojavljuje se sa desne strane. Leva kolona rezimira trenutne postavke za svaki odeljak. Desna kolona vam dozvoljava da promenite postavke u markiranom odeljku.

**5.** Kliknite na svaki odeljak na levoj strani okna sa detaljnim postavkama da biste pregledali postavke u tom odeljku.

Većinu postavki možete da pregledate i promenite pomoću padajućih menija.

Neke postavke dozvoljavaju veću fleksibilnost tako što prikazuju novo okno. Na njih ukazuje + (znak plus) sa desne strane postavke. Morate da kliknete na **U redu** da biste prihvatili ili da kliknete na **Otkaži**  da biste otkazali sve promene u ovom oknu da biste se vratili na okno sa detaljnim postavkama.

- **6.** Kada završite sa promenom postavki, uradite nešto od sledećeg.
	- Izaberite stavku **Skeniranje** . Od vas se traži da sačuvate ili odbijete promene prečice kada se skeniranje završi.
	- Kliknite na ikonu "Sačuvaj" sa desne strane prečice, a zatim izaberite stavku **Skeniranje** .

Saznajte više o korišćenju softvera HP Scan. [Kliknite ovde da biste potražili više informacija na mreži](http://www.hp.com/embed/sfs/doc?client=IWS-eLP&lc=sr&cc=rs&ProductNameOID=16180712&TapasOnline=TIPS_SW_SCAN&OS=Windows). Ova veb lokacija trenutno možda nije dostupna na svim jezicima.

- prilagodite postavke skeniranja, na primer tip datoteke slike, rezoluciju skeniranja i nivoe kontrasta.
- pregledate i podesite slike pre skeniranja.

### **Kreiranje nove prečice za skeniranje (Windows)**

Možete da kreirate sopstvenu prečicu za skeniranje da biste olakšali skeniranje. Na primer, možete redovno da skenirate i čuvate fotografije u PNG formatu, a ne u JPEG formatu.

- **1.** Postavite original odštampanom stranom nadole blizu ikone u uglu stakla skenera.
- **2.** Kliknite dvaput na ikonu štampača na radnoj površini ili uradite nešto od sledećeg da biste otvorili softver štampača:
	- **Windows 10**: Na radnoj površini računara kliknite na dugme **Start**, izaberite stavku **Sve aplikacije**, izaberite stavku **HP**, a zatim izaberite ikonu sa imenom štampača.
	- **Windows 8,1**: Kliknite na strelicu nadole u donjem levom uglu početnog ekrana, a zatim izaberite ime štampača.
- **Windows 8**: Na početnom ekranu kliknite desnim tasterom miša na praznu oblast, na traci sa aplikacijama izaberite stavku **Sve aplikacije**, a zatim izaberite ime štampača.
- **Windows 7**, **Windows Vista** i **Windows XP**: Na radnoj površini računara kliknite na dugme **Start**, izaberite stavku **Svi programi**, izaberite stavku **HP**, kliknite na fasciklu za štampač, a zatim izaberite ikonu sa imenom štampača.
- **3.** U softveru štampača kliknite na **Skeniranje**, a zatim izaberite **Skeniranje dokumenta ili fotografije** .
- **4.** Izaberite stavku **Kreirajte novu prečicu za skeniranje** .
- **5.** Unesite opisno ime, odaberite postojeću prečicu na kojoj ćete zasnovati novu prečicu, a zatim izaberite stavku **Kreiranje** .

Na primer, ako kreirate novu prečicu za fotografije odaberite **Sačuvaj kao JPEG** ili **Pošalji e-poštu kao JPEG** . Ovim će postati dostupne opcije za rad sa grafikom prilikom skeniranja.

- 6. Promenite postavke za novu prečicu u skladu sa svojim potrebama, a zatim kliknite na ikonu "Sačuvaj" sa desne strane prečice.
- **W** NAPOMENA: Kliknite na vezu Još u gornjem desnom uglu dijaloga "Skeniranje" da biste pregledali i izmenili postavke za bilo koje skeniranje.

Više informacija potražite u članku [Promena postavki skeniranja \(Windows\)](#page-63-0) na stranici 57.

## <span id="page-66-0"></span>**Skeniranje pomoću funkcije Webscan**

Webscan je funkcija ugrađenog veb servera koja vam omogućava skeniranje fotografija i dokumenata sa štampača na računar pomoću veb pregledača.

Ova funkcija je dostupna čak i ako ne instalirate softver štampača na računaru.

**W NAPOMENA:** Webscan je podrazumevano isključen. Ovu funkciju možete omogućiti iz EWS-a.

Ako ne možete da otvorite Webscan u EWS-u, možda je administrator mreže isključio ovu funkciju. Za više informacija obratite se administratoru mreže ili osobi koja je podesila mrežu.

### **Omogućavanje funkcije Webscan**

- **1.** Otvorite ugrađeni Veb server. Za više informacija pogledajte [Otvaranje ugrađenog veb servera](#page-88-0)  [na stranici 82](#page-88-0).
- **2.** Izaberite karticu **Postavke** .
- **3.** U odeljku **Bezbednost** izaberite stavku **Postavke administratora**.
- **4.** Izaberite stavku **Webscan** (Webscan) da biste omogućili Webscan.
- **5.** Kliknite na dugme **Apply** (Primeni).

#### **Skeniranje pomoću funkcije Webscan**

Skeniranje pomoću funkcije Webscan pruža osnovne opcije skeniranja. Skenirajte iz HP softvera štampača za dodatne opcije ili funkcionalnosti skeniranja.

**1.** Postavite original odštampanom stranom nadole blizu ikone u uglu stakla skenera.

Više informacija potražite u članku **Stavite original na staklo skenera na stranici 24**.

- **2.** Otvorite ugrađeni Veb server. Za više informacija pogledajte [Otvaranje ugrađenog veb servera](#page-88-0)  [na stranici 82](#page-88-0).
- **3.** Izaberite karticu **Skeniranje** .
- **4.** Izaberite **Webscan** u levom oknu, promenite postavke i izaberite stavku **Početak skeniranja** .

# <span id="page-67-0"></span>**Saveti za uspešno kopiranje i skeniranje**

Koristite sledeće savete da biste uspešno kopirali i skenirali:

- Redovno čistite staklo i pozadinu poklopca. Skener sve što pronađe na staklu tretira kao deo slike.
- Postavite original odštampanom stranom nadole u prednji desni ugao stakla.
- Da biste napravili veliku kopiju malog originala, skenirajte original na računaru, promenite veličinu slike u softveru za skeniranje i odštampajte kopiju uvećane slike.
- Da biste izbegli netačan ili neskenirani tekst, uverite se da je svetlina ispravno podešena u softveru.
- Aplikaciju HP Smart možete da koristite i za skeniranje sa mobilnog uređaja. Da biste saznali više o ovoj aplikaciji, pogledajte Koristite aplikaciju HP Smart za štampanje, skeniranje i rešavanje problema sa iOS, [Android ili Windows 10 uređaju](#page-35-0) na stranici 29.

# **6 Upravljanje glavom štampača i mastilom**

Ovaj odeljak sadrži sledeće teme:

- [Nivoi mastila](#page-69-0)
- [Dopunjavanje rezervoara za mastilo](#page-70-0)
- [Poručivanje zalihe mastila](#page-73-0)
- [Štampanje samo crnim mastilom](#page-74-0)
- [Saveti za rad sa mastilom i glavom štampača](#page-75-0)
- [Premeštanje štampača](#page-76-0)

### <span id="page-69-0"></span>**Nivoi mastila**

Koristite linije nivoa mastila na rezervoarima za mastilo da biste utvrdili kada da dopunite rezervoare i koliko mastila bi trebalo dodati.

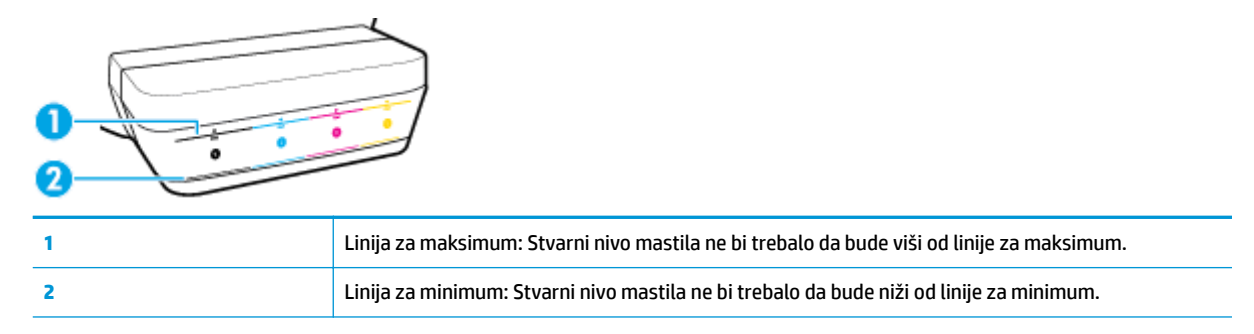

Uparite boju bočice sa mastilom sa bojom na rezervoaru kada punite rezervoare i nakon toga dobro zatvorite gumene kapice rezervoara za mastilo.

Nivo mastila u svakom rezervoaru biće malo ispod linije za maksimalno punjenje kada prvi put napunite rezervoare.

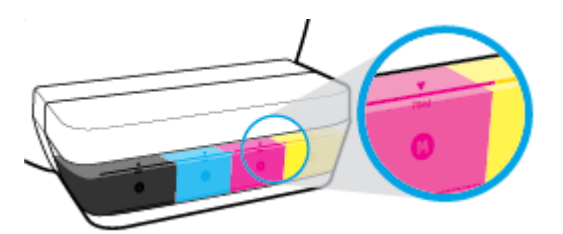

Ukoliko primetite da bilo koji nivo mastila tokom regularnog štampanja dostigne liniju za minimum, dopunite rezervoar odgovarajućim mastilom. Štampanje sa nivoom mastila koji je ispod linije za minimum može izazvati oštećenje štampača.

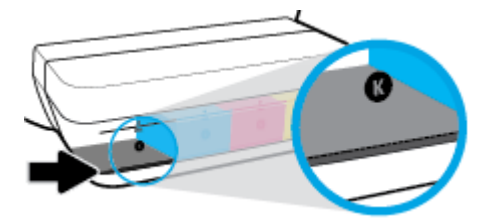

Kada dopunite rezervoare za mastilo, mastilo treba da ide samo do linije za maksimum. Ukoliko je mastilo iznad linije za maksimum, može doći do curenja mastila.

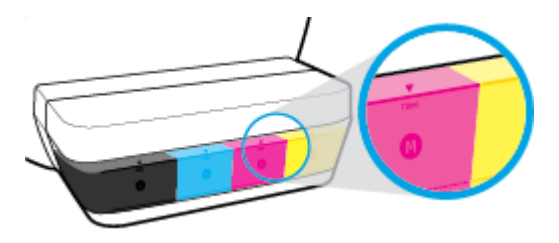

**W NAPOMENA:** Servisiranje ili popravke proizvoda koji su rezultat nepravilnog punjenja rezervoara za mastilo i/ili korišćenja mastila koje nije proizvela kompanija HP neće biti pokriveni garancijom.

### <span id="page-70-0"></span>**Dopunjavanje rezervoara za mastilo**

### **Da biste dopunili rezervoare za mastilo**

**1.** Podignite poklopac rezervoara za mastilo.

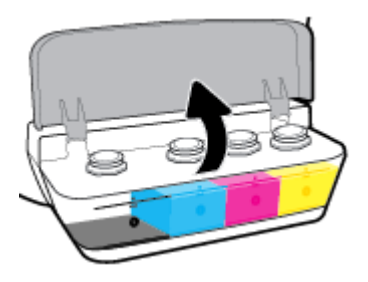

**2.** Skinite kapicu rezervoara za mastilo koji planirate da dopunite.

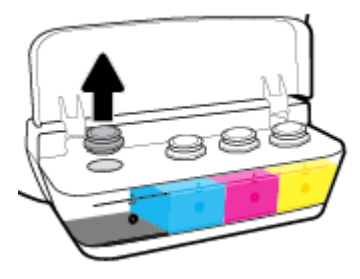

**3.** Uvrnite poklopac bočice sa mastilom da biste ga uklonili, skinite plombu sa bočice, stavite poklopac ponovo na bočicu i skinite gornji deo poklopca.

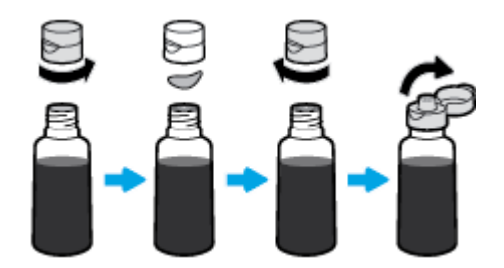

- **4.** Stavite bočicu sa mastilom na raspršivač rezervoara i dopunite ga samo do linije za maksimum. Ako mastilo ne krene odmah, uklonite bočicu i ponovo je stavite na rezervoar.
	- **OPREZ:** Ne bi trebalo da pritiskate bočicu sa mastilom tokom ovog postupka.

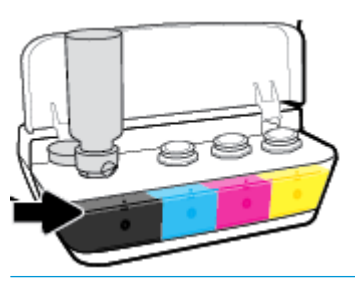

**W NAPOMENA:** U bočici će ostati malo mastila pošto napunite rezervoar do linije za maksimalni nivo. Čuvajte bočicu u uspravnom položaju na hladnom i suvom mestu.

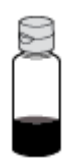

**5.** Dobro zatvorite kapicu rezervoara za mastilo.

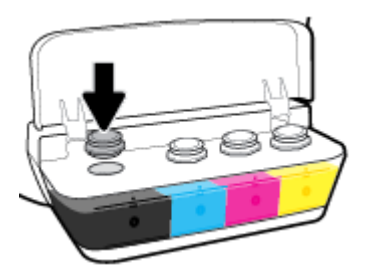

- **6.** Ponovite korake od 2 do 5 da biste dopunili ostale rezervoare za mastilo.
- **7.** Zatvorite poklopac rezervoara za mastilo.

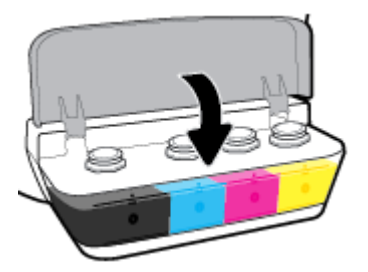

### **Mere opreza za rad sa bočicama sa mastilom**

Koristite sledeće savete za rad sa bočicama sa mastilom:

- Držite bočice sa mastilom van domašaja dece.
- Otvorite bočicu sa mastilom samo kada planirate da punite rezervoare za mastilo.
- Nemojte naginjati, tresti ili pritiskati bočicu sa mastilom kada je otvorena da mastilo ne bi iscurelo.
- Držite bočice sa mastilom na hladnom i tamnom mestu.

## **Poručivanje zalihe mastila**

Pre nego što poručite bočice sa mastilom, pogledajte oznake na bočicama sa mastilom da biste našli brojeve.

Da biste poručili originalnu HP opremu za štampač, posetite lokaciju [www.hp.com/buy/supplies](http://www.hp.com/buy/supplies) . Ako budete upitani, odaberite zemlju/region i pratite upite da biste pronašli odgovarajuće bočice sa mastilom za svoj štampač.

**W NAPOMENA:** Naručivanje bočica sa mastilom nije podržano u svim zemljama/regionima. Ako naručivanje nije podržano u vašoj zemlji/regionu, i dalje možete prikazati informacije o opremi i odštampati listu radi dodatnih informacija prilikom kupovine kod lokalnog HP prodavca.

## **Štampanje samo crnim mastilom**

Pre štampanja samo crnim mastilom, uverite se da stvarni nivoi mastila u svim rezervoarima nisu niži od linija za minimum mastila. Štampanje sa nivoom mastila koji je ispod linije za minimum može izazvati oštećenje štampača.

#### **Da biste štampali samo crnim mastilom(Windows)**

- **1.** Iz softvera izaberite stavku **Print** (Odštampaj).
- **2.** Proverite da li je štampač izabran.
- **3.** Kliknite na dugme koje otvara dijalog **Properties** (Svojstva).

U zavisnosti od softverske aplikacije, ovo dugme će se zvati **Properties** (Svojstva), **Options** (Opcije), **Printer Setup**, (Podešavanje štampača), **Printer Properties** (Svojstva štampača), **Printer** (Štampač) ili **Preferences** (Željene opcije).

**4.** Izaberite odgovarajuće opcije.

#### **Windows 10, Windows 8.1 i Windows 8**

- Izaberite karticu **Paper/Quality** (Papir/kvalitet).
- U okviru **Print in Grayscale** (Štampanje u skali sivih tonova), sa liste izaberite **Blank Ink Only**  (Samo crno mastilo), a zatim kliknite na **OK** (U redu).

#### **Windows 7, Windows Vista i Windows XP**

- Na karticama **Layout** (Raspored) ili **Paper/Quality** (Papir/kvalitet) kliknite na dugme **Advanced**  (Više opcija) da biste otvorili dijalog **Advanced Options** (Napredne opcije).
- U padajućem meniju **Print in Grayscale** (Štampanje u skali sivih tonova) izaberite stavku **Black Ink Only** (Samo crno mastilo), a zatim kliknite na dugme **OK** (U redu).

#### **Da biste štampali samo crnim mastilom (OS X i macOS)**

- **1.** U programu, u meniju **File** (Datoteka) odaberite stavku **Print** (Odštampaj).
- **2.** Proverite da li je štampač izabran.
- **3.** Podesite opcije štampanja.

Ako ne vidite opcije u dijalogu "Print" (Štampanje), izaberite stavku **Show Details** (Prikaži detalje).

**WAPOMENA:** Lokacije opcija mogu da se razlikuju u zavisnosti od aplikacija.

- **4.** U iskačućem meniju odaberite stavku **Paper Type/Quality** (Tip/kvalitet papira).
- **5.** Iz iskačućeg menija "Color" (Boja) odaberite stavku Grayscale (Skala sivih tonova), a zatim izaberite stavku **Print** (Odštampaj).

## **Saveti za rad sa mastilom i glavom štampača**

#### **Saveti za rad sa glavom štampača**

Koristite sledeće savete za rad sa glavama štampača:

- Da biste zaštitili glave štampača od isušivanja, uvek isključite štampač koristeći dugme **Napajanje** i sačekajte dok se lampica dugmeta **Napajanje** ne isključi.
- Nemojte otvarati glave štampača ili im uklanjati trake dok ne budete spremni da ih instalirate. Trake na glavama štampača smanjuju isparavanje mastila.
- Ubacite nove glave štampača u odgovarajuće slotove. Podudarite boju i ikonu svake glave štampača sa bojom i ikonom za svaki slot. Uverite se da su glave štampača dobro nalegle, a zatim zatvorite rezu glave štampača. Kad instalirate nove glave štampača i napunite ih mastilom, nemojte otvarati rezu glave štampača osim ako ne instalirate nove glave štampača ili premeštate štampač izvan kuće ili kancelarije.
- Poravnajte štampač za najbolji kvalitet štampanja. Više informacija potražite u odeljku [Problemi sa](#page-103-0)  štampanjem [na stranici 97.](#page-103-0)
- Ako iz bilo kog razloga izvadite glavu štampača iz štampača, što pre je zamenite. Glava štampača može početi da se suši izvan štampača ako nije zaštićena.

#### **Saveti za mastilo**

Koristite sledeće savete za rad sa mastilom:

- Pre nego što počnete sa štampanjem, uverite se da su rezervoari za mastilo napunjeni mastilom i da su nivoi mastila iznad linije za minimum.
- Dopunite rezervoare za mastilo kada nivoi mastila dostignu liniju za minimum. Štampanje sa nivoom mastila koji je ispod linije za minimum može izazvati oštećenje štampača.
- Pazite da nivo mastila ne pređe liniju za maksimum, što se može desiti ako prepunite rezervoar za mastilo ili nagnete štampač. Nivo mastila viši od linije za maksimum može dovesti do curenja i mešanja mastila.

## **Premeštanje štampača**

Da biste sprečili oštećenje štampača ili curenje mastila, pratite ova uputstva.

Ako štampač premeštate u okviru kuće ili kancelarije, neka reza glava štampača ostane zatvorena, a štampač držite u ravnom položaju.

Ako štampač premeštate izvan kuće ili kancelarije, posetite [www.hp.com/support](http://h20180.www2.hp.com/apps/Nav?h_pagetype=s-001&h_product=16180958&h_client&s-h-e010-1&h_lang=sr&h_cc=rs) ili se obratite podršci kompanije HP.

# **7 Povezivanje štampača**

- [Povežite štampač sa bežičnom mrežom putem mrežne skretnice](#page-78-0)
- [Bežično povezivanje sa štampačem bez rutera](#page-81-0)
- [Povezivanje štampača pomoću aplikacije HP Smart](#page-84-0)
- [Postavke bežične veze](#page-85-0)
- [Povežite štampač sa računarom pomoću USB kabla \(veza koja nije mrežna\)](#page-86-0)
- [Promena iz USB veze u bežičnu mrežu](#page-87-0)
- [Napredne alatke za upravljanje štampačem \(za umrežene štampače\)](#page-88-0)
- [Saveti za podešavanje i korišćenje umreženog štampača](#page-90-0)

## <span id="page-78-0"></span>**Povežite štampač sa bežičnom mrežom putem mrežne skretnice**

- **SAVET:** Da biste odštampali brzi vodič za početak rada sa bežičnom mrežom, pritisnite dugme **Informacije**   $\left(\begin{matrix} \cdot \\ \cdot \end{matrix}\right)$  na tri sekunde.
	- Povežite štampač sa bežičnom mrežom koristeći Wi-Fi zaštićeno podešavanje (WPS)
	- [Povežite štampač sa bežičnom mrežom koristeći HP softver štampača.](#page-79-0)

### **Povežite štampač sa bežičnom mrežom koristeći Wi-Fi zaštićeno podešavanje (WPS)**

Da biste mogli da povežete štampač sa bežičnom mrežom koristeći WPS, uverite se da imate sledeće:

- Bežična 802.11b/g/n mreža koja uključuje bežični ruter omogućen za WPS ili pristupnu tačku.
	- **WAPOMENA:** Štampač podržava samo veze koje koriste 2,4 GHz.
- Računar koji je već povezan sa bežičnom mrežom koju želite da koristite za povezivanje sa štampačem. Uverite se da imate instaliran softver HP štampača na računaru.

Ako imate WPS mrežnu skretnicu sa WPS komandnim dugmetom, sledite **metod komandnog dugmeta**. Ako niste sigurni da li vaša mrežna skretnica ima komandno dugme, sledite **metod PIN koda**.

#### Korišćenje metoda konfiguracije komandnog dugmeta (PBC)

- **1.** Pritisnite i zadržite dugme **Bežična veza (((†))**) na štampaču duže od tri sekunde da biste pokrenuli režim WPS komandnog dugmeta. **Bežična veza** lampica počinje da treperi.
- **2.** Pritisnite WPS dugme na ruteru.

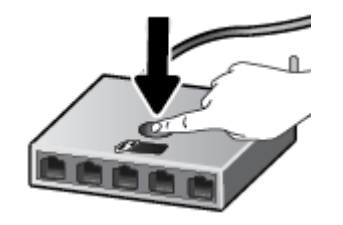

**W NAPOMENA:** Proizvod pokreće tajmer za približno dva minuta dok se bežična veza uspostavi.

#### **Korišćenje metoda PIN koda:**

**1.** Istovremeno pritisnite dugme **Bežična veza** ( $(\cdot\cdot)$ ) i dugme **Informacije** ( $\cdot\cdot$ )) da biste odštampali stranicu sa konfiguracijom mreže, a zatim pronađite WPS PIN.

WPS PIN kôd je odštampan na vrhu stranice sa odštampanim informacijama.

- **2.** Pritisnite i zadržite dugme **Bežična veza (((†))**) na kontrolnoj tabli štampača duže od tri sekunde. Lampica bežične mreže počinje da trepće.
- **3.** Otvorite uslužni program ili softver za konfiguraciju bežičnog rutera ili bežične pristupne tačke i unesite WPS PIN kôd.

<span id="page-79-0"></span>**X NAPOMENA:** Više informacija o korišćenju uslužnog programa za konfiguraciju potražite u dokumentaciji koju ste dobili uz ruter ili bežičnu pristupnu tačku.

Sačekajte oko dva minuta. Ako se štampač uspešno poveže, **Bežična veza** lampica prestaje da trepće, ali ostaje uključena.

### **Povežite štampač sa bežičnom mrežom koristeći HP softver štampača.**

Da biste štampač povezali sa integrisanom bežičnom WLAN 802.11 mrežom, uverite se da imate sledeće:

Bežična 802.11b/g/n mreža koja uključuje bežični ruter ili pristupnu tačku.

**MAPOMENA:** Štampač podržava samo veze koje koriste 2,4 GHz.

- Računar koji je već povezan sa bežičnom mrežom koju želite da koristite za povezivanje sa štampačem.
- Ime mreže (SSID).
- WEP ključ ili WPA fraza za prolaz (ako je potrebno).

#### **Povezivanje štampača koristeći HP softver štampača (Windows)**

**1.** U zavisnosti od toga da li ste instalirali HP softver štampača ili ne, uradite nešto od sledećeg:

#### **Ako niste instalirali HP softver štampača na računaru**

- **a.** Posetite [123.hp.com](http://123.hp.com) da biste preuzeli i instalirali softver štampača.
- **X NAPOMENA:** Tokom instalacije softvera, USB kabl može biti potreban za privremeno povezivanje štampača i računara. Ne povezujte USB kabl dok vam softver štampača ne bude to zatražio.
- **b.** Kada vam bude zatraženo, izaberite stavku **Bežična veza**, a zatim pratite uputstva na ekranu.

#### **Ako ste instalirali HP softver štampača na računaru**

- **a.** Otvorite softver štampača. Više informacija potražite u članku [Otvorite softver HP štampača](#page-34-0)  (Windows) [na stranici 28](#page-34-0).
- **b.** U okviru softver štampača izaberite stavku **Alatke**.
- **c.** Izaberite stavku **Podešavanje štampača i softver**.
- **d.** Kliknite na dugme **Poveži novi uređaj**, izaberite stavku **Bežična veza**, a zatim pratite uputstva na ekranu.
- **2.** Kada se štampač uspešno poveže, plava **Bežična veza** lampica bežične veze prestaje da trepće, ali ostaje uključena.

#### **Povezivanje štampača koristeći HP softver štampača (OS X i macOS)**

**1.** U zavisnosti od toga da li ste instalirali HP softver štampača ili ne, uradite nešto od sledećeg:

#### **Ako niste instalirali HP softver štampača na računaru**

Posetite [123.hp.com](http://123.hp.com) da biste preuzeli i instalirali softver štampača.

#### **Ako ste instalirali HP softver štampača na računaru**

- **a.** Dvaput kliknite na stavku HP Utility u fascikli **HP** u fascikli **Aplikacije** .
- **b.** Na traci sa menijima na vrhu ekrana, u meniju "Devices" (Uređaji) odaberite Setup New Device (Podešavanje novog uređaja), a zatim pratite uputstva na ekranu.
- **2.** Kada se štampač uspešno poveže, plava **Bežična veza** lampica bežične veze prestaje da trepće, ali ostaje uključena.

#### **Povezivanje novog štampača (Windows)**

- **1.** Otvorite softver štampača. Više informacija potražite u članku [Otvorite softver HP štampača \(Windows\)](#page-34-0)  [na stranici 28](#page-34-0).
- **2.** U okviru softver štampača izaberite stavku **Alatke**.
- **3.** Izaberite stavku **Podešavanje uređaja i softver**.
- **4.** Izaberite stavku **Connect a new printer** (Povezivanje novog štampača). Sledite uputstva na ekranu.

#### **Povezivanje novog štampača (OS X i macOS)**

- **1.** Otvorite **Željene opcije sistema** .
- **2.** U zavisnosti od operativnog sistema, izaberite **Štampači i skeneri** .
- **3.** Kliknite na + ispod liste štampača sa leve strane.
- **4.** Izaberite novi štampač sa liste.

## <span id="page-81-0"></span>**Bežično povezivanje sa štampačem bez rutera**

Wi-Fi Direct vam omogućava da štampate bežično sa računara, pametnog telefona, tableta ili drugog uređaja omogućenog za bežičnu vezu – ne povezujući se sa postojećom bežičnom mrežom.

#### **Uputstva za korišćenje funkcije Wi-Fi Direct**

- Uverite se da je Wi-Fi Direct za vaš štampač uključen.
- Proverite da li računar ili mobilni uređaj imaju neophodan softver.
	- Ako koristite računar, proverite da li ste instalirali softver HP štampača.

Ako na računaru niste instalirali softver za HP štampač, prvo povežite računar sa uslugom Wi-Fi Direct, a zatim instalirajte softver štampača. Izaberite stavku **Wireless** (Bežična mreža) kad vas softver štampača upita za tip veze.

- Ako koristite mobilni uređaj, proverite da li ste instalirali kompatibilnu aplikaciju za štampanje.
- Do pet računara i mobilnih uređaja može da koristi istu vezu za Wi-Fi Direct.
- Wi-Fi Direct takođe možete koristiti dok je štampač povezan sa računarom putem USB kabla ili sa mrežom pomoću bežične veze.
- Wi-Fi Direct nije moguće koristiti za povezivanje računara, mobilnog uređaja ili štampača sa internetom.

#### **Da biste uključili ili isključili Wi-Fi Direct**

Na kontrolnoj tabli štampača pritisnite dugme **Wi-Fi Direct** ( $\bar{a}$ ).

- Kada se Wi-Fi Direct uključi, **Wi-Fi Direct** lampica postojano svetli. Da biste pronašli Wi-Fi Direct ime i lozinku, pritisnite dugme **Informacije** ((**;** ) da biste odštampali stranicu sa informacijama o štampaču.
- **WAPOMENA:** Kada uključite Wi-Fi Direct po prvi put, štampač automatski štampa Wi-Fi Direct vodič. Vodič pruža uputstva kako se koristi Wi-Fi Direct. Nakon toga možete da pritisnete dugme **Wi-Fi Direct**  ( ) i dugme **Informacije** ( ) istovremeno da biste odštampali Wi-Fi Direct vodič. Vodič možda nije dostupan na svim jezicima.
- Kada je Wi-Fi Direct isključen, **Wi-Fi Direct** lampica je isključena.
- Za više informacija o statusu Wi-Fi Direct lampice pogledajte Lampice kontrolne table i status ikona prikaza [na stranici 8](#page-14-0).

#### **Štampanje sa mobilnog uređaja omogućenog za bežičnu vezu koji podržava Wi-Fi Direct**

Za Google Android uređaje, uverite se da na mobilnom uređaju imate instaliranu najnoviju verziju aplikacije HP Print Service Plugin. Ovu dodatnu komponentu možete da preuzmete u Google Play prodavnici aplikacija.

- **1.** Proverite da li ste uključili Wi-Fi Direct na štampaču.
- **2.** Uključite Wi-Fi Direct na mobilnom uređaju. Više informacija potražite u dokumentaciji obezbeđenoj uz mobilni uređaj.

**3.** Na mobilnom uređaju izaberite dokument iz aplikacije omogućene za štampanje, a zatim izaberite opciju za štampanje dokumenta.

Pojavljuje se lista dostupnih štampača.

- **4.** Sa liste dostupnih štampača odaberite Wi-Fi Direct ime prikazano kao DIRECT-\*\*-HP Smart Tank Wireless (pri čemu \*\* predstavlja jedinstvene znakove za identifikaciju štampača).
	- Ako je bezbednost Wi-Fi Direct veze za štampač **Automatsko** (podrazumevana postavka), mobilni uređaj će se automatski povezati sa štampačem i poslati zadatak za štampanje.
	- Ako je bezbednost Wi-Fi Direct veze za štampač podešena na opciju **Ručno**, uradite nešto od sledećeg da biste se povezali sa štampačem i odštampali.
		- Ako Wi-Fi Direct lampica na kontrolnoj tabli štampača neprekidno treperi, pritisnite dugme **Wi-Fi Direct** ( $\bar{a}$ ). Lampica će prestati da treperi i ostaće uključena.
		- Ako štampač odštampa stranicu sa PIN kodom, pratite uputstva na stranici.
	- **SAVET:** Postavku bezbednosti Wi-Fi Direct veze za štampač možete da promenite sa ugrađenog veb servera (EWS). Više informacija potražite u članku [Otvaranje ugrađenog veb servera](#page-88-0) na stranici 82.

#### **Da biste štampali sa mobilnog uređaja omogućenog za bežičnu vezu, koji ne podržava Wi-Fi Direct**

- **1.** Proverite da li ste na mobilnom uređaju instalirali kompatibilnu aplikaciju za štampanje. Više informacija potražite na lokaciji [www.hp.com/global/us/en/eprint/mobile\\_printing\\_apps.html](http://www.hp.com/global/us/en/eprint/mobile_printing_apps.html).
- **2.** Proverite da li ste uključili Wi-Fi Direct na štampaču.
- **3.** Uključite bežičnu (Wi-Fi) vezu na mobilnom uređaju. Više informacija potražite u dokumentaciji obezbeđenoj uz mobilni uređaj.
- **4.** Povežite se sa novom mrežom sa mobilnog uređaja. Koristite proces koji obično koristite za povezivanje sa novom bežičnom mrežom ili pristupnom tačkom. Izaberite Wi-Fi Direct ime sa prikazane liste bežičnih mreža, na primer DIRECT-\*\*-HP Smart Tank Wireless (gde \*\* predstavljaju jedinstvene znakove koji identifikuju štampač).
- **5.** Unesite Wi-Fi Direct lozinku štampača kada vam bude zatraženo.
- **6.** Odštampajte dokument.

#### **Štampanje sa računara omogućenog za bežičnu vezu (Windows)**

- **1.** Proverite da li ste uključili Wi-Fi Direct na štampaču.
- **2.** Uključite Wi-Fi vezu računara. Više informacija potražite u dokumentaciji obezbeđenoj uz računar.

**X NAPOMENA:** Ako računar ne podržava Wi-Fi, ne možete da koristite Wi-Fi Direct.

**3.** Sa računara se povežite na novu mrežu. Koristite proces koji obično koristite za povezivanje sa novom bežičnom mrežom ili pristupnom tačkom. Izaberite Wi-Fi Direct ime sa prikazane liste bežičnih mreža, na primer DIRECT-\*\*-HP Smart Tank Wireless (gde \*\* predstavljaju jedinstvene znakove koji identifikuju štampač).

Unesite Wi-Fi Direct lozinku kada budete upitani.

- **4.** Pređite na 5. korak ako je štampač instaliran i povezan sa računarom preko bežične mreže. Ako je štampač instaliran i povezan sa računarom pomoću USB kabla, pratite korake u nastavku da biste instalirali softver štampača pomoću Wi-Fi Direct veze.
	- **a.** U zavisnosti od operativnog sistema, uradite nešto od sledećeg:
		- **Windows 10**: Na radnoj površini računara kliknite na dugme **Start**, izaberite stavku **Sve aplikacije**, izaberite stavku **HP**, a zatim izaberite ikonu sa imenom štampača.
		- **Windows 8,1**: Kliknite na strelicu nadole u donjem levom uglu početnog ekrana, a zatim izaberite ime štampača.
		- Windows 8: Na početnom ekranu kliknite desnim tasterom miša na praznu oblast, na traci sa aplikacijama izaberite stavku **Sve aplikacije**, a zatim izaberite ime štampača.
		- **Windows 7**, **Windows Vista** i **Windows XP**: Na radnoj površini računara kliknite na dugme **Start**, izaberite stavku **Svi programi**, izaberite stavku **HP**, kliknite na fasciklu za štampač, a zatim izaberite ikonu sa imenom štampača.
	- **b.** U okviru softver štampača izaberite stavku **Alatke**.
	- **c.** Izaberite stavku **Podešavanje štampača i softver**, a zatim stavku **Povezivanje novog uređaja**.
	- **d.** Kad se prikaže ekran softvera **Connection Options** (Opcije veze), izaberite stavku **Wireless**  (Bežična veza).

Izaberite HP štampač sa liste otkrivenih štampača.

- **e.** Pratite uputstva na ekranu.
- **5.** Odštampajte dokument.

#### **Štampanje sa računara omogućenog za bežičnu vezu (OS X i macOS)**

- **1.** Proverite da li ste uključili Wi-Fi Direct na štampaču.
- **2.** Uključite Wi-Fi na računaru.

Više informacija potražite u dokumentaciji koju obezbeđuje Apple.

**3.** Kliknite na ikonu Wi-Fi i odaberite Wi-Fi Direct ime, na primer DIRECT-\*\*-HP Smart Tank Wireless (pri čemu \*\* predstavlja jedinstvene znakove za identifikaciju štampača).

Ako je Wi-Fi Direct uključen sa bezbednošću, unesite lozinku kada se to zatraži.

- **4.** Dodajte štampač.
	- **a.** Otvorite **Željene opcije sistema** .
	- **b.** U zavisnosti od operativnog sistema, izaberite **Štampači i skeneri** .
	- **c.** Kliknite na + ispod liste štampača sa leve strane.
	- d. Sa liste otkrivenih štampača izaberite štampač (reč "Bonjour" navedena je u desnoj koloni pored imena štampača) i kliknite na dugme **Add** (Dodaj).

## <span id="page-84-0"></span>**Povezivanje štampača pomoću aplikacije HP Smart**

#### **Podešavanje pomoću aplikacije HP Smart**

Možete da koristite aplikaciju HP Smart da biste podesili štampač na bežičnoj mreži. Aplikacija HP Smart je podržana na iOS, Android i Windows uređajima. Da biste saznali više o ovoj aplikaciji, pogledajte Koristite [aplikaciju HP Smart za štampanje, skeniranje i rešavanje problema sa iOS, Android ili Windows 10 uređaju](#page-35-0) [na stranici 29](#page-35-0).

**1.** Ako koristite iOS ili Android mobilni uređaj, obavezno uključite Bluetooth. (HP Smart koristi Bluetooth da bi ubrzao i olakšao proces podešavanja na iOS i Android mobilnim uređajima.)

**W NAPOMENA:** HP Smart koristi Bluetooth samo za podešavanje štampača. Štampanje pomoću Bluetooth veze nije podržano.

- **2.** Otvorite aplikaciju HP Smart.
- **3. Windows**: Na početnom ekranu izaberite ili dodirnite stavku **Setup a new printer** (Podesi novi štampač) i pratite uputstva na ekranu da biste dodali štampač na mrežu.

**iOS/Android**: Na početnom ekranu dodirnite ikonu sa znakom plus i dodirnite **Add Printer** (Dodaj štampač). Pratite uputstva na ekranu da biste dodali štampač na mrežu.

## <span id="page-85-0"></span>**Postavke bežične veze**

Možete podesiti bežičnu vezu štampača i upravljati njom i izvršavati različite zadatke upravljanja mrežom. Ovo uključuje informacije o štampanju u vezi sa postavkama mreže, uključivanje ili isključivanje bežične funkcije i promenu postavki bežične mreže.

#### **Uključivanje ili isključivanje bežičnih mogućnosti štampača**

Pritisnite dugme **Bežična veza** ( $($ ( $\bullet$ ))) da biste uključili ili isključili bežične mogućnosti štampača.

- Ako štampač ima aktivnu vezu sa bežičnom mrežom, **Bežična veza** lampica svetli plavo, a na prikazu štampača prikazuje se **Bežična veza** ikona i **Crtice signala** ikona.
- Ako je bežična veza isključena, **Bežična veza** lampica će biti isključena.
- Za više informacija o statusu bežične mreže pogledajte Lampice kontrolne table i status ikona prikaza [na stranici 8.](#page-14-0)

#### Štampanje izveštaja o testiranju bežične mreže i stranice sa konfiguracijom mreže

**Pritisnite dugme Bežična veza (** $(\langle \cdot, \cdot \rangle)$ **) i dugme <b>Informacije** ( $\langle \cdot, \cdot \rangle$ ) istovremeno.

- Izveštaj o testiranju bežične mreže prikazuje dijagnostičke rezultate za status bežične mreže, jačinu bežičnog signala, otkrivene mreže i još toga.
- Stranica sa konfiguracijom mreže prikazuje status mreže, ime hosta, ime mreže i još toga.

#### **Promena postavki bežične mreže (Windows)**

Ovaj metod je dostupan ako ste već instalirali softver štampača.

**WAPOMENA:** Ovaj metod zahteva USB kabl. Ne povezujte USB kabl dok vam to ne bude zatraženo.

- **1.** Otvorite softver HP štampača. Više informacija potražite u članku [Otvorite softver HP štampača](#page-34-0) (Windows) [na stranici 28](#page-34-0).
- **2.** U okviru softver štampača izaberite stavku **Alatke**.
- **3.** Izaberite stavku **Podešavanje štampača i softver**.
- **4.** Izaberite stavku **Ponovo konfiguriši postavke bežične mreže**. Pratite uputstva na ekranu.

#### **Da biste vratili postavke mreže na podrazumevane vrednosti**

● Istovremeno pritisnite dugme **Bežična veza** ( ) i dugme **Otkaži** ( ) na kontrolnoj tabli štampača i zadržite ih tri sekunde.

## <span id="page-86-0"></span>**Povežite štampač sa računarom pomoću USB kabla (veza koja nije mrežna)**

Štampač podržava zadnji USB 2.0 port velike brzine za povezivanje sa računarom.

#### **Povezivanje štampača sa USB kablom**

**1.** Posetite [123.hp.com](http://123.hp.com) da biste preuzeli i instalirali softver štampača.

**WAPOMENA:** Ne povezujte štampač sa USB kablom dok se to od vas ne zatraži.

- **2.** Sledite uputstva na ekranu. Kada se to od vas zatraži, povežite štampač sa računarom tako što ćete izabrati stavku **USB** na ekranu **Connection Options** (Opcije veze).
- **3.** Sledite uputstva na ekranu.

Ako je instaliran softver štampača, štampač će raditi kao plug-and-play uređaj.

## <span id="page-87-0"></span>**Promena iz USB veze u bežičnu mrežu**

Ako prvo podesite štampač i instalirate softver koristeći USB kabl, direktno povezujući štampač sa računarom, lako možete da se prebacite na bežičnu mrežnu vezu. Biće vam potrebna bežična 802.11b/g/n mreža koja uključuje bežični ruter ili pristupnu tačku.

**WAPOMENA:** Štampač podržava samo bežične veze koje koriste 2,4 GHz.

Pre prebacivanja sa USB veze na bežičnu mrežu, uverite se u sledeće:

- Štampač je povezan sa računarom pomoću USB kabla dok od vas ne bude zatraženo da iskopčate kabl.
- Računar je već povezan sa bežičnom mrežom sa kojom planirate da povežete štampač.

#### **Promena iz USB veze u bežičnu mrežu (Windows)**

- **1.** Otvorite softver HP štampača. Više informacija potražite u članku [Otvorite softver HP štampača](#page-34-0) (Windows) [na stranici 28](#page-34-0).
- **2.** U okviru softver štampača izaberite stavku **Alatke**.
- **3.** Izaberite stavku **Podešavanje štampača i softver**.
- **4.** Izaberite stavku **Convert a USB connected devic to wireless** (Konvertuj uređaj povezan putem USB kabla u bežičnu vezu). Pratite uputstva na ekranu.

#### **Da biste izvršili promenu iz USB veze u bežičnu vezu(OS X i macOS)**

- **1.** Uklonite USB kabl iz štampača.
- **2.** Vratite podrazumevane postavke mreže za štampač. Više informacija potražite u članku [Postavke](#page-85-0) bežične veze [na stranici 79.](#page-85-0)
- **3.** Preuzmite najnoviju verziju aplikacije HP Easy Start sa lokacije 123.hp.com.
- **4.** Otvorite HP Easy Start i pratite uputstva na ekranu da biste povezali štampač.

#### **Promena USB veze u bežičnu mrežu pomoću aplikacije HP Smart na Windows 10 računaru (Windows)**

- **1.** Pre nego što nastavite, uverite se da računar i štampač ispunjavaju sledeće zahteve:
	- Štampač je trenutno povezan sa računarom preko USB veze.
	- Računar je trenutno povezan sa bežičnom mrežom.
- **2.** Otvorite aplikaciju HP Smart. Više informacija o tome kako da otvorite aplikaciju na Windows 10 računaru potražite u članku Koristite aplikaciju HP Smart za štampanje, skeniranje i rešavanje problema [sa iOS, Android ili Windows 10 uređaju](#page-35-0) na stranici 29.
- **3.** Proverite da li je štampač izabran.
- **SAVET:** Ako želite da izaberete drugi štampač, kliknite na ikonu štampača na traci sa alatkama sa leve strane ekrana, a zatim izaberite stavku Select a Different Printer (Izaberite drugi štampač) da biste prikazali sve dostupne štampače.
- **4.** Izaberite stavku **Learn More** (Saznajte više) kada vidite "Olakšajte štampanje bežičnim povezivanjem štampača" u vrhu matične stranice aplikacije.

## <span id="page-88-0"></span>**Napredne alatke za upravljanje štampačem (za umrežene štampače)**

Kada se štampač poveže sa mrežom, možete koristiti ugrađeni veb server (EWS) za prikaz informacija o statusu, promenu postavki i upravljanje štampačem sa računara.

- **X NAPOMENA:** EWS možete otvoriti i koristiti i ako niste povezani sa Internetom. Međutim, neke funkcije nisu dostupne.
- **WAPOMENA:** Da biste prikazali ili promenili neke postavke, možda će vam biti potrebna lozinka.
	- Otvaranje ugrađenog veb servera
	- [Osnovni podaci o kolačićima](#page-89-0)

### **Otvaranje ugrađenog veb servera**

Možete da koristite neki od sledećih načina za otvaranje ugrađenog veb servera.

#### **Otvaranje ugrađenog veb servera putem mreže**

- **1.** Na kontrolnoj tabli štampača pritisnite dugme **Bežična veza** ( $(\langle \phi \rangle)$ ) i dugme **Informacije** ( $(\cdot)$ ) istovremeno da biste odštampali stranicu sa konfiguracijom mreže.
- **2.** Saznajte IP adresu ili ime hosta štampača sa stranice za konfiguraciju mreže.

**X NAPOMENA:** štampač mora biti na mreži i mora imati IP adresu.

**3.** U podržanom veb pregledaču na računaru otkucajte IP adresu ili ime hosta dodeljeno štampaču.

Na primer, ako je IP adresa 192.168.0.12, otkucajte sledeću adresu u veb pregledač: http:// 192.168.0.12.

#### **Otvaranje ugrađenog veb servera iz HP softver štampača (Windows)**

- **1.** Otvorite softver štampača. Više informacija potražite u članku [Otvorite softver HP štampača \(Windows\)](#page-34-0)  [na stranici 28](#page-34-0).
- **2.** Izaberite **Print & Scan (Štampanje i skeniranje)** , a zatim izaberite stavku **Početna stranica štampača (EWS)**.

#### **Otvaranje ugrađenog veb servera pomoću Wi-Fi Direct**

- **1.** Ako je Wi-Fi Direct lampica isključena, pritisnite dugme **Wi-Fi Direct** ( $\Box$ ) da biste je uključili. Da biste pronašli Wi-Fi Direct ime i lozinku, pritisnite dugme **Informacije** ((**ii**)) da biste odštampali stranicu sa informacijama o štampaču.
- **2.** Na bežičnom računaru uključite bežičnu vezu, potražite Wi-Fi Direct ime i povežite se sa njim, na primer: DIRECT-\*\*-HP Smart Tank Wireless. Unesite Wi-Fi Direct lozinku kada budete upitani.
- **3.** U podržanom veb pregledaču na računaru otkucajte sledeću adresu: http://192.168.223.1.

### <span id="page-89-0"></span>**Osnovni podaci o kolačićima**

Ugrađeni Veb server (EWS) postavlja veoma male tekstualne datoteke (kolačiće) na čvrsti disk dok vršite pregledanje. Ove datoteke omogućavaju EWS-u da prepozna vaš računar pri sledećoj poseti. Na primer, ako ste konfigurisali EWS jezik, kolačić pomaže u pamćenju izabranog jezika kako bi se pri sledećem pristupu EWS-u stranice prikazale na tom jeziku. Neki kolačići (kao što je kolačić koji skladišti željene opcije specifiène za klijenta) skladište se na računaru dok ih ručno ne obrišete.

Možete konfigurisati pregledač da prihvata sve kolačiće ili ga možete konfigurisati da vas upozori svaki put kada se kolačić ponudi, što vam omogućava da odlučite koje kolačiće ćete prihvatiti, a koje odbiti. Pregledač možete koristiti i za uklanjanje neželjenih kolačića.

**X NAPOMENA:** U zavisnosti od štampača, ako onemogućite kolačiće, takođe ćete onemogućiti neke od sledećih funkcija:

- Početak sa mesta na kom ste napustili aplikaciju (ovo je posebno korisno prilikom korišćenja čarobnjaka za podešavanje)
- Pamćenje jezičke postavke EWS pregledača
- Personalizovanje EWS Početak stranice

Informacije o načinu promene postavki privatnosti i kolačića, kao i o načinu prikazivanja ili brisanja kolačića potražite u dokumentaciji dostupnoj uz Veb pregledač.

## <span id="page-90-0"></span>**Saveti za podešavanje i korišćenje umreženog štampača**

Koristite sledeće savete za podešavanje i korišćenje umreženog štampača:

- Kada podešavate bežični umreženi štampač, uverite se da su uključeni bežični ruter odnosno pristupna tačka. Štampač traži bežične rutere, a zatim navodi imena otkrivenih mreža na računaru.
- Ako je računar povezan sa virtuelnom privatnom mrežom (VPN), morate da prekinete vezu sa VPN-om da biste mogli da pristupite drugom uređaju na mreži, uključujući štampač.
- Saznajte više o konfigurisanju mreže i štampača za bežično štampanje. [Kliknite ovde da biste potražili](http://h20180.www2.hp.com/apps/Nav?h_pagetype=s-924&h_keyword=lp70041-all&h_client=s-h-e004-01&h_lang=sr&h_cc=rs)  [više informacija na mreži](http://h20180.www2.hp.com/apps/Nav?h_pagetype=s-924&h_keyword=lp70041-all&h_client=s-h-e004-01&h_lang=sr&h_cc=rs).
- Saznajte kako da pronađete bezbednosne postavke mreže. [Kliknite ovde da biste potražili više](http://www.hp.com/embed/sfs/doc?client=IWS-eLP&lc=sr&cc=rs&ProductNameOID=16180712&TapasOnline=NETWORK_SECURITY&OS=Windows) [informacija na mreži.](http://www.hp.com/embed/sfs/doc?client=IWS-eLP&lc=sr&cc=rs&ProductNameOID=16180712&TapasOnline=NETWORK_SECURITY&OS=Windows)
- Saznajte više o programu HP Print and Scan Doctor (HP doktor za štampanje i skeniranje). Kliknite ovde [da biste potražili više informacija na mreži.](http://h20180.www2.hp.com/apps/Nav?h_pagetype=s-924&h_keyword=lp70044-win&h_client=s-h-e004-01&h_lang=sr&h_cc=rs)

**WAPOMENA:** Ovaj uslužni program je dostupan samo za operativni sistem Windows.

- Saznajte kako da se prebacite sa USB-a na bežičnu vezu. [Kliknite ovde da biste potražili više informacija](http://www.hp.com/embed/sfs/doc?client=IWS-eLP&lc=sr&cc=rs&ProductNameOID=16180712&TapasOnline=NETWORK_WIRELESS&OS=Windows) [na mreži.](http://www.hp.com/embed/sfs/doc?client=IWS-eLP&lc=sr&cc=rs&ProductNameOID=16180712&TapasOnline=NETWORK_WIRELESS&OS=Windows)
- Saznajte kako da radite sa programima zaštitnog zida i antivirusnim programima tokom podešavanja štampača. [Kliknite ovde da biste potražili više informacija na mreži.](http://www.hp.com/embed/sfs/doc?client=IWS-eLP&lc=sr&cc=rs&ProductNameOID=16180712&TapasOnline=NETWORK_FIREWALL&OS=Windows)

# **8 Rešavanje problema**

Ovaj odeljak sadrži sledeće teme:

- [Problemi sa zaglavljivanjem i ubacivanjem papira](#page-92-0)
- [Problemi sa glavom štampača](#page-99-0)
- [Problemi sa štampanjem](#page-103-0)
- [Problemi sa kopiranjem](#page-112-0)
- [Problemi sa skeniranjem](#page-113-0)
- [Problemi sa mrežom i povezivanjem](#page-114-0)
- [Preuzimanje pomoći iz aplikacije HP Smart](#page-116-0)
- [Problemi sa hardverom štampača](#page-117-0)
- [Kodovi greške kontrolne table](#page-118-0)
- [HP podrška](#page-119-0)

## <span id="page-92-0"></span>**Problemi sa zaglavljivanjem i ubacivanjem papira**

Šta želite da uradite?

## **Uklanjanje zaglavljenog papira**

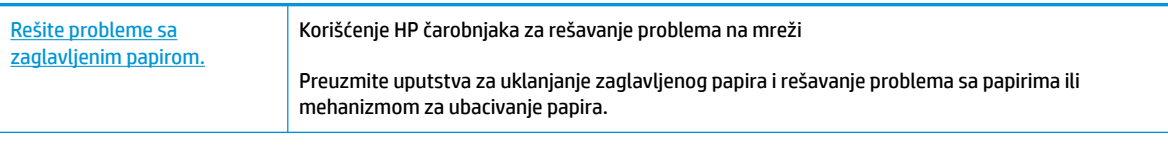

**NAPOMENA:** HP čarobnjaci za rešavanje problema na mreži možda nisu dostupni na svim jezicima.

### **Pročitajte opšta uputstva u okviru pomoći za uklanjanje zaglavljenog papira**

Do zaglavljivanja papira može doći na nekoliko lokacija.

#### **Uklanjanje zaglavljenog papira iz ulaznog ležišta**

- **1.** Pritisnite dugme **Otkaži (X)** da biste pokušali automatski da uklonite zaglavljeni papir. Ako ovo ne funkcioniše, dovršite sledeće korake da biste ručno uklonili zaglavljeni papir.
- **2.** Nežno izvucite zaglavljeni papir iz ulaznog ležišta.

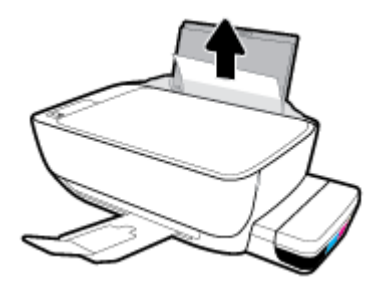

- **3.** Uverite se da se nijedan strani objekat ne nalazi na putanji papira, a zatim ponovo ubacite papir.
	- **X NAPOMENA:** Štitnik ulaznog ležišta može da spreči upadanje stranih tela na putanju papira i ozbiljna zaglavljivanja papira. Nemojte uklanjati štitnik ulaznog ležišta.
- **4.** Na kontrolnoj tabli pritisnite dugme **Nastavi** ( $\bigoplus$ ) da biste nastavili sa trenutnim zadatkom.

#### **Uklanjanje zaglavljenog papira iz izlaznog ležišta**

**1.** Pritisnite dugme **Otkaži (X)** da biste pokušali automatski da uklonite zaglavljeni papir. Ako ovo ne funkcioniše, dovršite sledeće korake da biste ručno uklonili zaglavljeni papir.

**2.** Nežno izvucite zaglavljeni papir iz izlaznog ležišta.

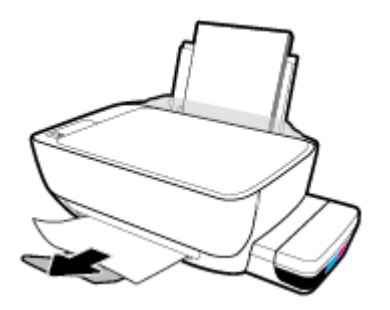

**3.** Na kontrolnoj tabli pritisnite dugme **Nastavi** ( $\bigcirc$ ) da biste nastavili sa trenutnim zadatkom.

#### **Uklanjanje zaglavljenog papira iz oblasti za pristup glavi štampača**

- **1.** Pritisnite dugme **Otkaži (X)** da biste pokušali automatski da uklonite zaglavljeni papir. Ako ovo ne funkcioniše, dovršite sledeće korake da biste ručno uklonili zaglavljeni papir.
- **2.** Uklonite zaglavljeni papir.
	- **a.** Pritisnite dugme **Napajanje** (<sup>|</sup>) da biste isključili štampač.
	- **b.** Zatvorite produžetak izlaznog ležišta, a zatim rotirajte izlazno ležište u smeru kazaljki na satu da biste ga ubacili u štampač.

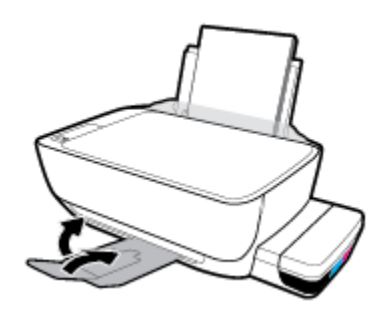

**c.** Otvorite prednji poklopac štampača.

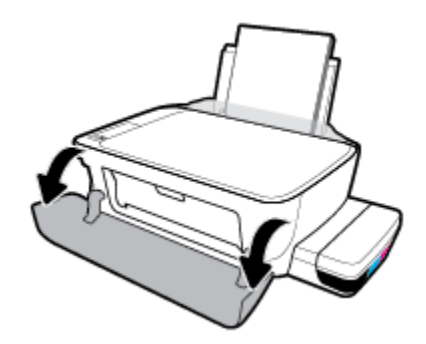

**d.** Otvorite vratanca za pristup glavi štampača.

- **e.** Uverite se da je reza glave štampača pravilno zatvorena i da držač štampača nije blokiran. Ako se držač štampača nalazi u centru štampača, prevucite ga nadesno.
- **W NAPOMENA:** Kada podesite štampač, nemojte otvarati rezu glave štampača osim ako ne instalirate nove glave štampača ili premeštate štampač izvan kuće ili kancelarije.

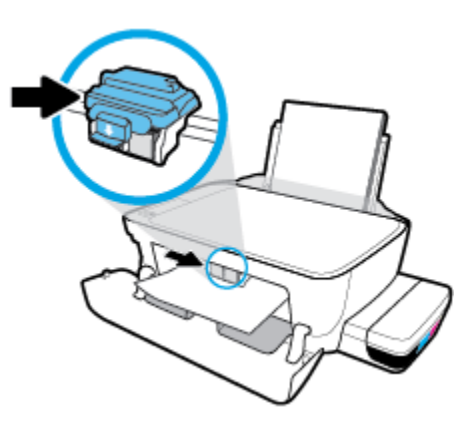

**f.** Uklonite zaglavljeni papir.

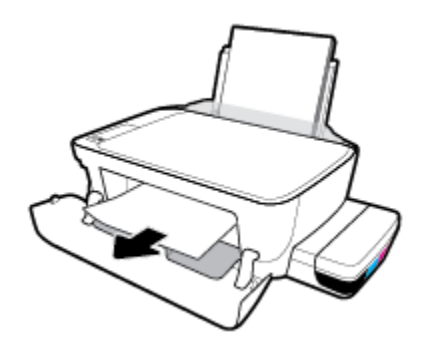

- **g.** Zatvorite vratanca za pristup glavi štampača, a zatim zatvorite prednji poklopac.
- **h.** Izvucite izlazno ležište i produžetak ležišta.

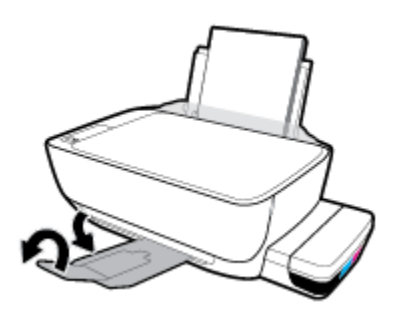

**3.** Pritisnite dugme **Napajanje** ((<sup>|</sup>)) da biste uključili štampač.

#### **Uklanjanje zaglavljenog papira iz štampača**

- **W** NAPOMENA: Da biste sprečili curenje mastila, uverite se da su kapice rezervoara za mastilo čvrsto zatvorene.
	- **1.** Pritisnite dugme **Otkaži (X)** da biste pokušali automatski da uklonite zaglavljeni papir. Ako ovo ne funkcioniše, dovršite sledeće korake da biste ručno uklonili zaglavljeni papir.
	- **2.** Pritisnite dugme **Napajanje** (<sup>|</sup>) da biste isključili štampač.
	- **3.** Pažljivo okrenite štampač sa strane, pronađite vratanca za čišćenje na dnu štampača, a zatim izvucite oba jezička na njima da biste ih otvorili.

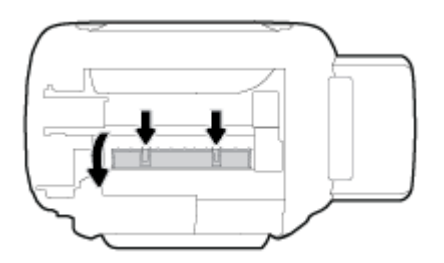

**4.** Uklonite zaglavljeni papir.

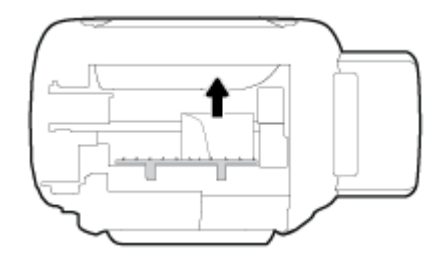

**5.** Zatvorite vrata za čišćenje. Nežno gurnite vrata prema štampaču dok obe reze ne legnu na mesto.

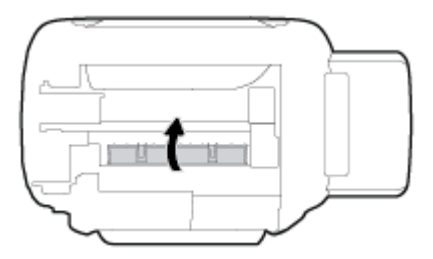

**6.** Okrenite štampač uspravno, a zatim pritisnite dugme **Napajanje** (**(l**) da biste uključili štampač.

### **Uklanjanje zaglavljenog držača štampača**

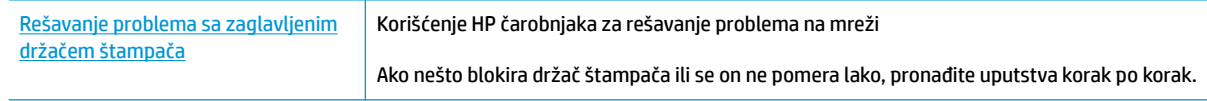

**W NAPOMENA:** HP čarobnjaci za rešavanje problema na mreži možda nisu dostupni na svim jezicima.

### **Pročitajte opšta uputstva u okviru pomoći za uklanjanje zaglavljenog držača štampača**

Uklonite sve objekte, na primer papir, koji blokiraju držač štampača. Za više informacija pogledajte "Uklanjanje zaglavljenog papira iz oblasti za pristup glavi štampača" iz ["Uklanjanje zaglavljenog papira](#page-92-0) na stranici 86".

**X NAPOMENA:** Ne koristite nikakve alate ili druge uređaje za uklanjanje zaglavljenog papira. Uvek budite pažljivi prilikom uklanjanja zaglavljenog papira iz unutrašnjosti štampača.

### **Saznajte kako da izbegnete zaglavljivanje papira**

Da biste izbegli zaglavljivanje papira, pratite ova uputstva.

- Nemojte prepuniti ulazno ležište, ali se uverite da ste ubacili najmanje 5 stranica, radi najboljih rezultata.
- Ako uklanjate papir i zatvarate ulazno ležište kada se štampač ne koristi, u njemu neće biti prašine i ostataka.
- Često uklanjajte odštampane papire iz izlaznog ležišta.
- Uverite se da je papir ubačen u ulazno ležište postavljen ravno i da ivice nisu savijene ili pocepane.
- Nemojte kombinovati različite tipove i veličine papira u ulaznom ležištu; ceo stek papira u ulaznom ležištu mora biti iste veličine i istog tipa.

Da biste postigli optimalne performanse, koristite HP papir. Više informacija o HP papiru potražite u odeljku [Osnovne informacije o papiru](#page-31-0) na stranici 25.

- Podesite vođicu za širinu papira na ulaznom ležištu da bi čvrsto prionula uz sve papire. Uverite se da vođica za širinu papira ne savija papir na ulaznom ležištu.
- Nemojte gurati papir previše nadole u ulaznom ležištu.
- Nemojte ubacivati papir dok štampač štampa. Ako će štampaču ponestati papira, sačekajte da se pojavi poruka nestanku papira, a zatim dodajte papir.

### **Rešavanje problema u vezi sa ubacivanjem stranica**

Kakav problem imate?

- **Papir nije podignut iz ulaznog ležišta**
	- Uverite se da je papir ubačen u ulazno ležište. Više informacija potražite u članku [Ubacivanje](#page-24-0) medijuma [na stranici 18](#page-24-0).
	- Podesite vođicu za širinu papira na ulaznom ležištu da bi čvrsto prionula uz sve papire. Uverite se da vođica za širinu papira ne savija papir na ulaznom ležištu.
	- Uverite se da papir u ulaznom ležištu nije iskrivljen. Razmotajte papir tako što ćete ga saviti u suprotnom smeru uvijanja.
	- Očistite valjke za papir.
- **Krivljenje stranica**
- Uverite se da je papir ubačen na krajnju desnu stranu ulaznog ležišta i da se vođica za širinu papira uklapa uz levu stranu papira.
- Ubacujte papir u štampač samo kada se ništa ne štampa.
- **Više stranica se podiže**
	- Podesite vođicu za širinu papira na ulaznom ležištu da bi čvrsto prionula uz sve papire. Uverite se da vođica za širinu papira ne savija papir na ulaznom ležištu.
	- Uverite se da ulazno ležište nije pretrpano papirom.
	- Uverite se da listovi ubačenog papira nisu prilepljeni jedan uz drugi.
	- Da biste postigli optimalne performanse i efikasnost, koristite HP papir.
	- Očistite valjke za papir.

#### **Čišćenje valjaka za papir pomoću automatizovane alatke**

- **1.** Pritisnite dugme **Napajanje** (<sup>|</sup>) da biste uključili štampač.
- **2.** Uklonite papir iz ulaznog ležišta.
- **3.** Pritisnite i zadržite dugme **Napajanje** ( ( <sup>|</sup> ), pritisnite dugme **Otkaži** (  $\angle$  ) tri puta, pritisnite dugme **Kopiranje u boji** (**b**) sedam puta, a zatim otpustite dugme **Napajanje** (**(<sup>l</sup>)**).

Štampač proizvodi zvukove približno jedan minut. Pre nego što nastavite, sačekajte da štampač prestane da proizvodi zvukove.

**4.** Probajte da štampate. Ako ponovo dođe do problema, nastavite sa ručnim čišćenjem valjaka za papir.

#### **Ručno čišćenje valjaka za papir**

- **1.** Prikupite sledeći materijal:
	- Dugačak pamučni štapić za uši bez vlakana
	- · Destilovanu, pročišćenu ili flaširanu vodu (voda iz česme može da ošteti štampač)
- **2.** Pritisnite dugme **Napajanje** (<sup>1</sup>) da biste isključili štampač.
- **3.** Iskopčajte kabl za napajanje iz zadnjeg dela štampača.
- **4.** Iskopčajte USB kabl ukoliko već nije iskopčan.
- **5.** Podignite ulazno ležište.
- **6.** Podignite i držite štitnik ulaznog ležišta.
- **NAPOMENA:** Nemojte uklanjati štitnik ulaznog ležišta. Štitnik ulaznog ležišta sprečava upadanje stranih tela u prorez za papir i zaglavljivanja papira.
- **7.** Bacite pogled niz otvoreno ulazno ležište i pronađite sive rolere za hvatanje papira. Možda će vam trebati baterijska lampa da biste osvetlili zonu.
- 8. Ovlažite dugi pamučni štapić za uši flaširanom ili destilovanom vodom, a zatim iscedite svu suvišnu vodu iz njega.
- **9.** Prislonite štapić na valjke i rotirajte ih nagore prstima. Koristite srednji nivo pritiska da biste uklonili nataloženu prašinu ili prljavštinu.
- **10.** Spustite štitnik ulaznog ležišta.
- **11.** Sačekajte 10 do 15 minuta da se roleri osuše.
- **12.** Ponovo priključite kabl za napajanje u zadnji deo štampača.
- **13.** Ponovo priključite USB kabl u štampač ako je potrebno.
- **14.** Pritisnite dugme Power (Napajanje) da biste uključili štampač.

## <span id="page-99-0"></span>**Problemi sa glavom štampača**

## **Identifikovanje da li postoji problem sa glavom štampača**

Da biste identifikovali da li postoji problem sa glavom štampača, proverite status lampice **Upozorenje o glavi štampača** i odgovarajuće ikone **Glava štampača** . Više informacija potražite u članku [Lampice kontrolne table](#page-14-0)  [i status ikona prikaza](#page-14-0) na stranici 8.

$$
\frac{1}{2} \left( \frac{1}{2} + \frac{1}{2} \right) \left( \frac{1}{2} + \frac{1}{2} \right) \left( \frac{1}{2} + \frac{1}{2} \right) = \frac{1}{2}
$$

## **Rešavanje problema sa glavom štampača**

**W NAPOMENA:** Kada podesite štampač, nemojte otvarati rezu glave štampača osim ako ne instalirate nove glave štampača ili premeštate štampač izvan kuće ili kancelarije.

Ako dođe do greške nakon instalacije glave štampača, odnosno ako se pojavi poruka koja ukazuje na problem sa glavom štampača, pokušajte da uklonite glavu štampača, uverite se da su zaštitna plastična traka i poklopac uklonjeni sa svake glave štampača, a zatim ponovo ubacite glavu štampača. Ako to ne pomogne, očistite kontakte glave štampača. Ako problem i dalje nije rešen, obratite se HP podršci za pomoć.

#### **Provera da li je glava štampača pravilno instalirana**

- **1.** Uverite se da je štampač uključen.
- **2.** Zatvorite produžetak izlaznog ležišta, a zatim rotirajte izlazno ležište u smeru kazaljki na satu da biste ga ubacili u štampač.

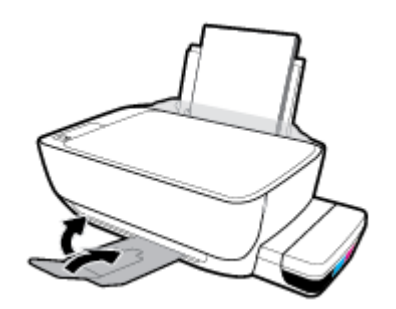

- **3.** Uklonite i ponovo stavite glavu štampača.
	- **a.** Otvorite prednji poklopac štampača.

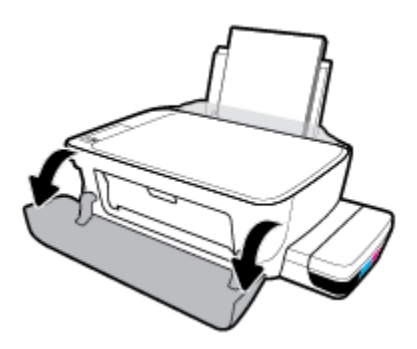

- **b.** Otvorite vratanca za pristup glavi štampača. Pritisnite i zadržite dugme **Kopiranje u crno-beloj** oko tri sekunde, dok držač štampača ne počne da se pomera.
	- **X NAPOMENA:** Kada podesite štampač, nemojte otvarati rezu glave štampača osim ako ne instalirate nove glave štampača ili premeštate štampač izvan kuće ili kancelarije.

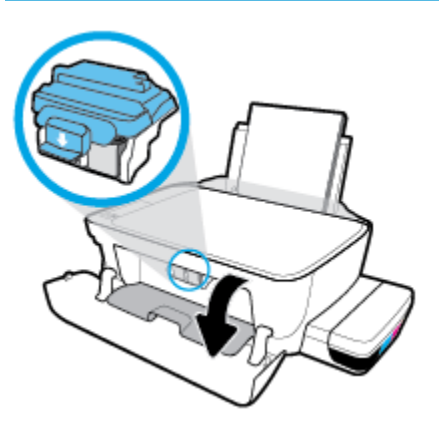

**c.** Gurnite nadole da biste otvorili rezu glave štampača.

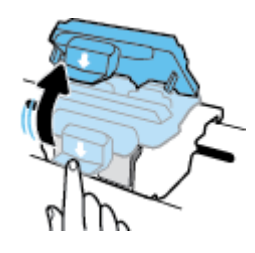

**d.** Izvadite glavu štampača iz držača.

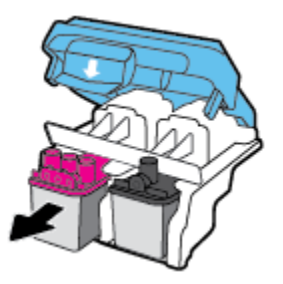

**e.** Proverite da li na vrhu glave štampača postoji poklopac i da li na kontaktima glave štampača stoji plastična traka. Ukoliko postoje, skinite poklopac sa vrha glave štampača i plastičnu traku sa kontakata.

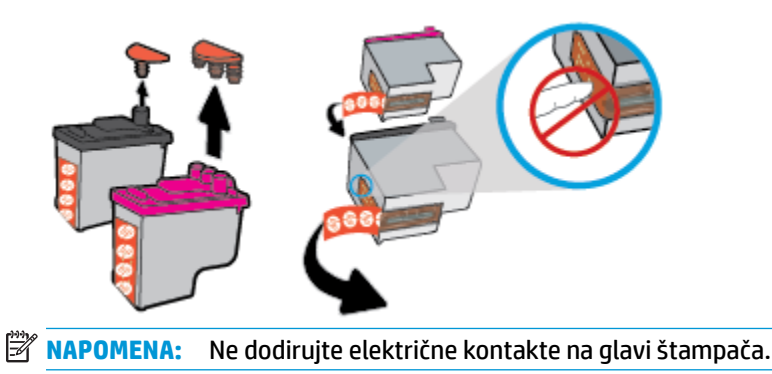

**f.** Gurajte glavu štampača u slot dok dobro ne nalegne.

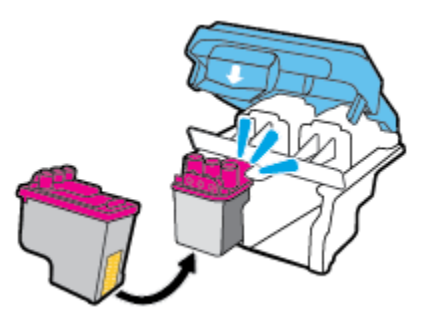

**g.** Čvrsto zatvorite rezu glave štampača. Uverite se da je reza glave štampača pravilno zatvorena da biste izbegli probleme kao što je zaglavljivanje držača štampača.

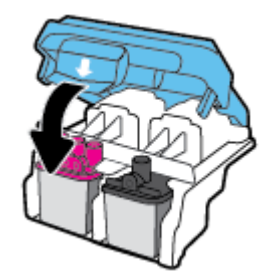

**h.** Zatvorite vratanca za pristup glavi štampača.

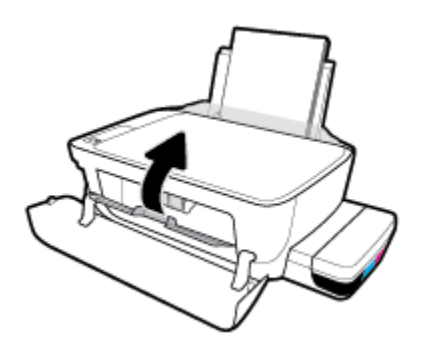

**i.** Zatvorite prednji poklopac štampača.

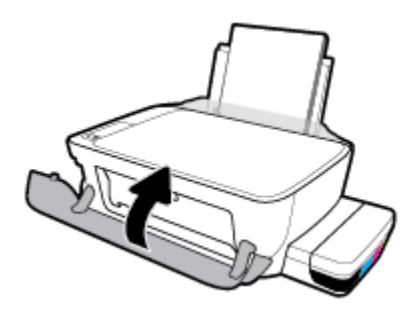

**4.** Izvucite izlazno ležište i produžetak ležišta.

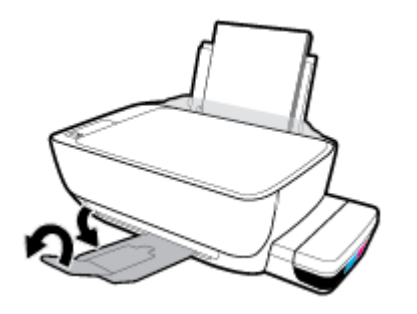

## <span id="page-103-0"></span>**Problemi sa štampanjem**

Šta želite da uradite?

### **Rešavanje problema sa stranicom koja se ne štampa (nije moguće štampati)**

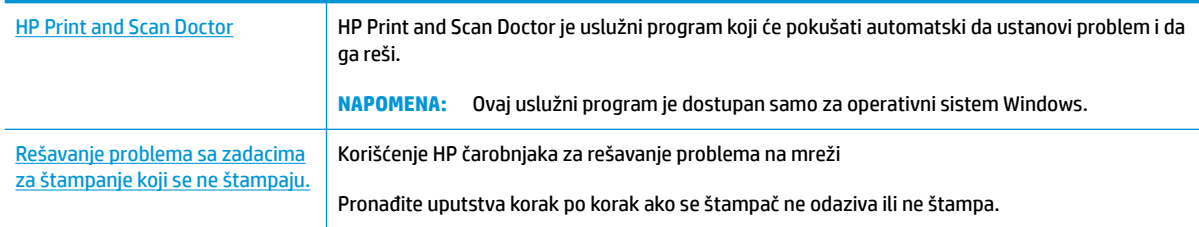

#### **X NAPOMENA:** HP Print and Scan Doctor i HP čarobnjaci za rešavanje problema na mreži možda nisu dostupni na svim jezicima.

### **Pročitajte opšta uputstva u okviru pomoći za probleme vezane za nemogućnost štampanja**

#### **Rešavanje problema sa štampanjem (Windows)**

Uverite se da je štampač uključen i da u ulaznom ležištu ima papira. Ako i dalje ne možete da štampate, pokušajte nešto od sledećeg:

- **1.** Proverite da li postoje poruke o greškama u okviru softver štampača i otklonite ih sledeći uputstva na ekranu.
- **2.** Ako je računar sa štampačem povezan USB kablom, iskopčajte i ponovo priključite USB kabl. Ako je računar sa štampačem povezan bežičnom vezom, uverite se da ona funkcioniše.
- **3.** Proverite da li je štampač pauziran ili van mreže.

#### **Provera da li je štampač pauziran ili van mreže**

- **a.** U zavisnosti od operativnog sistema, uradite nešto od sledećeg:
	- **Windows 10**: Iz Windows **Start** menija izaberite stavku **Sve aplikacije**, izaberite stavke **Windows sistem**, **Kontrolna tabla**, a zatim izaberite stavku **Prikaz uređaja i štampača** u meniju **Hardver i zvuk**.
	- **Windows 8.1** i **Windows 8**: Postavite pokazivač ili dodirnite gornji desni ugao ekrana da biste otvorili traku za dugmad, kliknite na ikonu **Postavke**, izaberite ili dodirnite stavku **Kontrolna tabla**, a zatim izaberite ili dodirnite stavku **Prikaži uređaje i štampače**.
	- **Windows 7**: U Windows meniju **Start** izaberite stavku **Devices and Printers** (Uređaji i štampači).
	- **Windows Vista**: U Windows **Start** meniju izaberite stavku **Control Panel** (Kontrolna tabla), a zatim izaberite stavku **Printers** (Štampači).
	- **Windows XP**: U Windows **Start** meniju izaberite stavku **Control Panel** (Kontrolna tabla), a zatim izaberite stavku **Printers and Faxes** (Štampači i faksovi).
- **b.** Kliknite dvaput na ikonu štampača ili kliknite desnim tasterom miša na ikonu štampača i izaberite stavku **See what's printing** (Pogledajte šta se štampa) da biste otvorili redosled štampanja.
- **c.** Uverite se da u meniju **Štampač** nije potvrđen izbor u poljima za potvrdu **Pauziraj štampanje** ili **Koristi štampač van mreže**).
- **d.** Ako ste izvršili neke promene, pokušajte ponovo da odštampate.
- **4.** Uverite se da je štampač podešen kao podrazumevani štampač.

**Provera da li je štampač podešen kao podrazumevani štampač**

- **a.** U zavisnosti od operativnog sistema, uradite nešto od sledećeg:
	- **Windows 10**: Iz Windows **Start** menija izaberite stavku **Sve aplikacije**, izaberite stavke **Windows sistem**, **Kontrolna tabla**, a zatim izaberite stavku **Prikaz uređaja i štampača** u meniju **Hardver i zvuk**.
	- **Windows 8.1** i **Windows 8**: Postavite pokazivač ili dodirnite gornji desni ugao ekrana da biste otvorili traku za dugmad, kliknite na ikonu **Postavke**, izaberite ili dodirnite stavku **Kontrolna tabla**, a zatim izaberite ili dodirnite stavku **Prikaži uređaje i štampače**.
	- **Windows 7**: U Windows meniju **Start** izaberite stavku **Devices and Printers** (Uređaji i štampači).
	- **Windows Vista**: U Windows **Start** meniju izaberite stavku **Control Panel** (Kontrolna tabla), a zatim izaberite stavku **Printers** (Štampači).
	- **Windows XP**: U Windows **Start** meniju izaberite stavku **Control Panel** (Kontrolna tabla), a zatim izaberite stavku **Printers and Faxes** (Štampači i faksovi).
- **b.** Proverite da li je odgovarajući štampač podešen kao podrazumevani štampač.

Pored podrazumevanog štampača stoji oznaka potvrde u crnom ili zelenom krugu.

- **c.** Ako je pogrešan štampač postavljen kao podrazumevani štampač, kliknite desnim tasterom miša na odgovarajući štampač i izaberite stavku **Postavi kao podrazumevani štampač**.
- **d.** Pokušajte ponovo da koristite štampač.
- **5.** Ponovo pokrenite štampanje na čekanju.

#### **Ponovno pokretanje štampanja na čekanju**

**a.** U zavisnosti od operativnog sistema, uradite nešto od sledećeg:

#### **Windows 10**

- **i.** U Windows **Start** meniju izaberite stavku **Sve aplikacije**, a zatim izaberite stavku **Windows sistem**.
- **ii.** Izaberite stavke **Kontrolna tabla**, **Sistem i bezbednost**, a zatim izaberite stavku **Administrativne alatke**.
- **iii.** Kliknite dvaput na stavku **Services** (Usluge).
- **iv.** Kliknite desnim tasterom miša na stavku **Print Spooler** (Štampanje na čekanju), a zatim izaberite stavku **Properties** (Svojstva).
- **v.** Uverite se da je na kartici **General** (Opšte postavke) pored stavke **Startup type** (Tip pokretanja) izabrana vrednost **Automatic** (Automatski).
- **vi.** Ako usluga još nije pokrenuta, u okviru **Service status** (Status usluge) izaberite stavku **Start**  (Pokreni), a zatim kliknite na dugme **OK** (U redu).

#### **Windows 8.1 i Windows 8**

- **i.** Postavite pokazivač u gornji desni ugao ekrana ili ga dodirnite da biste otvorili traku za dugmad i kliknite na ikonu **Settings** (Postavke).
- **ii.** Izaberite stavku **Control Panel** (Kontrolna tabla), a zatim stavku **System and Security**  (Sistem i bezbednost).
- **iii.** Izaberite stavku **Administrative Tools** (Administrativne alatke), a zatim dvaput kliknite na stavku **Services** (Usluge) ili je dvaput dodirnite.
- **iv.** Kliknite desnim tasterom miša na stavku **Print Spooler** (Štampanje na čekanju) ili je dodirnite i držite, a zatim izaberite stavku **Properties** (Svojstva).
- **v.** Uverite se da je na kartici **General** (Opšte postavke) pored stavke **Startup type** (Tip pokretanja) izabrana vrednost **Automatic** (Automatski).
- **vi.** Ako usluga još nije pokrenuta, u okviru **Service status** (Status usluge) izaberite stavku **Start**  (Pokreni), a zatim kliknite na dugme **OK** (U redu) ili ga dodirnite.

#### **Windows 7**

- **i.** U Windows **Start** meniju izaberite stavku **Kontrolna tabla**, izaberite stavku **Sistem i bezbednost**, a zatim izaberite stavku **Administrativne alatke**.
- **ii.** Kliknite dvaput na stavku **Usluge**.
- **iii.** Kliknite desnim tasterom miša na stavku **Štampanje na čekanju**, a zatim izaberite stavku **Svojstva**.
- **iv.** Uverite se da je na kartici **Opšte postavke** pored stavke **Tip pokretanja** izabrana opcija **Automatski**.
- **v.** Ako usluga još nije pokrenuta, u okviru **Status usluge** izaberite stavku **Pokreni**, a zatim kliknite na dugme **U redu**.

#### **Windows Vista**

- **i.** U Windows **Start** meniju izaberite stavke **Kontrolna tabla**, **Sistem i održavanje** i **Administrativne alatke**.
- **ii.** Kliknite dvaput na stavku **Usluge**.
- **iii.** Kliknite desnim tasterom miša na stavku **Usluga štampanja na čekanju**, a zatim izaberite stavku **Svojstva**.
- **iv.** Uverite se da je na kartici **Opšte postavke** pored stavke **Tip pokretanja** izabrana opcija **Automatski**.
- **v.** Ako usluga još nije pokrenuta, u okviru **Status usluge** izaberite stavku **Pokreni**, a zatim kliknite na dugme **U redu**.

#### **Windows XP**

- **i.** U Windows **Start** meniju kliknite desnim tasterom miša na stavku **Moj računar**.
- **ii.** Izaberite stavku **Upravljanje**, a zatim izaberite stavku **Usluge i aplikacije**.
- **iii.** Kliknite dvaput na stavku **Usluge**, a zatim izaberite stavku **Štampanje na čekanju**.
- **iv.** Kliknite desnim tasterom miša na stavku **Štampanje na čekanju**, a zatim izaberite stavku **Ponovo pokreni** da biste ponovo pokrenuli uslugu.
- **b.** Proverite da li je odgovarajući štampač podešen kao podrazumevani štampač.

Pored podrazumevanog štampača stoji oznaka potvrde u crnom ili zelenom krugu.

- **c.** Ako je pogrešan štampač postavljen kao podrazumevani štampač, kliknite desnim tasterom miša na odgovarajući štampač i izaberite stavku **Postavi kao podrazumevani štampač**.
- **d.** Pokušajte ponovo da koristite štampač.
- **6.** Ponovo pokrenite računar.
- **7.** Obrišite redosled štampanja.

#### **Brisanje redosleda štampanja**

- **a.** U zavisnosti od operativnog sistema, uradite nešto od sledećeg:
	- **Windows 10**: Iz Windows **Start** menija izaberite stavku **Sve aplikacije**, izaberite stavke **Windows sistem**, **Kontrolna tabla**, a zatim izaberite stavku **Prikaz uređaja i štampača** u meniju **Hardver i zvuk**.
	- **Windows 8.1** i **Windows 8**: Postavite pokazivač ili dodirnite gornji desni ugao ekrana da biste otvorili traku za dugmad, kliknite na ikonu **Postavke**, izaberite ili dodirnite stavku **Kontrolna tabla**, a zatim izaberite ili dodirnite stavku **Prikaži uređaje i štampače**.
	- **Windows 7**: U Windows meniju **Start** izaberite stavku **Devices and Printers** (Uređaji i štampači).
	- **Windows Vista**: U Windows **Start** meniju izaberite stavku **Control Panel** (Kontrolna tabla), a zatim izaberite stavku **Printers** (Štampači).
	- **Windows XP**: U Windows **Start** meniju izaberite stavku **Control Panel** (Kontrolna tabla), a zatim izaberite stavku **Printers and Faxes** (Štampači i faksovi).
- **b.** Kliknite dvaput na ikonu štampača da biste otvorili redosled štampanja.
- **c.** U meniju **Štampač** kliknite na dugme **Otkaži sve dokumente** ili **Očisti odštampani dokument**, a zatim kliknite na dugme **Da** da biste to potvrdili.
- **d.** Ako u redosledu postoji još dokumenata, ponovo pokrenite računar i pokušajte opet da štampate kada se računar ponovo pokrene.
- **e.** Ponovo proverite da li je redosled štampanja obrisan, a zatim pokušajte opet da štampate.

#### **Rešavanje problema sa štampanjem (OS X i macOS)**

- **1.** Proverite da li postoje poruke o greškama i otklonite ih.
- **2.** Iskopčajte i ponovo priključite USB kabl.

**3.** Uverite se da proizvod nije pauziran ili van mreže.

#### **Provera da li je proizvod pauziran ili van mreže**

- **a.** U odeljku **System Preferences** (Željene postavke sistema) izaberite **Printers & Scanners** (Štampači i skeneri) .
- **b.** Kliknite na dugme **Open Print Queue** (Otvori redosled štampanja).
- **c.** Kliknite na zadatak štampanja da biste ga izabrali.

Koristite sledeću dugmad za upravljanje zadatkom štampanja:

- **Delete** (Izbriši): Otkazivanje izabranog zadatka štampanja.
- **Hold** (Stavi na čekanje): Pauziranje izabranog zadatka štampanja.
- **Resume** (Nastavi): Nastavljanje pauziranog zadatka štampanja.
- **Pause Printer** (Pauziraj štampač): Pauziranje svih zadataka štampanja u redosledu štampanja.
- **d.** Ako ste izvršili neke promene, pokušajte ponovo da odštampate.
- **4.** Ponovno pokretanje računara.

### **Rešavanje problema sa kvalitetom štampanja**

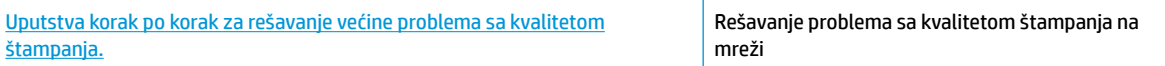

### **Pročitajte opšta uputstva u okviru pomoći za rešavanje problema sa kvalitetom štampanja**

**X NAPOMENA:** Da biste zaštitili glave štampača od isušivanja, uvek isključite štampač koristeći dugme **Napajanje** i sačekajte dok se lampica dugmeta **Napajanje** ne isključi.

#### **Poboljšavanje kvaliteta štampanja**

- **1.** Proverite da li koristite originalne HP glave štampača i mastilo.
	- Uverite se da su svi rezervoari za mastilo napunjeni iznad linije za minimum.
	- Dopunite rezervoare za mastilo ako je mastilo dostiglo liniju za minimum.
- **2.** Proverite tip papira.
	- Za najbolji kvalitet štampanja koristite HP papir visokog kvaliteta ili papire koji zadovoljavaju ColorLok® standard. Više informacija potražite u članku [Osnovne informacije o papiru](#page-31-0)  [na stranici 25](#page-31-0).
	- Uvek se uverite da je papir na kojem štampate ravan. Za najbolje rezultate prilikom štampanja slika koristite HP poboljšani foto papir.
	- Čuvajte specijalizovani papir u originalnom pakovanju unutar plastične kese sa patentom na ravnoj površini i hladnom, suvom mestu. Kada ste spremni da štampate, uklonite samo papir koji planirate odmah da koristite. Pošto završite sa štampanjem, sav neiskorišćeni foto papir vratite u plastičnu kesu. Ovo sprečava prelamanje foto papira.
- **3.** U softveru štampača proverite da li su postavke štampanja odgovarajuće za tip papira koji koristite. Više informacija o postavkama štampanja potražite u odeljku Saveti u vezi sa postavkama štampača [na stranici 43](#page-49-0)
- **4.** Pritisnite i zadržite dugme **Kopiranje u boji** (**[B**]) na kontrolnoj tabli tri sekunde da biste odštampali stranicu sa dijagnostikom.
- **5.** Pregledajte cijan, magenta, žuto i crno polje zajedno sa ostalim sadržajem na stranici sa dijagnostikom.

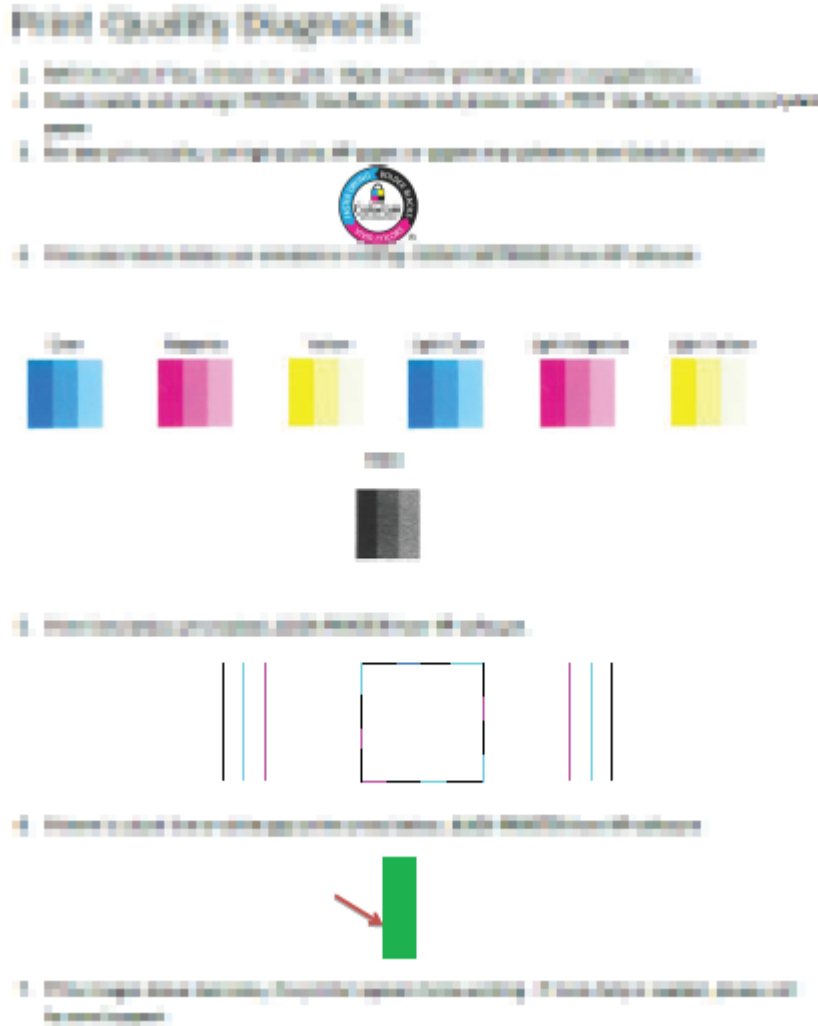

- **6.** Očistite glave štampača (kertridže) ako se na stranici sa dijagnostikom pojavljuju tragovi ili nedostaju delovi polja u boji i crnog polja.
- **7.** Poravnajte glave štampača (kertridže) ako prave linije vidite kao reckaste na štampanim papirima ili ako stranica sa dijagnostikom pokazuje da to može da bude od pomoći.
- **8.** Ako problemi sa kvalitetom štampanja potraju i posle čišćenja i poravnavanja glava štampača, obratite se HP podršci.

#### **Čišćenje glava štampača (kertridža) (Windows)**

**A OPREZ:** Glave štampača (kertridže) čistite samo kada je to neophodno. Nepotrebnim čišćenjem troši se mastilo i skraćuje se životni vek glava štampača (kertridža).

- **1.** U ulazno ležište ubacite nekorišćen čist beli papir formata Letter ili A4.
- **2.** Otvorite softver štampača. Više informacija potražite u članku [Otvorite softver HP štampača \(Windows\)](#page-34-0)  [na stranici 28](#page-34-0).
- **3.** U okviru softver štampača izaberite stavku **Print & Scan (Štampanje i skeniranje)** , a zatim stavku **Maintain Your Printer** (Održavanje štampača) da biste pristupili **okviru sa alatkama štampača**.
- **4.** Kliknite na stavku **Clean Cartridges** (Očisti kertridže) na kartici **Device Services** (Usluge uređaja). Pratite uputstva na ekranu.

#### **Poravnavanje glava štampača (kertridža) (Windows)**

- **1.** U ulazno ležište ubacite nekorišćen čist beli papir formata Letter ili A4.
- **2.** Otvorite softver štampača. Više informacija potražite u članku [Otvorite softver HP štampača \(Windows\)](#page-34-0)  [na stranici 28](#page-34-0).
- **3.** U okviru softver štampača izaberite stavku **Print & Scan (Štampanje i skeniranje)** , a zatim stavku **Maintain Your Printer** (Održavanje štampača) da biste pristupili okviru sa alatkama štampača.

Pojavljuje se okvir sa alatkama štampača.

**4.** Izaberite stavku **Poravnaj kertridže** na kartici **Usluge uređaja**.

Štampač štampa stranicu za poravnavanje.

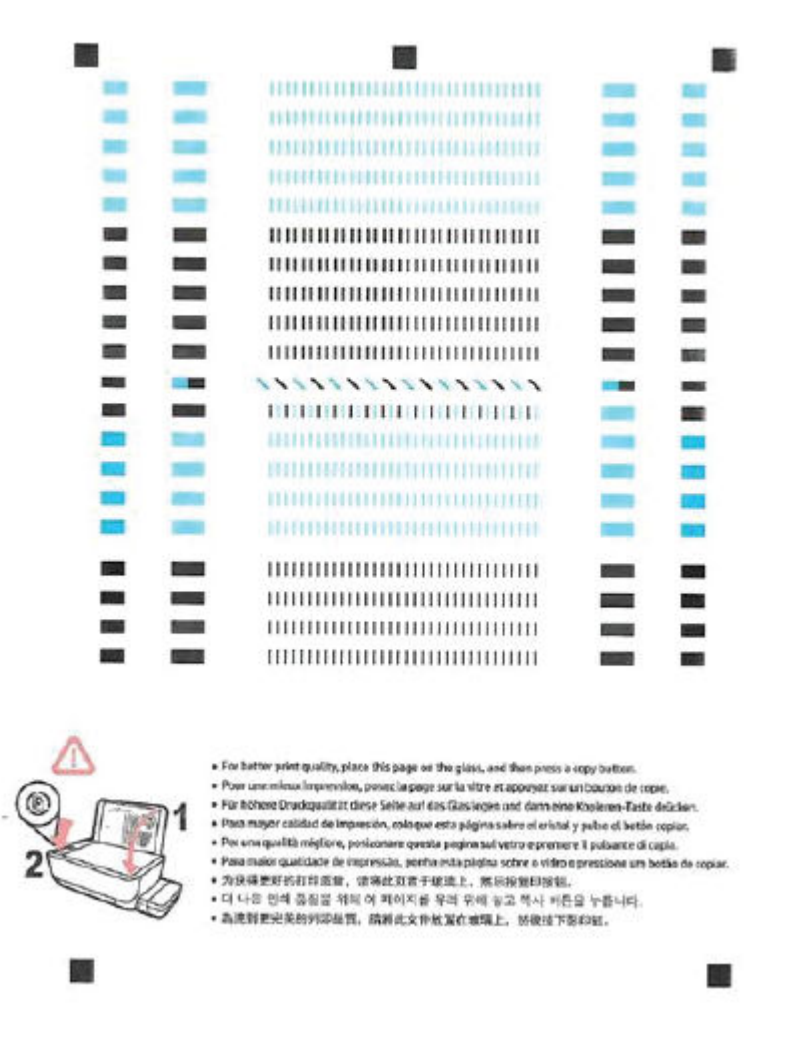

**5.** Pratite uputstva na ekranu da biste ubacili stranicu za poravnavanje glave štampača sa stranom za štampanje okrenutom nadole na staklo skenera, a zatim izaberite stavku **Scan** (Skeniraj) da biste skenirali stranicu za poravnavanje.

Štampač poravnava glave štampača. Reciklirajte ili odbacite list za poravnavanje glave štampača.

#### **Čišćenje glava štampača (kertridža) (OS X i macOS)**

**OPREZ:** Glave štampača čistite samo kada je to neophodno. Nepotrebnim čišćenjem troši se mastilo i skraćuje se životni vek glava štampača.

- **1.** Ubacite Letter ili A4 običan, prazan papir u ležište za papir.
- **2.** Otvorite HP Utility.

**NAPOMENA:** HP Utility se nalazi u fascikli **HP** u fascikli **Aplikacije**.

- **3.** Sa liste uređaja na levoj strani prozora izaberite štampač.
- **4.** Izaberite stavku **Clean Printheads** (Očisti glave štampača).
- **5.** Kliknite na dugme **Clean** (Očisti), a zatim pratite uputstva na ekranu.
- **OPREZ:** Glavu štampača čistite samo kada je to neophodno. Nepotrebnim čišćenjem troši se mastilo i skraćuje se životni vek glave štampača.
- **WAPOMENA:** Ako je kvalitet štampanja posle čišćenja i dalje loš, pokušajte sa poravnavanjem glave štampača. Ako problemi sa kvalitetom štampanja potraju posle čišćenja i poravnavanja, obratite se HP podršci.
- **6.** Kliknite na dugme **All Settings** (Sve postavke) da biste se vratili u okno **Informacije i podrška**.

#### **Poravnavanje glava štampača (kertridža) (OS X i macOS)**

- **1.** Ubacite Letter ili A4 običan, prazan papir u ležište za papir.
- **2.** Otvorite HP Utility.

**NAPOMENA:** HP Utility se nalazi u fascikli **HP** u fascikli **Aplikacije**.

- **3.** Sa liste uređaja na levoj strani prozora izaberite štampač.
- **4.** Kliknite na dugme **Align** (Poravnaj).
- **5.** Kliknite na dugme **Align** (Poravnaj) i pratite uputstva na ekranu.
- **6.** Kliknite na dugme **All Settings** (Sve postavke) da biste se vratili u okno **Informacije i podrška**.

## **Problemi sa kopiranjem**

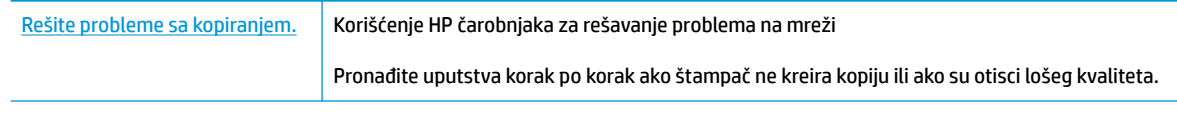

**W NAPOMENA:** HP čarobnjaci za rešavanje problema na mreži možda nisu dostupni na svim jezicima.

[Saveti za uspešno kopiranje i skeniranje](#page-67-0) na stranici 61

## **Problemi sa skeniranjem**

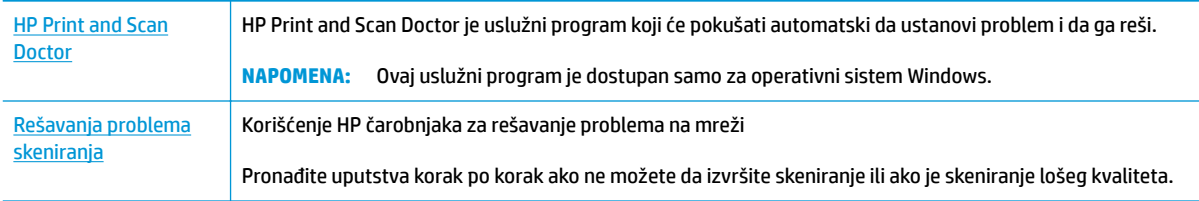

### **WAPOMENA:** HP Print and Scan Doctor i HP čarobnjaci za rešavanje problema na mreži možda nisu dostupni na svim jezicima.

[Saveti za uspešno kopiranje i skeniranje](#page-67-0) na stranici 61

## **Problemi sa mrežom i povezivanjem**

Šta želite da uradite?

## **Popravite bežičnu vezu**

Odaberite jednu od sledećih opcija za rešavanje problema.

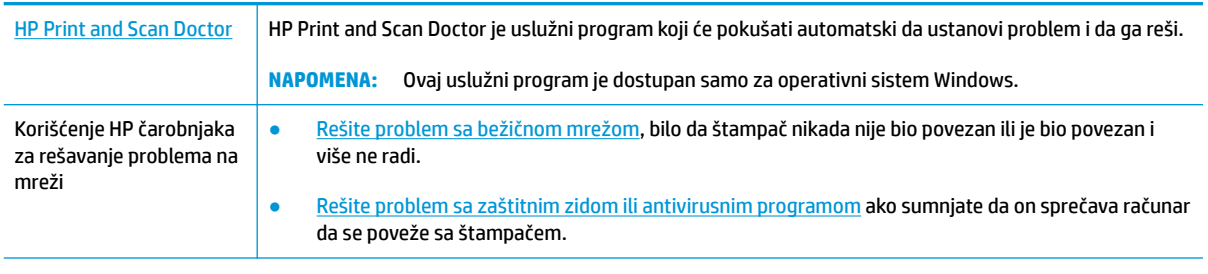

<sup>28</sup> NAPOMENA: HP Print and Scan Doctor i HP čarobnjaci za rešavanje problema na mreži možda nisu dostupni na svim jezicima.

**Pročitajte opšta uputstva u okviru pomoći za rešavanje problema sa bežičnom mrežom**

**A** Pritisnite dugme **Bežična veza ((()**) i dugme **Informacije** ((**)**) istovremeno da biste odštampali izveštaj o testiranju bežične mreže i stranicu sa konfiguracijom mreže.

## **Pronalaženje postavki mreže za bežičnu vezu**

Odaberite jednu od sledećih opcija za rešavanje problema.

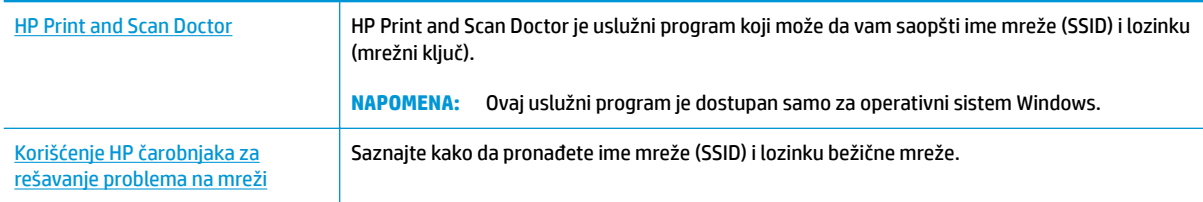

**W NAPOMENA:** HP Print and Scan Doctor i HP čarobnjaci za rešavanje problema na mreži možda nisu dostupni na svim jezicima.

## **Popravite Wi-Fi Direct vezu**

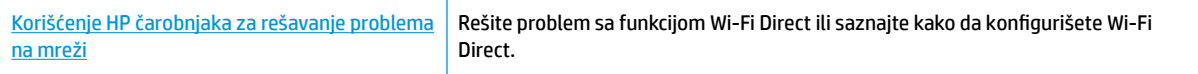

**W NAPOMENA:** HP čarobnjaci za rešavanje problema na mreži možda nisu dostupni na svim jezicima.

#### **Pročitajte opšta uputstva u pomoći za rešavanje problema sa funkcijom Wi-Fi Direct**

- **1.** Uverite se da je **Wi-Fi Direct** lampica na kontrolnoj tabli štampača uključena. Ako je lampica isključena, pritisnite dugme **Wi-Fi Direct** ( $\overline{0}$ ) da biste je uključili.
- **2.** Sa bežičnog računara ili mobilnog uređaja uključite bežičnu (Wi-Fi) vezu, a zatim potražite Wi-Fi Direct ime svog štampača i povežite se sa njim.
- **3.** Unesite Wi-Fi Direct lozinku kada budete upitani.
- **4.** Ako koristite mobilni uređaj, proverite da li ste instalirali kompatibilnu aplikaciju za štampanje. Više informacija o štampanju sa mobilnog uređaja potražite na lokaciji [www.hp.com/global/us/en/eprint/](http://www.hp.com/global/us/en/eprint/mobile_printing_apps.html) [mobile\\_printing\\_apps.html.](http://www.hp.com/global/us/en/eprint/mobile_printing_apps.html)

### **Pretvaranje USB veze u bežičnu**

Odaberite jednu od sledećih opcija za rešavanje problema.

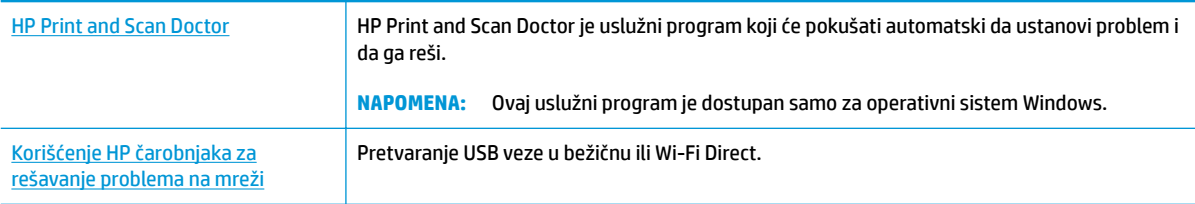

**WAPOMENA:** HP Print and Scan Doctor i HP čarobnjaci za rešavanje problema na mreži možda nisu dostupni na svim jezicima.

[Promena iz USB veze u bežičnu mrežu](#page-87-0) na stranici 81

## <span id="page-116-0"></span>**Preuzimanje pomoći iz aplikacije HP Smart**

Aplikacija HP Smart pruža upozorenja za probleme sa štampačem (zaglavljivanja i drugi problemi), veze ka sadržaju pomoći i opcije za obraćanje podršci za dodatnu pomoć.

## <span id="page-117-0"></span>**Problemi sa hardverom štampača**

#### **Zatvaranje vratanaca za pristup glavi štampača**

Vratanca glave štampača moraju biti zatvorena da bi se pokrenulo štampanje.

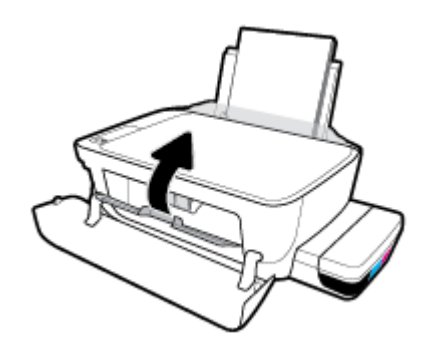

#### **Štampač se iznenada isključuje**

- Proverite napajanje i veze napajanja.
- Uverite se da je kabl za napajanje štampača čvrsto povezan sa ispravnom utičnicom za naizmeničnu struju.
- **NAPOMENA:** Kada je Automatsko isključivanje omogućeno, štampač će se automatski isključiti nakon 2 sata neaktivnosti kako bi se smanjila potrošnja energije. Više informacija potražite u članku Automatsko [isključivanje na stranici 32](#page-38-0).

#### **Rešite otkazivanje štampača.**

● Isključite, a zatim uključite štampač. Ako to ne reši problem, obratite se preduzeću HP.

## **Kodovi greške kontrolne table**

Ako se **Broj kopija** ikona na prikazu štampača prebacuje između slova E i nekog broja, to znači da se štampač nalazi u stanju greške. Slovo E i broj funkcionišu kao kodovi greške. Na primer, ako se **Broj kopija** ikona prebacuje između slova E i broja 4, to znači da je došlo do zaglavljivanja papira.

Da biste identifikovali kôd greške i odgovarajuća rešenja, pogledajte informacije o **Broj kopija** ikonama u okviru [Lampice kontrolne table i status ikona prikaza](#page-14-0) na stranici 8.

## **HP podrška**

Za najnovije ispravke proizvoda i informacije o podršci posetite [veb lokaciju podrške za štampač na adresi](http://www.hp.com/embed/sfs/doc?client=IWS-eLP&lc=sr&cc=rs&ProductNameOID=16180712&TapasOnline=PRODUCT_SPECS)  [www.support.hp.com.](http://www.hp.com/embed/sfs/doc?client=IWS-eLP&lc=sr&cc=rs&ProductNameOID=16180712&TapasOnline=PRODUCT_SPECS) HP podrška na mreži pruža različite opcije za pomoć oko štampača:

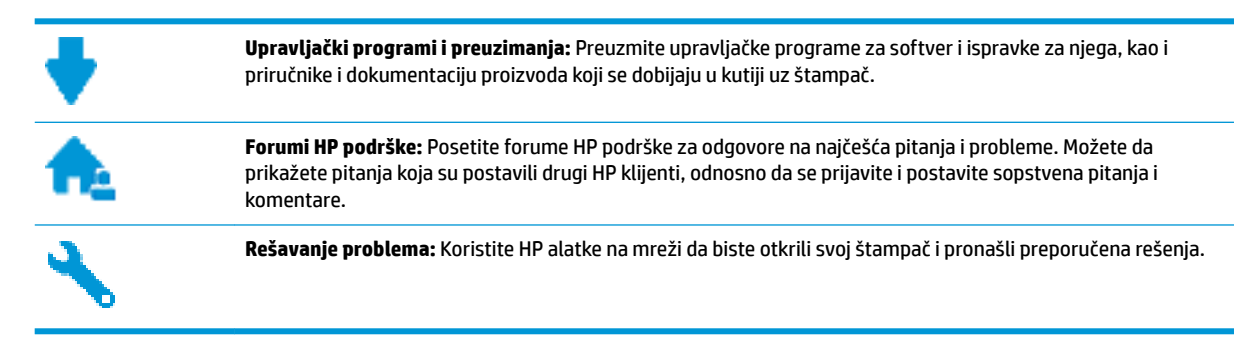

**X NAPOMENA:** Aplikaciju HP Smart možete da koristite i da biste proverili greške štampača i dobili pomoć za rešavanje problema. Da biste saznali više o ovoj aplikaciji, pogledajte [Koristite aplikaciju HP Smart za](#page-35-0) [štampanje, skeniranje i rešavanje problema sa iOS, Android ili Windows 10 uređaju](#page-35-0) na stranici 29.

## **Obratite se kompaniji HP**

Ako vam je potrebna pomoć od predstavnika HP tehničke podrške da biste rešili problem, posetite [veb lokaciju](http://h20180.www2.hp.com/apps/Nav?h_pagetype=s-017&h_product=16180958&h_client&s-h-e010-1&h_lang=sr&h_cc=rs) ["Obraćanje podršci"](http://h20180.www2.hp.com/apps/Nav?h_pagetype=s-017&h_product=16180958&h_client&s-h-e010-1&h_lang=sr&h_cc=rs). Sledeće opcije za kontakt dostupne su besplatno za klijente obuhvaćene garancijom (podrška od strane HP agenta za klijente koji nisu obuhvaćeni garancijom možda zahteva naknadu):

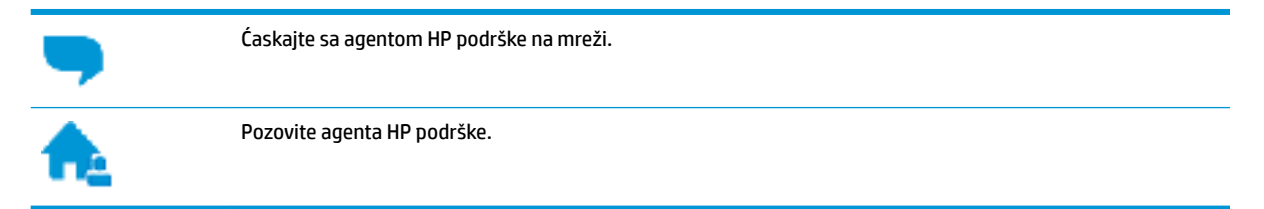

Prilikom obraćanja HP podršci, budite spremni da obezbedite sledeće informacije:

- Ime proizvoda (nalazi se na štampaču, na primer HP Smart Tank Wireless 450)
- Broj proizvoda (nalazi se unutar prednjeg poklopca)

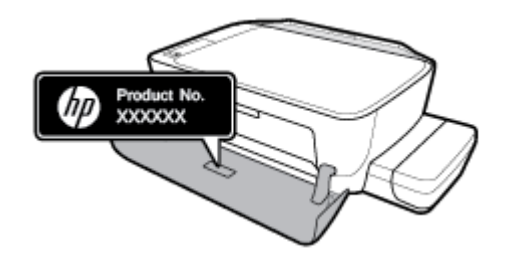

Serijski broj (nalazi se na pozadini ili na dnu štampača)

## <span id="page-120-0"></span>**Registracija štampača**

Ako odvojite samo nekoliko minuta za registraciju, moći ćete da uživate u bržoj usluzi, efikasnijoj podršci i obaveštenjima podrške za proizvod. Ako niste registrovali štampač pri instalaciji softvera, sada možete da ga registrujete na lokaciji <http://www.register.hp.com>.

## **Dodatne opcije garancije**

Prošireni planovi usluga su dostupni za štampač uz dodatnu naknadu. Idite na [www.hp.com/support](http://h20180.www2.hp.com/apps/Nav?h_pagetype=s-001&h_product=16180958&h_client&s-h-e010-1&h_lang=sr&h_cc=rs), izaberite svoju zemlju/region i jezik, a zatim istražite opcije produžene garancije koje su dostupne za vaš štampač.

# **A Tehničke informacije**

Ovaj odeljak pruža tehničke specifikacije i informacije o propisima za štampač. Ove Informacije podležu promeni bez prethodne najave.

Ovaj odeljak sadrži sledeće teme:

- [Obaveštenja kompanije HP](#page-122-0)
- [6pecifikacije](#page-123-0)
- [Obaveštenja o propisima](#page-125-0)
- [Program brige o proizvodima za zaštitu životne sredine](#page-132-0)

## <span id="page-122-0"></span>**Obaveštenja kompanije HP**

Informacije sadržane u ovom dokumentu podležu promeni bez prethodne najave.

Sva prava zadržana. Reprodukcija, adaptacija ili prevod ovog materijala zabranjeni su bez prethodne pismene dozvole kompanije HP, osim na način dozvoljen u okviru zakona o autorskim pravima. Jedine garancije za HP proizvode i usluge navedene su u izričitim izjavama o garanciji koje se dobijaju uz te proizvode i usluge. Ništa što je ovde navedeno ne sačinjava neku dodatnu garanciju. Preduzeće HP nije odgovorno za eventualne tehničke ili uredničke greške odnosno propuste u ovom dokumentu.

© Copyright 2018 HP Development Company, L.P.

Microsoft and Windows are either registered trademarks or trademarks of Microsoft Corporation in the United States and/or other countries.

## <span id="page-123-0"></span>**Specifikacije**

Više specifikacija proizvoda potražite na listu sa podacima o proizvodu na adresi [www.hp.com/support](http://h20180.www2.hp.com/apps/Nav?h_pagetype=s-001&h_product=16180958&h_client&s-h-e010-1&h_lang=sr&h_cc=rs) .

#### **Sistemski zahtevi**

● Za informacije o softverskim i sistemskim zahtevima ili budućim izdanjima operativnog sistema i podršci posetite HP veb lokaciju za podršku na mreži na adresi [www.hp.com/support](http://h20180.www2.hp.com/apps/Nav?h_pagetype=s-001&h_product=16180958&h_client&s-h-e010-1&h_lang=sr&h_cc=rs) .

#### **Specifikacije o zaštiti životne sredine**

- Preporučeni opseg radne temperature: od 15° C do 30° C (od 59° F do 86° F)
- Dozvoljeni opseg radne temperature: od 5℃ do 40℃ (od 41℉ do 104℉)
- Vlažnost: od 15% do 80% RH bez kondenzacije; 28° C maksimalna tačka orošavanja
- Opseg neoperativne temperature (skladištenje): od -40℃ do 60℃ (od -40℉ do 140℉)
- Rezultat štampanja pomoću štampača može biti blago iskrivljen u prisustvu visokih elektromagnetnih polja
- HP preporučuje upotrebu USB kabla koji je dug najviše 3 m da bi se smanjile smetnje unete zbog potencijalnih visokih elektromagnetnih polja

#### **Kapacitet ulaznog ležišta**

- Listovi običnog papira (80 g/m<sup>2</sup> [20 lb]): do 60
- Koverte: do 5
- Kataloške kartice: do 20
- Listovi foto-papira: do 20

#### **Kapacitet izlaznog ležišta**

- Listovi običnog papira (80 g/m<sup>2</sup> [20 lb]): do 25
- Koverte: do 5
- Kataloške kartice: do 10
- Listovi foto-papira: do 10

#### **Veličina papira**

Kompletnu listu podržanih veličina medijuma potražite u softveru štampača.

#### **Težine papira**

- $\bullet$  Običan papir: od 64 do 90 g/m<sup>2</sup> (od 16 do 24 lb)
- Koverte: od 75 do 90 g/m<sup>2</sup> (od 20 do 24 lb)
- Kartice: do 200 g/m<sup>2</sup> (maksimalno kataloška kartica od 110 lb)
- Foto-papir: do 280 g/m² (75 lb)

#### <span id="page-124-0"></span>**Specifikacije štampanja**

- Brzina štampanja se razlikuje u zavisnosti od složenosti dokumenta
- Metod: termalni inkjet sa ispuštanjem na zahtev
- Jezik: PCL3 GUI

#### **Specifikacije kopiranja**

- Rezolucija: do 600 x 300 tpi optički
- Obrada digitalnih slika
- Brzina kopiranja se razlikuje u zavisnosti od složenosti dokumenta i modela

#### **Specifikacije skeniranja**

● Rezolucija: do 1200 x 1200 ppi optički

Više informacija o ppi rezoluciji potražite u softveru skenera.

- U boji: 24-bitna boja, 8-bitna skala sivih tonova (256 nivoa sive boje)
- Maksimalna veličina skeniranja sa stakla: 21,6 x 29,7 cm

#### **Rezolucija štampanja**

● Listu podržanih rezolucija štampe potražite na [veb lokaciji podrške za štampač na adresi](http://www.hp.com/embed/sfs/doc?client=IWS-eLP&lc=sr&cc=rs&ProductNameOID=16180712&TapasOnline=PRODUCT_SPECS)  [www.support.hp.com.](http://www.hp.com/embed/sfs/doc?client=IWS-eLP&lc=sr&cc=rs&ProductNameOID=16180712&TapasOnline=PRODUCT_SPECS)

#### **Informacije o akustici**

Ako imate pristup internetu, informacijama o akustici možete pristupiti na [HP veb lokaciji.](http://www.hp.com/embed/sfs/doc?client=IWS-eLP&lc=sr&cc=rs&ProductNameOID=16180712&TapasOnline=PRODUCT_SPECS)

## <span id="page-125-0"></span>**Obaveštenja o propisima**

Štampač ispunjava zahteve za proizvod agencija za propise u vašoj zemlji/regionu.

Ovaj odeljak sadrži sledeće teme:

- Regulatorni identifikacioni broj modela
- **FCC** izjava
- [Izjava usaglašena sa standardom VCCI \(klasa B\) za korisnike u Japanu](#page-126-0)
- [Obaveštenje za korisnike u Japanu u vezi sa kablom za napajanje](#page-126-0)
- [Obaveštenje za korisnike u Koreji](#page-126-0)
- [Izjava o emitovanju buke za Nemačku](#page-126-0)
- [Obaveštenje o propisima Evropske unije](#page-126-0)
- [Deklaracija o usklađenosti](#page-128-0)
- [Izjave o propisima za bežičnu vezu](#page-130-0)

## **Regulatorni identifikacioni broj modela**

Za potrebe identifikacije propisa proizvodu se dodeljuje regulatorni broj modela. Regulatorni broj modela za vaš proizvod je SNPRH-1506-01. Ovaj regulatorni broj ne treba mešati sa marketinškim imenom (HP Smart Tank Wireless 450 series itd) ili brojevima proizvoda (Z4B53A, Z4B54A itd).

### **FCC izjava**

The United States Federal Communications Commission (in 47 CFR 15.105) has specified that the following notice be brought to the attention of users of this product.

This equipment has been tested and found to comply with the limits for a Class B digital device, pursuant to Part 15 of the FCC Rules. These limits are designed to provide reasonable protection against harmful interference in a residential installation. This equipment generates, uses and can radiate radio frequency energy and, if not installed and used in accordance with the instructions, may cause harmful interference to radio communications. However, there is no guarantee that interference will not occur in a particular installation. If this equipment does cause harmful interference to radio or television reception, which can be determined by turning the equipment off and on, the user is encouraged to try to correct the interference by one or more of the following measures:

- Reorient or relocate the receiving antenna.
- Increase the separation between the equipment and the receiver.
- Connect the equipment into an outlet on a circuit different from that to which the receiver is connected.
- Consult the dealer or an experienced radio/TV technician for help.

For further information, contact: Manager of Corporate Product Regulations, HP Inc. 1501 Page Mill Road, Palo Alto, CA 94304, U.S.A.

Modifications (part 15.21)

The FCC requires the user to be notified that any changes or modifications made to this device that are not expressly approved by HP may void the user's authority to operate the equipment.

<span id="page-126-0"></span>This device complies with Part 15 of the FCC Rules. Operation is subject to the following two conditions: (1) this device may not cause harmful interference, and (2) this device must accept any interference received, including interference that may cause undesired operation.

## **Izjava usaglašena sa standardom VCCI (klasa B) za korisnike u Japanu**

この装置は、クラス B 情報技術装置です。この装置は、家庭環境で使用することを目的としていますが、この装置がラジオ やテレビジョン受信機に近接して使用されると、受信障害を引き起こすことがあります。取扱説明書に従って正しい取り扱 いをして下さい。

VCCI-B

## **Obaveštenje za korisnike u Japanu u vezi sa kablom za napajanje**

製品には、同梱された電源コードをお使い下さい。

同梱された電源コードは、他の製品では使用出来ません。

### **Obaveštenje za korisnike u Koreji**

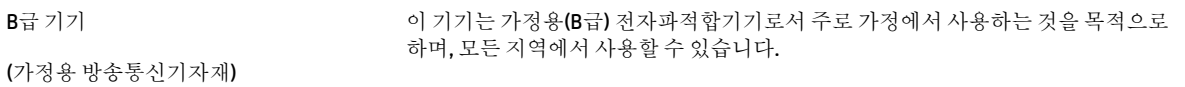

## **Izjava o emitovanju buke za Nemačku**

Geräuschemission

LpA < 70 dB am Arbeitsplatz im Normalbetrieb nach DIN 45635 T. 19

## **Obaveštenje o propisima Evropske unije**

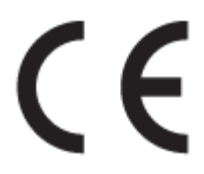

Proizvodi koji nose oznaku CE usaglašeni su sa primenljivim EU direktivama i srodnim evropskim harmonizovanim standardima. Deklaracija o usklađenosti može se pronaći na sledećoj veb lokaciji:

[www.hp.eu/certificates](http://www.hp.eu/certificates) (Pretražite pomoću imena modela proizvoda ili regulatornog broja modela (RMN) koji se nalaze na regulatornoj oznaci.)

Adresa na koju možete da postavite regulatorna pitanja je HP Deutschland GmbH, HQ-TRE, 71025, Boeblingen, Germany.

#### **Proizvodi sa bežičnom funkcionalnošću**

#### **EMF**

● Ovaj proizvod ispunjava međunarodne smernice (ICNIRP) za izloženost radiofrekventnom zračenju.

Ako uključuje uređaj za radio prenos i prijem, onda rastojanje od 20 cm pri normalnoj upotrebi obezbeđuje usklađenost nivoa izloženosti radiofrekvenciji sa EU zahtevima.

#### **Bežična funkcionalnost u Evropi**

- Za proizvode sa 802.11 b/g/n ili Bluetooth radiom:
	- Ovaj proizvod radi na radiofrekvencijama između 2400 MHz i 2483,5 MHz, uz napajanje prenosa od 20 dBm (100 mW) ili manje.
- Za proizvode sa 802.11 a/b/q/n radiom:
	- Ovaj proizvod radi na radiofrekvencijama između 2400 MHz i 2483,5 MHz i između 5170 MHz i 5710 MHz, uz napajanje prenosa od 20 dBm (100 mW) ili manje.

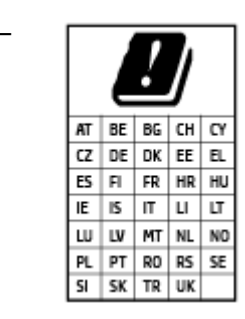

– **OPREZ**: IEEE 802.11x bežični LAN sa frekventnim opsegom od 5,15–5,35 GHz ograničen je **samo na upotrebu u zatvorenom prostoru** za sve zemlje u matrici. Korišćenje ove WLAN aplikacije na otvorenom prostoru može dovesti do problema sa smetnjama uz postojeće radio-usluge.

## <span id="page-128-0"></span>**Deklaracija o usklađenosti**

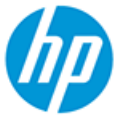

**DECLARATION OF CONFORMITY** according to ISO/IEC 17050-1 and EN 17050-1

DoC #: SNPRH-1506-01- R6 Original/en

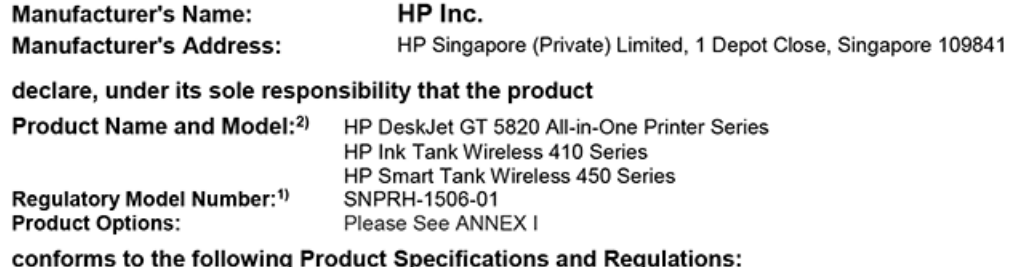

**Safety** IEC 60950-1:2005 +A1:2009 +A2:2013 EN 60950-1:2006 +A11:2009 +A1:2010 +A12:2011 +A2:2013 EN 62479:2010 EN 62311:2008

EN 55032:2012 / EN 55032:2012 Class B CISPR 24:2010 / EN 55024:2010

EN 61000-3-2:2014

EN 61000-3-3:2013

FCC CFR 47 Part 15 ICES-003, Issue 6 EN 301 489-1 V2.1.1:2017 EN 301 489-17 V3.1.1:2017

**EMC** 

Spectrum EN 300 328 V2.1.1:2016

#### Ecodesign

Regulation (EC) No. 1275/2008 ENERGY STAR® Qualified Imaging Equipment Operational Mode (OM) Test Procedure EN 50564:2011 IEC 62301:2011

#### **RoHS**

EN 50581:2012

The product herewith complies with the requirements of the Radio Equipment Directive 2014/53/EU, the Ecodesign Directive 2009/125/EC, the RoHS Directive 2011/65/EU and carries the CE-marking accordingly.

This device complies with part 15 of the FCC Rules. Operation is subject to the following two conditions: (1) This device may not cause harmful interference, and (2) this device must accept any interference received, including interference that may cause undesired operation.

#### **Additional Information:**

- 1) This product is assigned a Regulatory Model Number which stays with the regulatory aspects of the design. The Regulatory Model Number is the main product identifier in the regulatory documentation and test reports, this number should not be confused with the marketing name or the product numbers.
- This product was tested in a typical HP environment, in conjunction with an HP host system.
- 3) This product uses a radio module with Regulatory Model Number SDGOB-1392 as needed to meet technical regulatory requirements for the countries/regions where this product will be sold.

Vancouver, WA 13-05-2017

Uwe Voigt, Manager

Customer Assurance, Inkjet Business and Platform

#### Local contact for regulatory topics only:

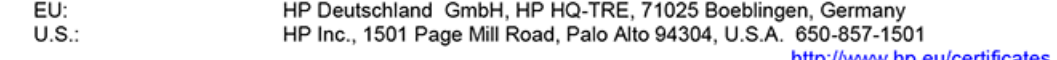

http://www.hp.eu/certificates

## **DECLARATION OF CONFORMITY**

according to ISO/IEC 17050-1 and EN 17050-1

## **ANNEX I**

## Regulatory Model Number: SNPRH-1506-01

## **OPTIONS**

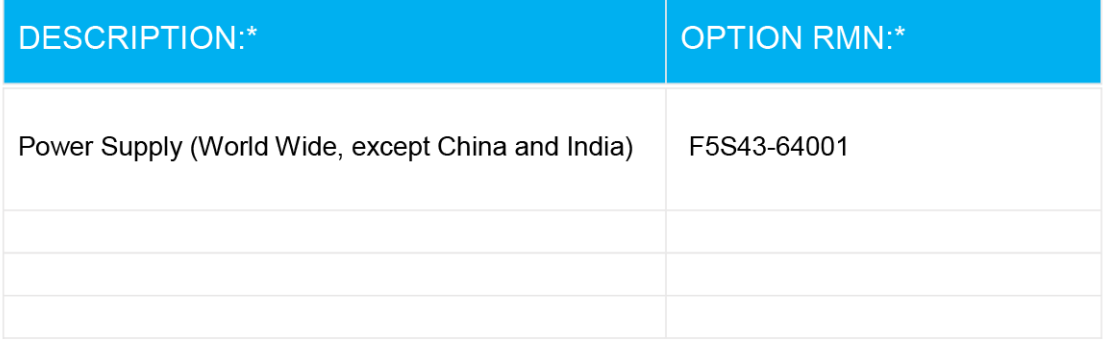

## For non-EU countries only:

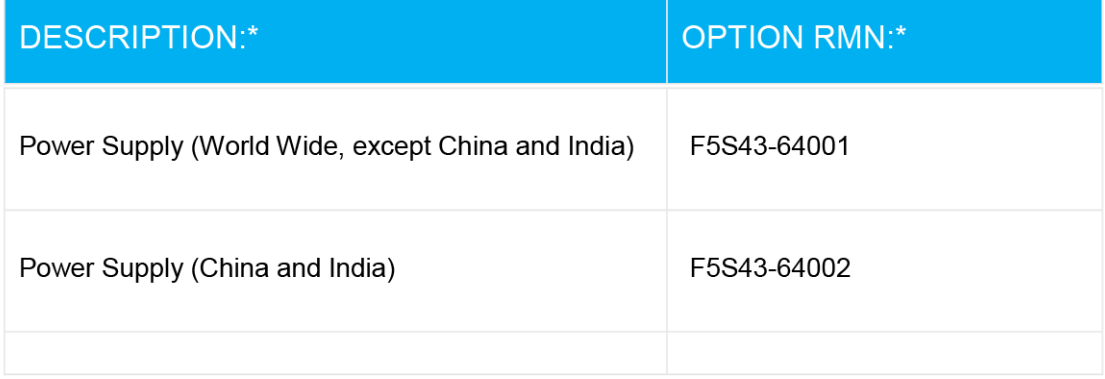

\* Where X represents any alpha numeric character.

## <span id="page-130-0"></span>**Izjave o propisima za bežičnu vezu**

Ovaj odeljak sadrži sledeće informacije o propisima koje se odnose na bežične proizvode:

- Izlaganje zračenju radio frekvencije
- Obaveštenje za korisnike u Brazilu
- Obaveštenje za korisnike u Kanadi
- [Obaveštenje za korisnike u Tajvanu](#page-131-0)
- [Obaveštenje za korisnike u Meksiku](#page-131-0)
- [Obaveštenje za korisnike u Japanu](#page-131-0)
- [Obaveštenje za korisnike u Koreji](#page-131-0)

#### **Izlaganje zračenju radio frekvencije**

**A CAUTION:** The radiated output power of this device is far below the FCC radio frequency exposure limits. Nevertheless, the device shall be used in such a manner that the potential for human contact during normal operation is minimized. This product and any attached external antenna, if supported, shall be placed in such a manner to minimize the potential for human contact during normal operation. In order to avoid the possibility of exceeding the FCC radio frequency exposure limits, human proximity to the antenna shall not be less than 20 cm (8 inches) during normal operation.

#### **Obaveštenje za korisnike u Brazilu**

Este equipamento opera em caráter secundário, isto é, não tem direito à proteção contra interferência prejudicial, mesmo de estações do mesmo tipo, e não pode causar interferência em sistemas operando em caráter primário.

#### **Obaveštenje za korisnike u Kanadi**

Under Industry Canada regulations, this radio transmitter may only operate using an antenna of a type and maximum (or lesser) gain approved for the transmitter by Industry Canada. To reduce potential radio interference to other users, the antenna type and its gain should be so chosen that the equivalent isotropically radiated power (e.i.r.p.) is not more than that necessary for successful communication.

This device complies with Industry Canada licence-exempt RSS standard(s). Operation is subject to the following two conditions: (1) this device may not cause interference, and (2) this device must accept any interference, including interference that may cause undesired operation of the device.

WARNING! Exposure to Radio Frequency Radiation The radiated output power of this device is below the Industry Canada radio frequency exposure limits. Nevertheless, the device should be used in such a manner that the potential for human contact is minimized during normal operation.

To avoid the possibility of exceeding the Industry Canada radio frequency exposure limits, human proximity to the antennas should not be less than 20 cm (8 inches).

Conformément au Règlement d'Industrie Canada, cet émetteur radioélectrique ne peut fonctionner qu'avec une antenne d'un type et d'un gain maximum (ou moindre) approuvé par Industrie Canada. Afin de réduire le brouillage radioélectrique potentiel pour d'autres utilisateurs, le type d'antenne et son gain doivent être choisis de manière à ce que la puissance isotrope rayonnée équivalente (p.i.r.e.) ne dépasse pas celle nécessaire à une communication réussie.

<span id="page-131-0"></span>Cet appareil est conforme aux normes RSS exemptes de licence d'Industrie Canada. Son fonctionnement dépend des deux conditions suivantes : (1) cet appareil ne doit pas provoquer d'interférences nuisibles et (2) doit accepter toutes les interférences reçues, y compris des interférences pouvant provoquer un fonctionnement non souhaité de l'appareil.

AVERTISSEMENT relatif à l'exposition aux radiofréquences. La puissance de rayonnement de cet appareil se trouve sous les limites d'exposition de radiofréquences d'Industrie Canada. Néanmoins, cet appareil doit être utilisé de telle sorte qu'il doive être mis en contact le moins possible avec le corps humain.

\$fin d'éviter le dépassement éventuel des limites d'exposition aux radiofréquences d'Industrie Canada, il est recommandé de maintenir une distance de plus de 20 cm entre les antennes et l'utilisateur.

#### **Obaveštenje za korisnike u Tajvanu**

低功率電波輻射性電機管理辦法

第十二條

經型式認證合格之低功率射頻電機,非經許可,公司、商號或使用者均不得擅自變更頻率、加大功率 或變更設計之特性及功能。

第十四條

低功率射頻電機之使用不得影響飛航安全及干擾合法通信;經發現有干擾現象時,應立即停用,並改 善至無干擾時方得繼續使用。

前項合法通信,指依電信法規定作業之無線電通信。低功率射頻電機須忍受合法通信或工業、科學及 醫藥用電波輻射性電機設備之干擾。

#### **Obaveštenje za korisnike u Meksiku**

La operación de este equipo está sujeta a las siguientes dos condiciones: (1) es posible que este equipo o dispositivo no cause interferencia perjudicial y (2) este equipo o dispositivo debe aceptar cualquier interferencia, incluyendo la que pueda causar su operación no deseada.

Para saber el modelo de la tarjeta inalámbrica utilizada, revise la etiqueta regulatoria de la impresora.

#### **Obaveštenje za korisnike u Japanu**

この機器は技術基準適合証明又は工事設計認証を受けた無線設備を搭載しています。

#### **Obaveštenje za korisnike u Koreji**

해당 무선설비는 전파혼신 가능성이 있으므로 인명안전과 관련된 서비스는 할 수 없음

(무선 모듈이 탑재된 제품인 경우)

## <span id="page-132-0"></span>**Program brige o proizvodima za zaštitu životne sredine**

Preduzeće HP je posvećeno obezbeđivanju kvalitetnih proizvoda koji ne ugrožavaju životnu sredinu. Ovaj proizvod ima dizajn namenjen za reciklažu. Broj materijala sveden je na minimum uz obezbeđivanje ispravne funkcionalnosti i pouzdanosti. Različiti materijali dizajnirani su tako da se lako mogu odvojiti. Pričvršćivači i ostale veze lako se pronalaze, lako im se pristupa i lako se uklanjaju pomoću uobičajenih alatki. Delovi visokog prioriteta dizajnirani su za brz pristup radi efikasnog rasklapanja i popravke.

Više informacija potražite na HP veb lokaciji posvećenosti životnoj sredini na adresi:

[www.hp.com/hpinfo/globalcitizenship/environment/](http://www.hp.com/hpinfo/globalcitizenship/environment/index.html)

- Ekološki saveti
- [Regulativa Evropske unije 1275/2008](#page-133-0)
- **[Papir](#page-133-0)**
- **[Plastika](#page-133-0)**
- [Listovi sa podacima o bezbednosti](#page-133-0)
- [Program recikliranja](#page-133-0)
- [Program recikliranja HP inkjet opreme](#page-133-0)
- [Potrošnja energije](#page-133-0)
- [Odlaganje otpadne opreme od strane korisnika](#page-134-0)
- [Odlaganje otpada za Brazil](#page-134-0)
- [Hemijske supstance](#page-134-0)
- [Izjava o uslovu prisutnosti za označavanje zabranjenih supstanci \(Tajvan\)](#page-135-0)
- [Tabela opasnih supstanci/elemenata i njihovog sadržaja \(Kina\)](#page-136-0)
- [Ograničenje opasnih supstanci \(Indija\)](#page-136-0)
- [Ograničenje opasnih supstanci \(Ukrajina\)](#page-136-0)
- [Izjava o ograničenju opasnih materija \(Turska\)](#page-137-0)
- **[EPEAT](#page-137-0)**
- [Korisničke informacije za SEPA Ecolabel \(Kina\)](#page-137-0)
- [Nalepnica o energiji za štampač, faks i mašinu za kopiranje u Kini](#page-137-0)

## **Ekološki saveti**

Preduzeće HP je posvećeno tome da pomogne klijentima da smanje uticaj na životnu sredinu. Posetite veb lokaciju programa i inicijativa za zaštitu životne sredine preduzeća HP da biste pronašli više informacija o inicijativama preduzeća HP u vezi sa zaštitom životne sredine.

[www.hp.com/hpinfo/globalcitizenship/environment/](http://www.hp.com/hpinfo/globalcitizenship/environment/)

## <span id="page-133-0"></span>**Regulativa Evropske unije 1275/2008**

Da biste dobili podatke o napajanju proizvoda, uključujući informacije o potrošnji struje za proizvod u umreženom pasivnom režimu, ako su povezani svi portovi ožičene mreže i aktivirani svi portovi bežične mreže, pogledajte odeljak P14 "Dodatne informacije" u okviru IT ECO deklaracije proizvoda na adresi [www.hp.com/hpinfo/globalcitizenship/environment/productdata/itecodesktop-pc.html](http://www.hp.com/hpinfo/globalcitizenship/environment/productdata/itecodesktop-pc.html).

### **Papir**

Ovaj proizvod je prikladan za korišćenje recikliranog papira u skladu sa standardima DIN 19309 i EN 12281:2002.

## **Plastika**

Plastični delovi težine preko 25 grama označeni su u skladu sa međunarodnim standardima koji olakšavaju mogućnost identifikovanja plastike za potrebe recikliranja na kraju životnog veka proizvoda.

## **Listovi sa podacima o bezbednosti**

Listove sa podacima o bezbednosti, kao i informacije o bezbednosti proizvoda i uticaju na životnu sredinu, možete da pronađete na stranici [www.hp.com/go/ecodata](http://www.hp.com/go/ecodata) ili ih možete dobiti na zahtev.

### **Program recikliranja**

Preduzeće HP nudi sve veći broj programa za povraćaj i recikliranje proizvoda u mnogim zemljama/regionima i udružilo se sa nekim od najvećih elektronskih centara za recikliranje širom sveta. HP održava resurse ponovnom prodajom nekih od najpopularnijih proizvoda. Više informacija o recikliranju HP proizvoda potražite na lokaciji:

[www.hp.com/hpinfo/globalcitizenship/environment/recycle/](http://www.hp.com/hpinfo/globalcitizenship/environment/recycle/)

## **Program recikliranja HP inkjet opreme**

Preduzeće HP je posvećeno zaštiti životne sredine. Program recikliranja HP Inkjet opreme dostupan je u mnogim zemljama/regionima i on vam omogućava da besplatno reciklirate iskorišćene kertridže za štampač i kertridže sa mastilom. Više informacija potražite na sledećoj veb lokaciji:

[www.hp.com/hpinfo/globalcitizenship/environment/recycle/](http://www.hp.com/hpinfo/globalcitizenship/environment/recycle/)

## **Potrošnja energije**

HP oprema za štampanje i obradu slika označena ENERGY STAR® logotipom certifikovana je od strane agencije za zaštitu životne sredine SAD. Sledeća oznaka se pojavljuje na proizvodima za obradu slika certifikovanim za ENERGY STAR:

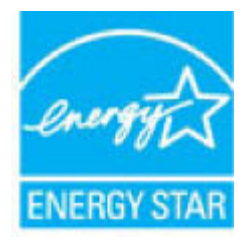

Dodatne informacije o modelu proizvoda za obradu slika certifikovanom za ENERGY STAR navedene su na lokaciji: [www.hp.com/go/energystar](http://www.hp.com/go/energystar)

## <span id="page-134-0"></span>**Odlaganje otpadne opreme od strane korisnika**

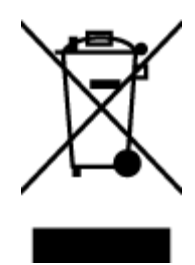

Ovaj simbol znači da ne treba da odlažete proizvod sa ostalim kućnim otpadom. Umesto toga, treba da zaštitite zdravlje ljudi i okolinu tako što ćete otpadnu opremu odneti na određeno mesto prikupljanja za recikliranje otpadne električne i elektronske opreme. Za više informacije se obratite usluzi za odlaganje kućnog otpada ili posetite lokaciju [http://www.hp.com/recycle.](http://www.hp.com/recycle)

## **Odlaganje otpada za Brazil**

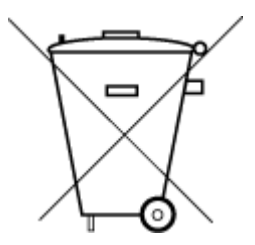

Não descarte o produto eletronico em lixo comum

Este produto eletrônico e seus componentes não devem ser descartados no lixo comum, pois embora estejam em conformidade com padrões mundiais de restrição a substâncias nocivas, podem conter, ainda que em quantidades mínimas, substâncias impactantes ao meio ambiente. Ao final da vida útil deste produto, o usuário deverá entregá-lo à HP. A não observância dessa orientação sujeitará o infrator às sanções previstas em lei.

Após o uso, as pilhas e/ou baterias dos produtos HP deverão ser entregues ao estabelecimento comercial ou rede de assistência técnica autorizada pela HP.

Para maiores informações, inclusive sobre os pontos de recebimento, acesse:

[www.hp.com.br/reciclar](http://www.hp.com.br/reciclar)

### **Hemijske supstance**

Preduzeće HP je posvećeno tome da klijentima obezbedi informacije o hemijskim supstancama u proizvodima da bi se ispunili zakonski zahtevi kao što je REACH *(Regulation EC No 1907/2006 of the European Parliament and the Council)*. Izveštaj sa informacijama o hemijskim supstancama za ovaj proizvod mogu se pronaći na lokaciji: [www.hp.com/go/reach.](http://www.hp.com/go/reach)

## <span id="page-135-0"></span>**Izjava o uslovu prisutnosti za označavanje zabranjenih supstanci (Tajvan)**

#### 台灣 限用物質含有情況標示聲明書

**Taiwan Declaration of the Presence Condition of the Restricted Substances Marking**

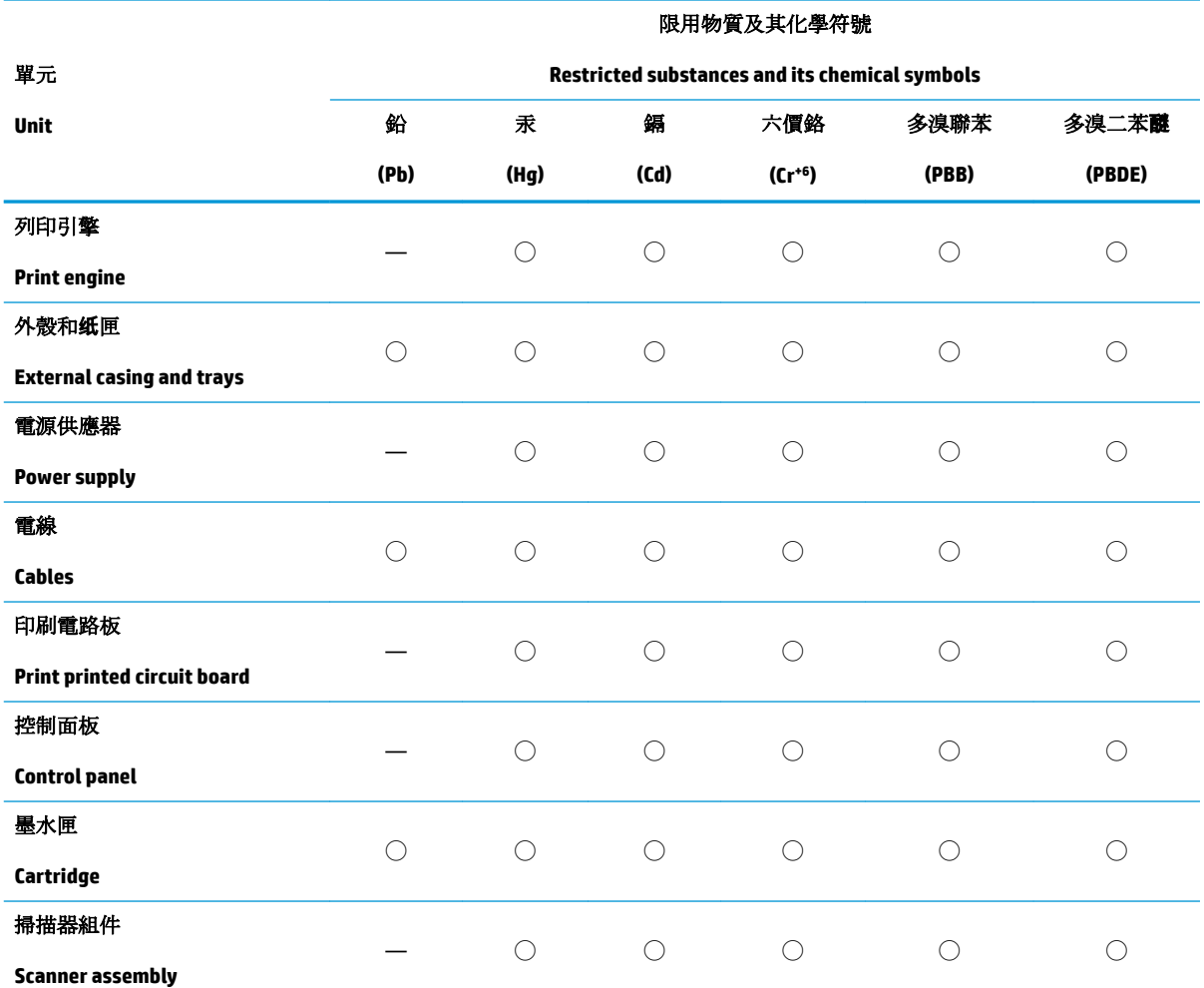

備考 1. 〝超出 0.1 wt %"及 〝超出 0.01 wt %"係指限用物質之百分比含量超出百分比含量基準值。

Note 1: "Exceeding 0.1 wt %" and "exceeding 0.01 wt %" indicate that the percentage content of the restricted substance exceeds the reference percentage value of presence condition.

備考 2. ℃)" 係指該項限用物質之百分比含量未超出百分比含量基準值。

Note 2: "◯" indicates that the percentage content of the restricted substance does not exceed the percentage of reference value of presence.

備考 3.〝—〞係指該項限用物質為排除項目。

Note 3: The "—" indicates that the restricted substance corresponds to the exemption.

若要存取產品的最新使用指南或手冊,請前往 [www.support.hp.com](http://www.support.hp.com)。選取搜尋您的產品,然後依照 畫 面上的指示繼續執行。

To access the latest user guides or manuals for your product, go to [www.support.hp.com.](http://www.support.hp.com) Select **Find your product**, and then follow the onscreen instructions.

## <span id="page-136-0"></span>**Tabela opasnih supstanci/elemenata i njihovog sadržaja (Kina)**

### 产品中有害物质或元素的名称及含量

根据中国《电器电子产品有害物质限制使用管理办法》

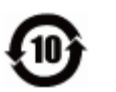

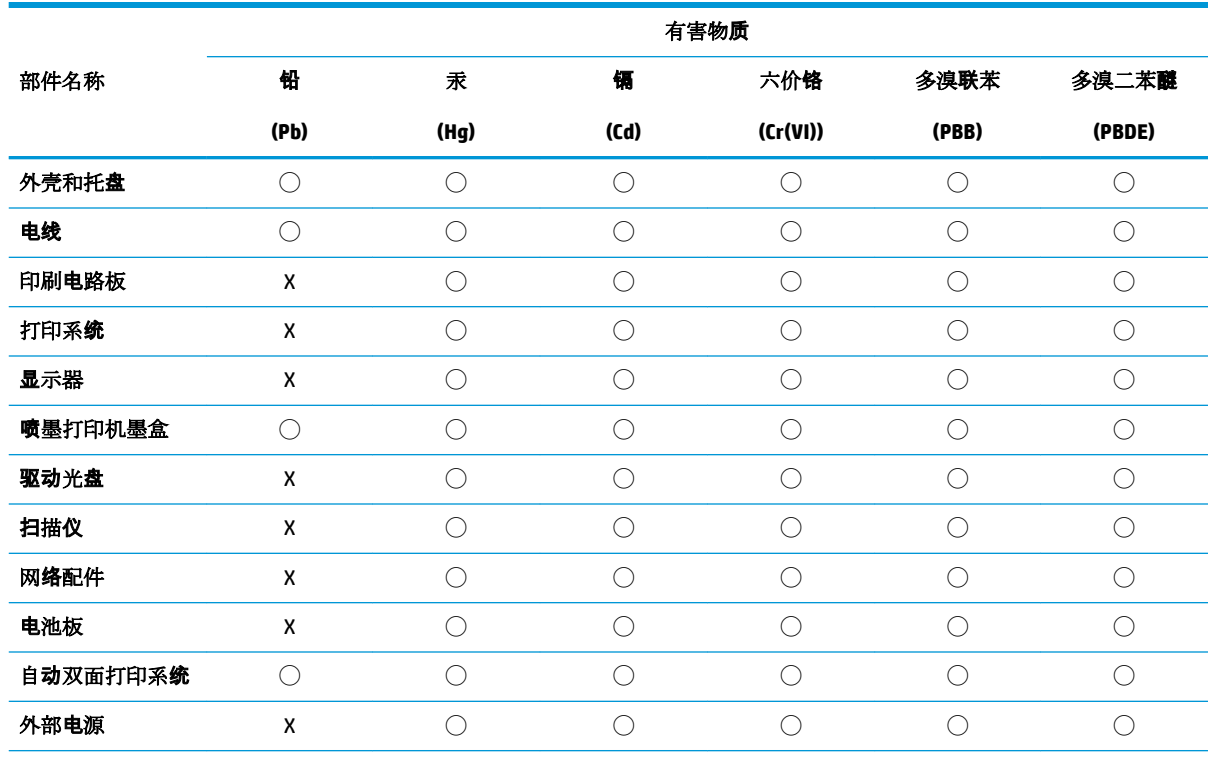

本表格依据 SJ/T 11364 的规定编制。

◯:表示该有害物质在该部件所有均质材料中的含量均在 GB/T 26572 规定的限量要求以下。

X:表示该有害物质至少在该部件的某一均质材料中的含量超出 GB/T 26572 规定的限量要求。

此表中所有名称中含 "X" 的部件均符合欧盟 RoHS 立法。

注:环保使用期限的参考标识取决于产品正常工作的温度和湿度等条件。

## **Ograničenje opasnih supstanci (Indija)**

This product, as well as its related consumables and spares, complies with the reduction in hazardous substances provisions of the "India E-waste Rule 2016." It does not contain lead, mercury, hexavalent chromium, polybrominated biphenyls or polybrominated diphenyl ethers in concentrations exceeding 0.1 weight % and 0.01 weight % for cadmium, except where allowed pursuant to the exemptions set in Schedule 2 of the Rule.

## **Ograničenje opasnih supstanci (Ukrajina)**

Технічний регламент щодо обмеження використання небезпечних речовин (Україна)

<span id="page-137-0"></span>Обладнання відповідає вимогам Технічного регламенту щодо обмеження використання деяких небезпечних речовин в електричному та електронному обладнанні, затвердженого постановою Кабінету Міністрів України від 3 грудня 2008 № 1057

### **Izjava o ograničenju opasnih materija (Turska)**

Türkiye Cumhuriyeti: EEE Yönetmeliğine Uygundur

### **EPEAT**

Most HP products are designed to meet EPEAT. EPEAT is a comprehensive environmental rating that helps identify greener electronics equipment. For more information on EPEAT go to [www.epeat.net.](http://www.epeat.net) For information on HP's EPEAT registered products go to [www.hp.com/hpinfo/globalcitizenship/environment/pdf/](http://www.hp.com/hpinfo/globalcitizenship/environment/pdf/epeat_printers.pdf) [epeat\\_printers.pdf](http://www.hp.com/hpinfo/globalcitizenship/environment/pdf/epeat_printers.pdf).

## **Korisničke informacije za SEPA Ecolabel (Kina)**

#### 中国环境标识认证产品用户说明

噪声大于 63.0 dB(A) 的办公设备不宜放置于办公室内, 请在独立的隔离区域使用。

如需长时间使用本产品或打印大量文件,请确保在通风良好的房间内使用。

如您需要确认本产品处于零能耗状态,请按下电源关闭按钮,并将插头从电源插座断开。

您可以使用再生纸,以减少资源耗费。

### **Nalepnica o energiji za štampač, faks i mašinu za kopiranje u Kini**

#### 复印机、打印机和传真机能源效率标识实施规则

依据"复印机、打印机和传真机能源效率标识实施规则",该打印机具有中国能效标识。标识上显示的能 效等级和操作模式值根据"复印机、打印机和传真机能效限定值及能效等级"标准("GB 21521")来确定 和计算。

**1.** 能效等级

产品能效等级分 3 级,其中 1 级能效最高。能效限定值根据产品类型和打印速度由标准确定。能 效等级则根据基本功耗水平以及网络接口和内存等附加组件和功能的功率因子之和来计算。

**2.** 能效信息

喷墨打印机

– 操作模式功率

睡眠状态的能耗按照 GB 21521 的标准来衡量和计算。该数据以瓦特 (W) 表示。

– 待机功率

待机状态是产品连接到电网电源上功率最低的状态。该状态可以延续无限长时间,且使用者 无法改变此状态下产品的功率。对于"成像设备"产品, "待机"状态通常相当于"关闭"状态, 但 也可能相当于"准备"状态或者"睡眠"状态。该数据以瓦特 (W) 表示。

睡眠状态预设延迟时间

出厂前由制造商设置的时间决定了该产品在完成主功能后进入低耗模式(例如睡眠、自动关 机)的时间。该数据以分钟表示。

– 附加功能功率因子之和

网络接口和内存等附加功能的功率因子之和。该数据以瓦特 (W) 表示。

标识上显示的能耗数据是根据典型配置测量得出的数据,此类配置包含登记备案的打印机依据复印 机、打印机和传真机能源效率标识实施规则所选的所有配置。因此,该特定产品型号的实际能耗可能 与标识上显示的数据有所不同。

要了解规范的更多详情,请参考最新版的 GB 21521 标准。

# **Indeks**

#### **W**

Webscan [60](#page-66-0) Windows Sistemski zahtevi [117](#page-123-0)

#### **D**

držač rešavanje problema sa zaglavljenim držačem [89](#page-95-0) dugmad, kontrolna tabla [6](#page-12-0)

#### **E**

embedded web server Webscan [60](#page-66-0) otvaranje [82](#page-88-0)

#### **G**

garancija [114](#page-120-0)

#### **I**

ikone statusa [7](#page-13-0)

#### **K**

kontrolna tabla dugmad [6](#page-12-0) funkcije [6](#page-12-0) ikone statusa [7](#page-13-0) kopiranje specifikacije [118](#page-124-0) krivljenje, rešavanje problema štampanje [90](#page-96-0)

#### **L**

ležišta rešavanje problema u vezi sa ubacivanjem papira [90](#page-96-0) uklanjanje zaglavljenih papira [86](#page-92-0)

#### **M**

mreže prikaz i štampanje postavki [79](#page-85-0) mrežna veza bežična veza [72](#page-78-0)

#### **N**

napajanje rešavanje problema [111](#page-117-0)

#### **O**

obaveštenja o propisima [119](#page-125-0) izjave o bežičnoj vezi [124](#page-130-0)

### **P**

papir HP, poručivanje [26](#page-32-0) iskrivljene stranice [90](#page-96-0) rešavanje problema u vezi sa ubacivanjem papira [90](#page-96-0) uklanjanje zaglavljenih [86](#page-92-0) podrška za korisnike garancija [114](#page-120-0) podržani operativni sistemi [117](#page-123-0) prikaz postavke mreže [79](#page-85-0) Problemi u vezi sa ubacivanjem stranica, rešavanje problema [90](#page-96-0)

#### **R**

recikliranje kertridži sa mastilom [127](#page-133-0) regulatorna obaveštenja regulatorni identifikacioni broj modela [119](#page-125-0) rešavanje problema bira se više stranica [91](#page-97-0) HP Smart [110](#page-116-0) iskrivljene stranice [90](#page-96-0)

napajanje [111](#page-117-0) Papir nije podignut iz ležišta [90](#page-96-0) problemi u vezi sa ubacivanjem papira [90](#page-96-0) štampanje [111](#page-117-0)

#### **S**

Sistemski zahtevi [117](#page-123-0) skeniranje iz funkcije Webscan [60](#page-66-0) specifikacije skeniranja [118](#page-124-0) softver Webscan [60](#page-66-0) softver štampača (Windows) otvaranje [28](#page-34-0) specifikacije Sistemski zahtevi [117](#page-123-0)

### **Š**

štampanje rešavanje problema [111](#page-117-0) specifikacije [118](#page-124-0)

#### **T**

tehničke informacije specifikacije kopiranja [118](#page-124-0) specifikacije o zaštiti životne sredine [117](#page-123-0) specifikacije skeniranja [118](#page-124-0) specifikacije štampanja [118](#page-124-0)

#### **V**

Višestruko ubacivanje papira, rešavanje problema [91](#page-97-0)

#### **Z**

zaglavljeni papiri uklanjanje [86](#page-92-0) **Ž**

životna sredina Program brige o proizvodima za zaštitu životne sredine [126](#page-132-0) specifikacije o zaštiti životne sredine [117](#page-123-0)

© Copyright 2018 HP Development Company, L.P.

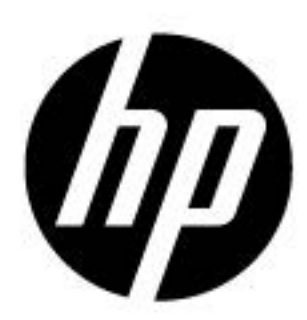